RoomOS 11.5

# Cisco Board e Desk Series Guia do Utilizador

2isco Board e Desk Series Guia do utilizador JUNHO 2023<br>teúdo © 2023 Cisco Systems, India Todos os direitos reser Todos os direitos reservados ahah.<br>Cisco

 $\overline{Q}$ 

 $\hat{\mathbb{I}}$ 

 $\Box$ 

 $\widehat{O}$ 

 $\overline{\mathbb{D}}$ 

 $\Box$ 

 $\beta$ 

 $\mathbf{E}$ 

铰

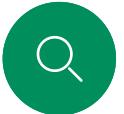

 $\Box$ d

 $\widehat{\odot}$ 

 $\Box$ 

 $\overline{\mathcal{S}}$ 

 $\Xi$ k

發

## O que pode encontrar neste guia

#### [Introdução](#page-2-0)

Índice

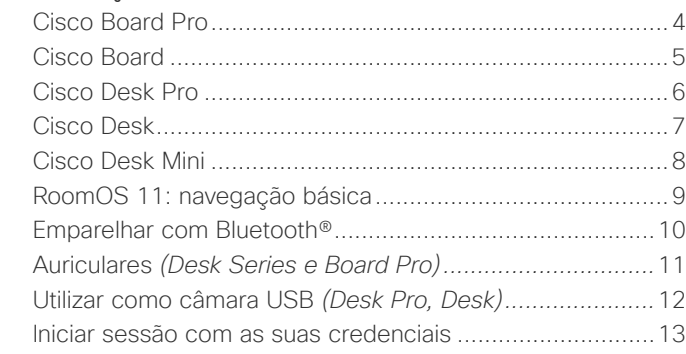

#### [Chamadas de vídeo](#page-13-0)

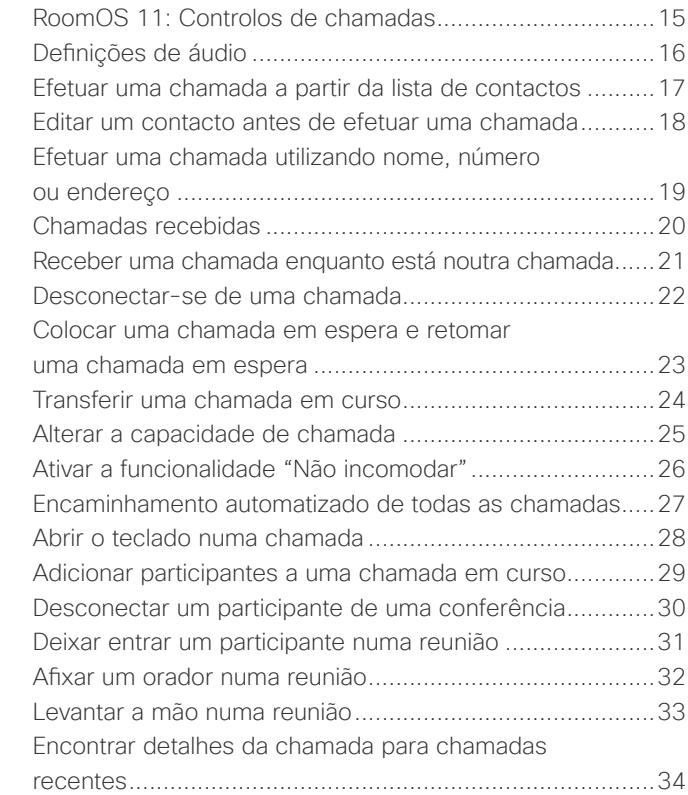

#### [Cisco Proximity](#page-34-0)

[Sinal de ultrassom de proximidade Cisco](#page-35-0) ..........................36

#### [Partilha de conteúdos](#page-36-0)

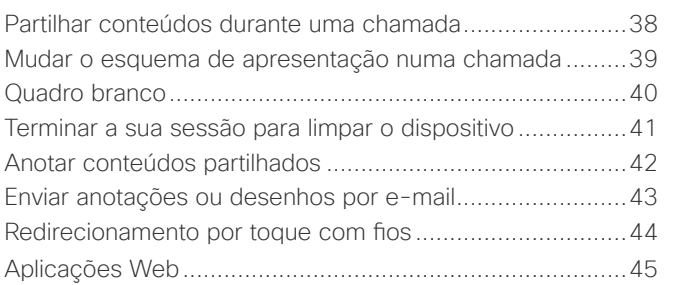

#### [Reuniões agendadas](#page-45-0)

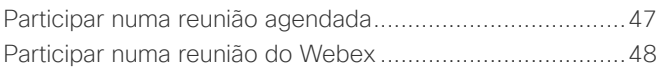

#### [Contactos](#page-48-0)

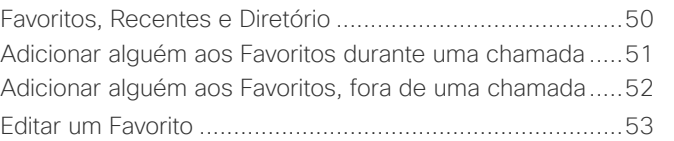

#### [Controlo da câmara](#page-53-0)

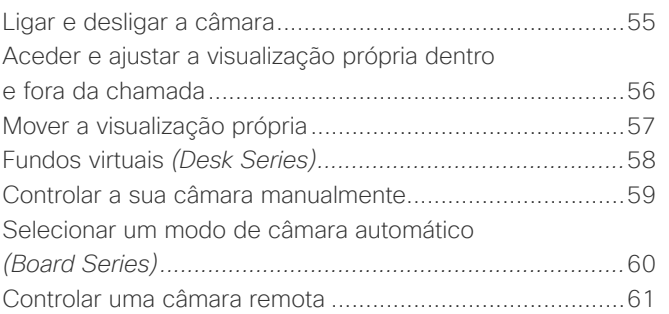

#### [Definições](#page-61-0)

[Painel de controlo e definições do dispositivo](#page-62-0) ...................63

Todas as entradas no índice são hiperligações ativas que conduzem à secção correspondente. Para aceder a qualquer capítulo, clique nos ícones na barra lateral.

Este guia descreve a utilização dos dispositivos Cisco Board Series (Board Pro e Board) e Cisco Desk Series (Desk Pro, Desk e Desk Mini), quando registados para um serviço no local. Nos casos em que determinadas funcionalidades se apliquem apenas a uma série ou um dispositivo e não a todos, indica-se a série ou o dispositivo aplicável.

Um Cisco Board pode ser utilizado como um dispositivo independente ou ser controlado por um Touch 10 ou Room Navigator. Este guia aborda a utilização de Boards como dispositivos independentes.

Se estiver a utilizar um controlador táctil com o seu Board, leia sobre as funcionalidades do controlador táctil no Guia do utilizador do Cisco Room Series.

#### Nota: Algumas das

funcionalidades descritas neste guia do utilizador podem ser opcionais em certos mercados e podem não se aplicar ao seu dispositivo.

<span id="page-2-0"></span>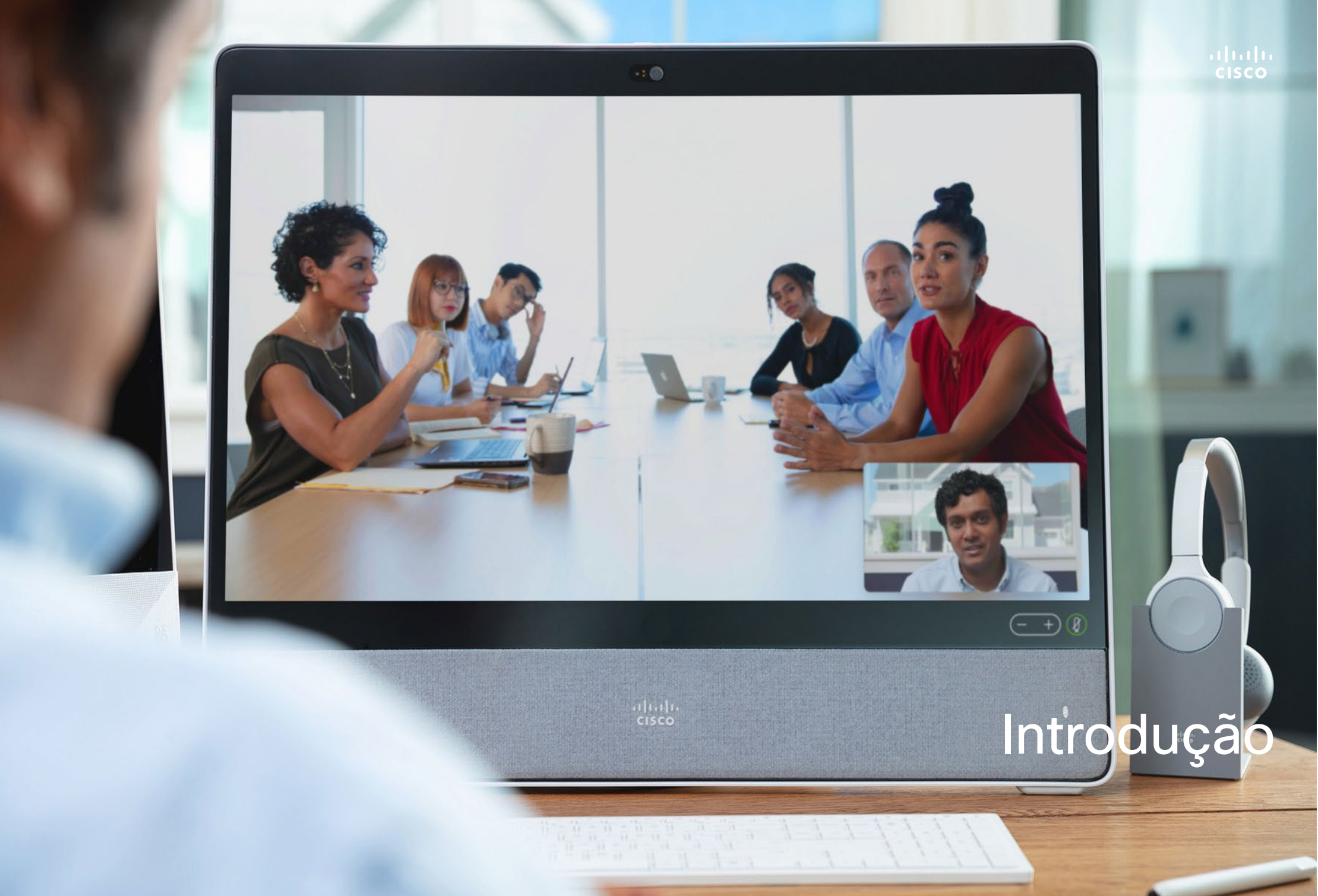

<span id="page-3-0"></span>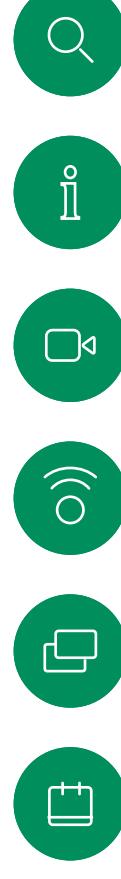

 $\Xi$ 

资

#### Cisco Board Pro Introdução

Dispositivo completo com câmara 4K, microfones e altifalantes incorporados e um ecrã táctil 4K de alta resolução. Estão disponíveis três opções de montagem: suporte para chão, base com rodas ou montagem em parede.

O Board Pro está disponível em dois tamanhos de ecrã diferentes: 55" e 75".

Consulte o *Guia de Administração* para obter informação detalhada sobre o painel de conectores do Board Pro.

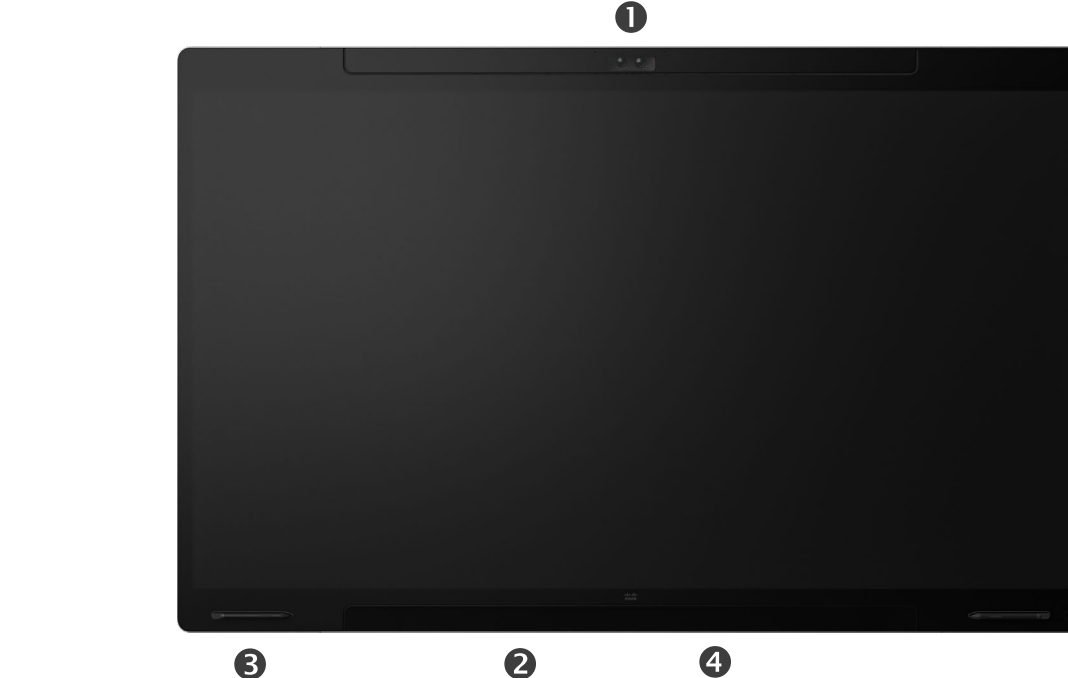

#### **O**Câmara

- Altifalante (ao longo da parte inferior)
- **O**Suporte para caneta magnética (ambos os lados)
- Painel de conectores (na parte de trás)

<span id="page-4-0"></span>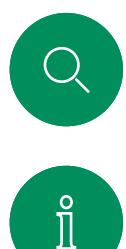

#### Cisco Board Introdução

Dispositivo completo com câmara 4K, microfones e altifalantes incorporados e um ecrã táctil 4K de alta resolução. Estão disponíveis três opções de montagem: suporte para chão, suporte para parede ou montagem em parede. A segunda geração de Board é referida como *S Series* e apresenta algumas pequenas otimizações na plataforma de hardware.

 $\Box$ d

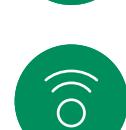

 $\overline{\ominus}$ 

 $\begin{picture}(10,10) \put(0,0){\line(1,0){10}} \put(10,0){\line(1,0){10}} \put(10,0){\line(1,0){10}} \put(10,0){\line(1,0){10}} \put(10,0){\line(1,0){10}} \put(10,0){\line(1,0){10}} \put(10,0){\line(1,0){10}} \put(10,0){\line(1,0){10}} \put(10,0){\line(1,0){10}} \put(10,0){\line(1,0){10}} \put(10,0){\line(1,0){10}} \put(10,0){\line(1$ 

 $\sum\limits_{i=1}^{n}$ 

 $\Xi$ 

公

O Board está disponível em três tamanhos de ecrã:

- Board 55 e 55S com um ecrã LED de 55"
- Board 70 e 70S com um ecrã LED de 70"
- Board 85S com um ecrã LED de 85"

Consulte o *Guia de Administração* para obter informação detalhada sobre o painel de conectores do Board porque existem pequenas variações entre séries e tamanhos.

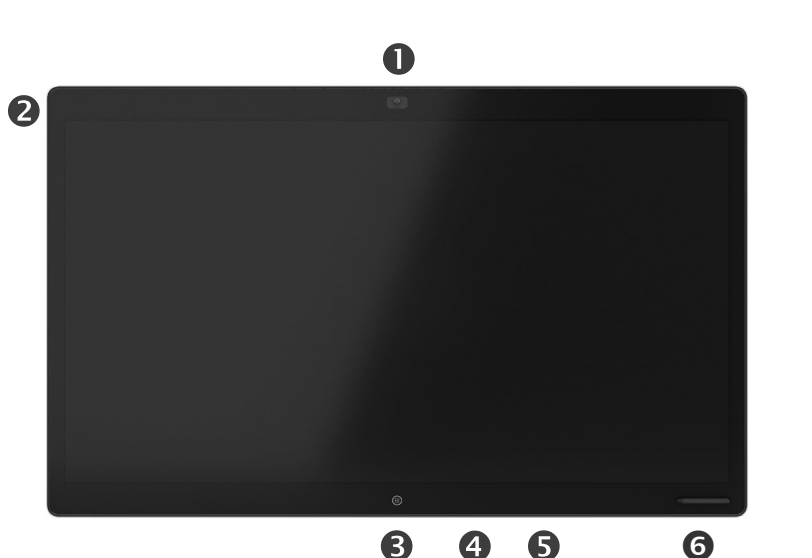

**O**Câmara **AMatriz de microfone B**Botão Início Painel de conectores (na parte de trás) **SAltifalante O**Suporte para caneta

magnética

15513.01 Cisco Board e Desk Series Guia do utilizador JUNHO 2023 Todo o conteúdo © 2023 Cisco Systems, Inc. Todos os direitos reservados

5

<span id="page-5-0"></span>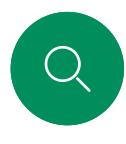

 $\hat{\mathbb{I}}$ 

 $\bigcap$ d

 $\widehat{\bigcirc}$ 

 $\ominus$ 

 $\Box$ 

 $\infty$ 

 $\Xi$ k

至

#### Cisco Desk Pro Introdução

Utilizar como monitor de PC. Utilize um cabo HDMI ou um cabo USB-C para ligar o computador (ver abaixo). Se utilizar um cabo USB-C, pode carregar o seu portátil através do mesmo cabo.

Para ver o ecrã do PC no Desk Pro, toque em Entrada do computador.

As chamadas recebidas aparecem como habitualmente, independentemente do modo (PC ou vídeo), a menos que a opção "Não incomodar" esteja ativa; consulte "[Ativar a funcionalidade "Não incomodar"" na página 26.](#page-25-1)

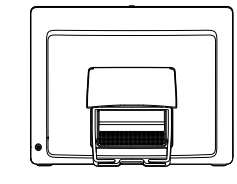

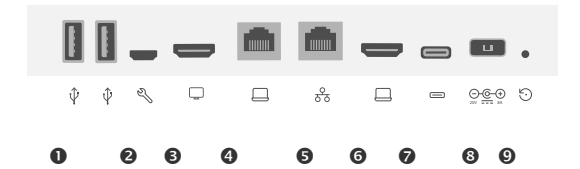

#### Portas USB

Porta de serviço

**OSaída HDMI: ecrã** 

Expansão de rede. Ligue a rede do computador aqui para permitir que partilhe uma ligação comum com o Desk Pro

#### **O**Rede

Entrada HDMI: partilha de conteúdo

- **O**Conector USB-C
- **OLigar/desligar**

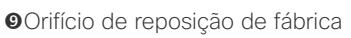

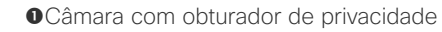

- Controlos de volume do altifalante e botão de silenciar o microfone
- USB e minificha no lado direito da unidade
- **O**Caneta
- **Altifalante**
- **Microfones (6 localizações)**

 $\bigodot$ 

Ligar/desligar na parte de trás do dispositivo

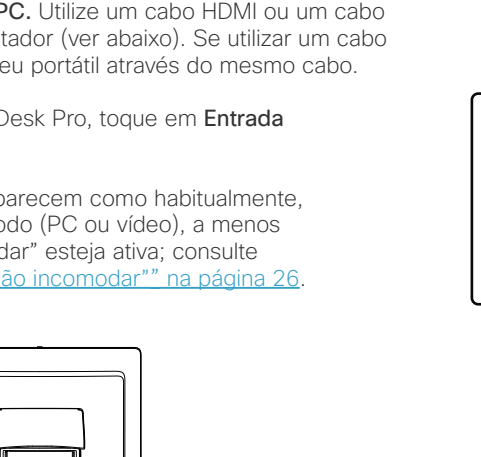

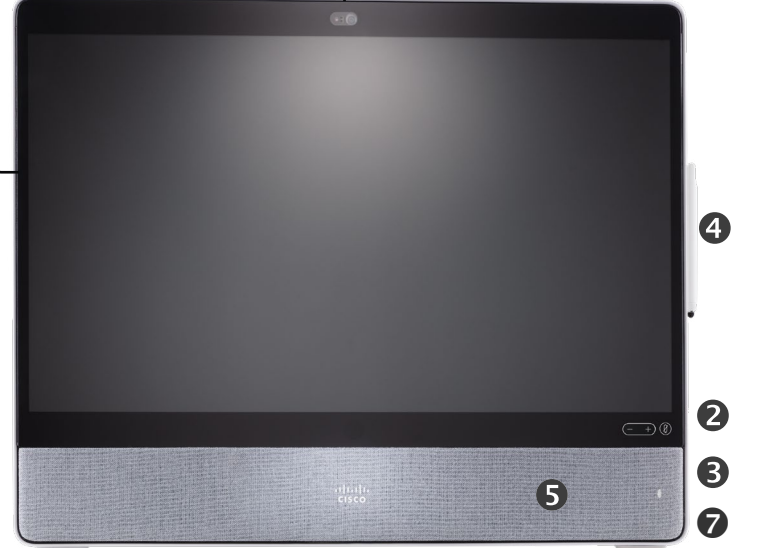

 $\mathbf 0$ 

<span id="page-6-0"></span>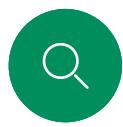

#### Cisco Desk Introdução

 $\hat{\mathbb{I}}$ 

 $\Box$ d

 $\widehat{\bigcirc}$ 

 $\bigoplus$ 

 $\begin{array}{c} \square \\ \square \end{array}$ 

Utilizar como monitor de PC. Utilize um cabo HDMI ou um cabo USB-C para ligar o computador (ver abaixo).

Para ver o ecrã do PC no Webex Desk, toque em Entrada do computador.

As chamadas recebidas aparecem como habitualmente, independentemente do modo (PC ou vídeo), a menos que a opção "Não incomodar" esteja ativa; consulte <u>"[Ativar a funcionalidade "Não incomodar"" na página 26](#page-25-1)</u>.

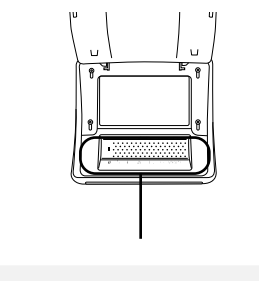

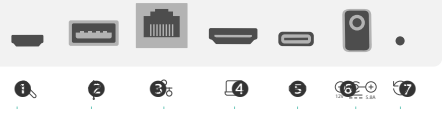

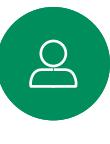

- $\Xi$
- 资

#### Porta de serviço **@Porta USB: para auriculares O**Rede

Entrada HDMI: partilha de conteúdo

- **O**Conector USB-C
- **OLigar/desligar**

**O** Orifício de reposição de fábrica

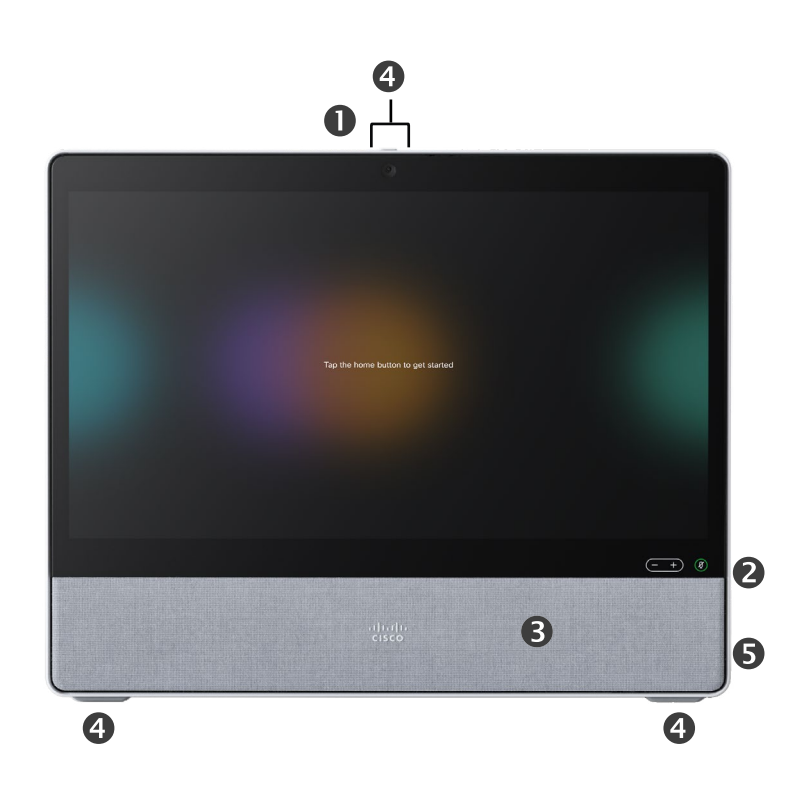

- Câmara com obturador de privacidade
- Controlos de volume do altifalante e botão de silenciar o microfone
- **Altifalante**
- Microfones (4 localizações)
- Ligar/desligar na parte de trás do dispositivo

<span id="page-7-0"></span>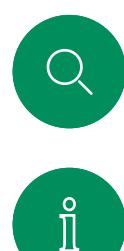

 $\Box$ 

 $\widehat{O}$ 

 $\bigoplus$ 

#### Cisco Desk Mini Introdução

Utilizar como monitor de PC. Ligue o seu computador com um cabo USB-C. Estenda o seu ecrã e utilize os altifalantes do Desk Mini, microfone, câmara fotográfica e controlo tátil com as aplicações a correr no seu portátil.

As chamadas recebidas aparecem como habitualmente, independentemente do modo (PC ou vídeo), a menos que a opção "Não incomodar" esteja ativa; consulte "[Ativar a funcionalidade "Não incomodar"" na página 26](#page-25-1).

Há um painel magnético que cobre os conectores na parte de trás do dispositivo - pode retirá-lo e voltar a colocálo. Aqui estão os conectores no seu Desk Mini:

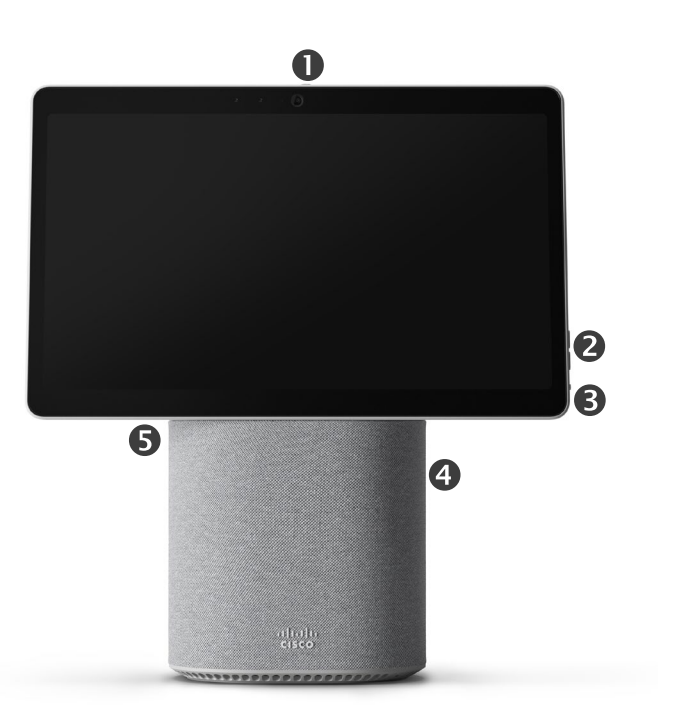

**R** Micro-USB (manutenção)

USB-A

 $\bigcirc$ 

윦

□

Rede

Extensão do ecrã USB-C, partilha de conteúdo

- Câmara com obturador de privacidade
- Controlos de volume do altifalante e botão de silenciar o microfone
- Ligar/desligar na parte de trás do ecrã
- **Altifalante**
- **GMicrofone**

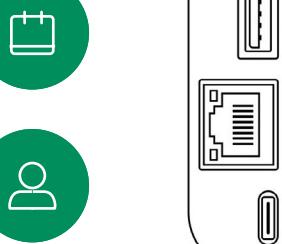

 $\Xi$ 

<span id="page-8-0"></span>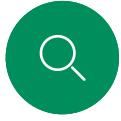

**)**d

 $\widehat{\odot}$ 

马

 $\Xi$ k

公

#### RoomOS 11: navegação básica Introdução

Toque no nome do dispositivo para ver as respetivas informações de contacto.

Para aceder ao ecrã principal e a quaisquer aplicações abertas, deslize para cima com a alça inferior. Este procedimento abrirá o Seletor de tarefa.

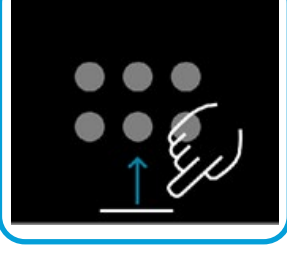

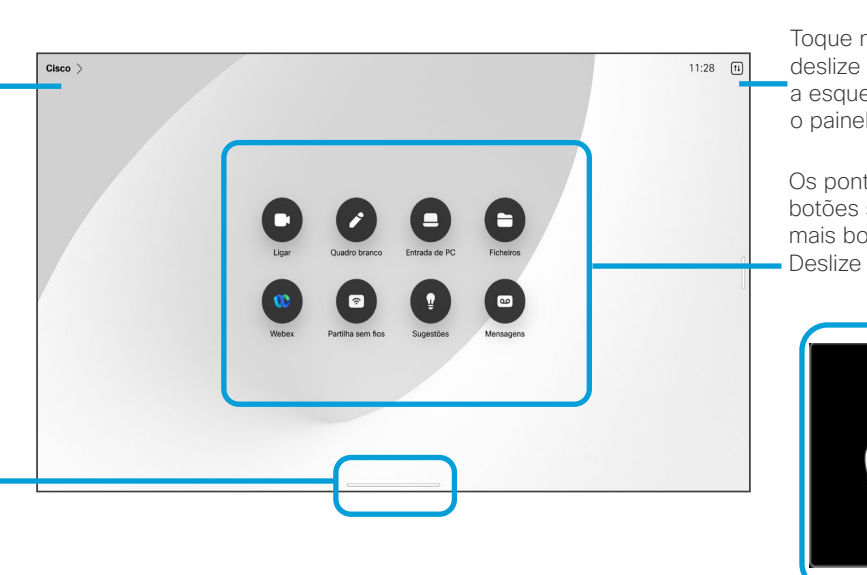

Toque no botão ou deslize da direita para a esquerda para abrir o painel de controlo.

Os pontos debaixo dos botões significam que há mais botões fora do ecrã. Deslize para vê-los.

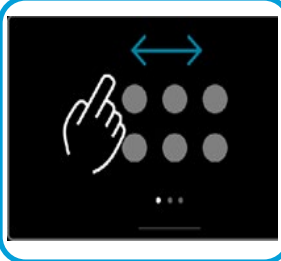

O comutador de tarefas mostra quaisquer aplicações abertas, quer esteja numa chamada ou não. Se o seu portátil estiver ligado, o respetivo ecrã aparece no comutador de tarefas.

Os quadros de comunicações criados numa sessão são abertos como aplicações separadas no seletor de tarefas.

Toque no botão Ficheiros para ver todos os quadros brancos que criou no dispositivo e todos os outros ficheiros disponíveis para si no seu dispositivo.

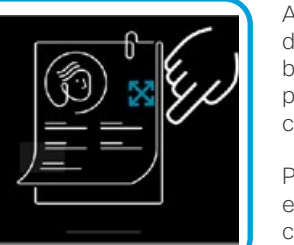

Algumas app abrem como diálogos. Toque e segure na borda superior de um diálogo para o mover. Toque fora de uma caixa de diálogo para fechá-la.

Para fechar uma aplicação de ecrã completo, deslize-o para cima a partir da parte inferior do ecrã. Em seguida, passe na imagem de pré-visualização da aplicação que pretende fechar.

#### Apresentação do RoomOS 11

Os dispositivos Cisco Board e Desk Series suportam o novo sistema operacional RoomOS 11.

Embora a maioria das funcionalidades familiares funcione no RoomOS 11 da mesma forma que anteriormente, algumas delas foram alteradas ou pode aceder-lhes em locais diferentes. Também existem novas funcionalidades disponíveis.

Este guia apresenta algumas das novas funcionalidades e alterações às já existentes que vai encontrar na interface do utilizador do RoomOS 11 nos dispositivos Board e Desk Series.

Saiba mais sobre experiência de utilizador do RoomOS 11 em [https://help.webex.com/n01kjh1/](https://help.webex.com/article/n01kjh1/New-user-experience-with-RoomOS-11).

<span id="page-9-0"></span>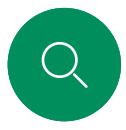

 $\Box$ d

 $\widehat{O}$ 

 $\bigoplus$ 

 $\Box$ 

 $\overline{\mathcal{S}}$ 

 $\Xi$ k

#### Emparelhar com Bluetooth® Introdução

Pode utilizar a ligação Bluetooth para emparelhar dispositivos externos, como o telefone ou portátil, com o seu dispositivo Cisco. Também pode emparelhar auriculares; consulte a página seguinte.

Pode alternar entre o altifalante do dispositivo Cisco e os dispositivos ligados por Bluetooth. Selecione o ícone na barra de estado da interface do utilizador e escolha a partir dos dispositivos disponíveis.

NOTA: Não é possível ligar simultaneamente um auricular e outro dispositivo de Bluetooth.

#### Emparelhar dispositivos

NOTA: Não é possível utilizar Bluetooth para transmitir música durante uma chamada.

Para emparelhar um dispositivo externo:

- 1. Abra o painel de controlo, toque em Definições do dispositivo e procure Bluetooth. Caso o Bluetooth esteja desativado, ative-o. Está ativado por predefinição.
- 2. Mude para Detetável. Basta colocar o dispositivo Cisco detetável quando ligar um novo dispositivo. O dispositivo Cisco sai automaticamente do modo Detetável após cinco minutos.
- 3. Aceda às definições de Bluetooth do seu dispositivo externo e procure dispositivos disponíveis.
- 4. Selecione o dispositivo Cisco na lista de dispositivos e o emparelhamento será iniciado. Poderá demorar alguns segundos até que o emparelhamento esteja concluído.
- 5. Se o emparelhamento for efetuado, o seu dispositivo aparecerá na lista como ligado. O emparelhamento fica então concluído.

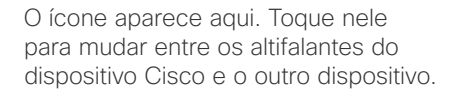

 $\triangleleft$ Altifalantes

 $1-28$   $\sqrt{1}$ 

- Auricular analógico
- Auricular USB ∩
- Auscultador USB
- Dispositivo Bluetooth

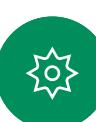

Os logótipos e a marca nominativa Bluetooth® são marcas comerciais registadas da Bluetooth SIG, Inc. e qualquer utilização destas marcas pela Cisco é feita sob licença. As outras marcas registadas e nomes comerciais são os dos respetivos proprietários.

<span id="page-10-0"></span>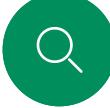

 $\Box$ d

 $\widehat{\odot}$ 

马

 $\Xi$ k

(၀)

#### Auriculares *(Desk Series e Board Pro)* Introdução

#### Auriculares Bluetooth<sup>®</sup>

Pode utilizar um auricular Bluetooth com um dispositivo Cisco Desk Series ou a Board Pro. Emparelhe-o diretamente com o dispositivo ou utilize um dongle de Bluetooth para USB. Pode emparelhar vários auriculares com o dispositivo, mas pode utilizar apenas um de cada vez.

Os seguintes perfis de Bluetooth são suportados:

- HFP (Perfil mãos livres)
- A2DP (Perfil de distribuição áudio avançada)
- O auricular tem de suportar HFP e A2DP ou apenas HFP. A opção de apenas A2DP não é suportada.

O alcance vai até 10m (30pés). Se sair do raio de alcance durante uma chamada, o áudio passa para os altifalantes do dispositivo.

A maior parte dos auriculares possui controlos de volume incorporados. Durante uma chamada, o volume do auricular e o volume do dispositivo são sincronizados. Quando não está numa chamada, os botões de volume no auricular e no dispositivo funcionam de modo independente.

Funcionalidades Bluetooth suportadas:

- Atender chamadas recebidas
- Rejeitar chamadas recebidas
- Desligar chamadas
- Colocar em espera e retomar chamadas
- Aumentar e reduzir volume

Alguns auriculares possuem controlo de silêncio. Quando utilizar um auricular Cisco, os controlos de silenciar no auricular e no dispositivo são sincronizados. Com outros auriculares, o controlo de silenciar funciona de forma independente do controlo de silenciar no dispositivo.

#### Emparelhar com um auricular Bluetooth

- 1. Ative o emparelhamento por Bluetooth no auricular. Em caso de dúvida, consulte o manual de instruções dos auriculares.
- 2. Abra o painel de controlo, toque em **Definições do** dispositivo e procure Bluetooth. Caso o Bluetooth esteja desativado, ative-o. Está ativado por predefinição.
- 3. O dispositivo Cisco procura outros dispositivos. Após uma procura com êxito, os auriculares Bluetooth devem ser apresentados na lista de dispositivos.
- 4. Selecione o dispositivo e o emparelhamento será iniciado. Poderá demorar alguns segundos até que o emparelhamento esteja concluído.
- 5. Se o emparelhamento for efetuado, o dispositivo Cisco apresenta o auricular como ligado. O emparelhamento fica então concluído.

#### Dongle Bluetooth USB

Ao utilizar o dongle, o auricular é detetado como auricular USB.

Tenha em conta que a sincronização do volume do auricular e do dispositivo não funciona quando utiliza um dongle.

Veja também [https://help.webex.com/nkiifbo/.](https://help.webex.com/article/nkiifbo/USB-Headsets-and-Handsets-Supported-for-Desk-and-Room-Devices)

Auriculares USB *(Desk Series)*

O Cisco Desk Series implementa o protocolo padrão para dispositivos de áudio com fios USB.

Os fabricantes poderão implementar um padrão diferente (chamado protocolo HID).

Deste modo, modelos diferentes do mesmo fabricante podem comportar-se de modo diferente e, portanto, não podemos garantir que todos os auriculares e auscultadores funcionam.

Apenas testámos auriculares com fios ou auriculares com um dongle.

Leia mais sobre os auriculares USB e veja a lista completa de auriculares suportados em <https://help.webex.com/nkiifbo/>

<span id="page-11-0"></span>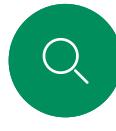

 $\Box$ 

 $\widehat{O}$ 

 $\bigoplus$ 

 $\Box$ 

 $\overline{\mathbb{S}}$ 

#### Utilizar como câmara USB *(Desk Pro, Desk)* Introdução

O Cisco Desk ou Desk Pro também pode ser utilizado como uma câmara USB.

Se não registar o Desk ou Desk Pro na Cisco, pode utilizálo como qualquer outra câmara USB.

Se tiver registado o Desk ou Desk Pro na Cisco, continua a poder utilizá-lo como câmara USB, mas observe o seguinte:

- O Desk ou Desk Pro entrará no modo não incomodar (DND) quando o cliente do software começar a utilizar a câmara, e não quando o cabo estiver ligado à tomada.
- Isto permitirá cenários em que um computador dedicado está sempre ligado ao dispositivo, mas o dispositivo de secretária ainda pode ser utilizado para chamadas regulares da Cisco.

Para utilizar o Desk ou Desk Pro como uma câmara USB, ligue-o via cabo USB entre o seu computador e a tomada USB-C no Desk ou Desk Pro.

Esta configuração utilizará os microfones e altifalantes do Desk ou do Desk Pro, garantindo uma ótima qualidade de som.

Se pretender expandir a configuração para incluir um monitor externo com esta configuração, ligue o computador ao monitor da forma habitual.

Outras Configurações do Dispositivo também estão totalmente acessíveis, à exceção do modo "Não incomodar", que não pode ser desativado num Desk ou Desk Pro registado na Cisco.

#### Utilizado como câmara USB após ser registado

Quando efetuar chamadas utilizando um cliente de terceiros, a câmara, o microfone e os altifalantes são selecionados com base nas predefinições do sistema operativo e da aplicação. É possível substituir estas definições.

Para manter a privacidade, o indicador luminoso da câmara fica aceso sempre que a câmara está ativa.

Todas as outras funcionalidades são controladas pelo cliente de terceiros.

#### Utilizado como câmara USB quando não está registado

A primeira vez que inicia um dispositivo de vídeo Cisco, o Assistente de instalação é apresentado.

Este assistente permite especificar como pretende registar os serviços da Cisco (na nuvem ou localmente). O Desk ou Desk Pro fornece a opção de ignorar o assistente, caso pretenda utilizá-lo apenas como um dispositivo USB.

Instruções mais detalhadas são fornecidas no ecrã, para lhe indicar como pode fazê-lo.

Se pretender registar o Desk ou Desk Pro na Cisco posteriormente, abra o painel de controlo e toque em Definições do dispositivo. Procure e selecione Ativação do dispositivo.

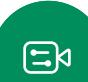

၃၃၃

<span id="page-12-0"></span> $\bigcirc$ 

#### Introdução

## Iniciar sessão com as suas credenciais

 $\begin{array}{c|c|c|c|c} \hline \text{mm} & \text{non-odd} & \text{non-odd} & \text{non$ 

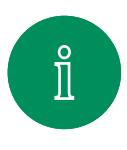

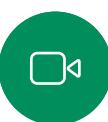

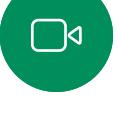

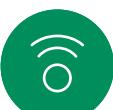

Ş

马

 $\overline{\mathcal{S}}$ 

 $\Xi$ k

捡

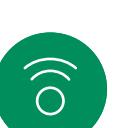

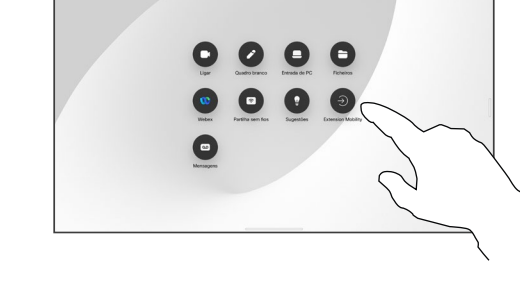

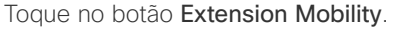

Se não conseguir ver o botão, deslize os botões do ecrã inicial para a esquerda.

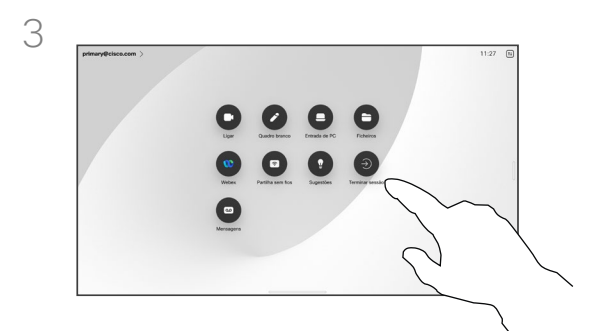

Para terminar a sessão novamente, toque em Terminar sessão. Se não conseguir ver o botão, deslize os botões do ecrã inicial para a esquerda.

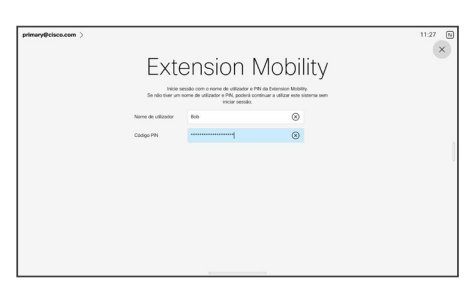

Introduza o seu nome de utilizador e o código PIN e toque em Iniciar sessão. Verá a confirmação de que o seu início de sessão foi bem-sucedido.

#### Acerca da Extension Mobility

Os dispositivos localizados em salas de reunião e em salas silenciosas, executados sob o CUCM (Cisco Unified Communications Manager), podem permitir-lhe iniciar sessão no dispositivo com as suas credenciais pessoais.

Em seguida, o CUCM encaminha todas as suas chamadas recebidas para aquele dispositivo específico.

Ao terminar sessão na Extension Mobility, a sua lista Recentes é limpa do dispositivo.

# Chamadas de vídeo

alulu<br>cisco

15513.01 Cisco Board e Desk Series Guia do utilizador JUNHO 2023<br>Todo o conteúdo © 2023 Cisco Systems, Inc. Todos os direitos reservados

<span id="page-13-0"></span> $Q$ 

I

 $\boxed{\mathbb{R}}$ 

 $\widehat{\delta}$ 

 $\bigoplus$ 

 $\begin{array}{c} \square \\ \square \end{array}$ 

 $\infty$ 

 $\bigoplus$ 

袋

## <span id="page-14-0"></span>RoomOS 11: Controlos de chamadas Chamadas de vídeo

Toque no ecrã para apresentar os controlos de chamadas durante uma chamada.

Além dos botões padrão como Silenciar/Ativar som, Volume, Iniciar/Parar vídeo e Sair da reunião, todos os outros controlos de que precisará durante uma chamada estão no mesmo lugar, na parte inferior do ecrã.

 $2)(8$ 

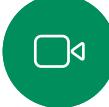

 $\int_{0}^{0}$ 

 $\widehat{\odot}$ 

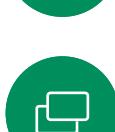

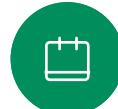

 $\Xi$ k

<u> 101</u>

#### Ver o ecrã do portátil em chamada

Para utilizar o dispositivo Cisco como extensão do ecrã do seu portátil, ligue o portátil com o cabo HDMI ou USB-C. O ecrã do portátil é exibido no Seletor de tarefas.

Para ver o ecrã do seu computador portátil durante uma chamada, selecione-o no comutador de tarefas. Vai ver a chamada e a apresentação numa película. Para diminuir o tamanho da visualização do portátil e aumentar a chamada, arraste-a para baixo a partir da alça na parte superior da prévisualização do portátil. Toque e arraste a película para alterála para uma pequena janela flutuante que pode ser arrastada e solta nas áreas designadas no ecrã.

- Menu Layout. Escolha um esquema que se adeque ao estilo da reunião.
- Autovisão. Abre os controlos de câmara manual e as opções para alterar e mover a Autovisão.
- **Partilhar**. Abre as opções de partilha.
- Lista de participantes. Abre a lista de pessoas que participam na chamada atual. Tocar num participante mostra as opções que estão disponíveis – como marcar como Favorito. Os anfitriões/coanfitriões têm opções adicionais, tais como Remover da chamada, Admitir e opções de silêncio.
- Mais. Toque em Mais para obter opções adicionais, como Bloquear reunião, Definições de microfone (também disponíveis no painel de controlo), Adicionar participantes e abrir o Teclado.

<span id="page-15-0"></span>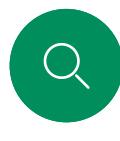

## Definições de áudio Chamadas de vídeo

As seguintes definições de áudio estão disponíveis dentro ou fora da chamada, a partir das opções do microfone. Para ativar uma destas definições, abra o painel de controlo no dispositivo e toque em Microfone. Toque na opção que pretende ativar. Toque em Neutro se não pretender nenhuma.

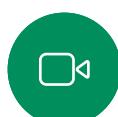

 $\int_{0}^{2}$ 

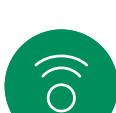

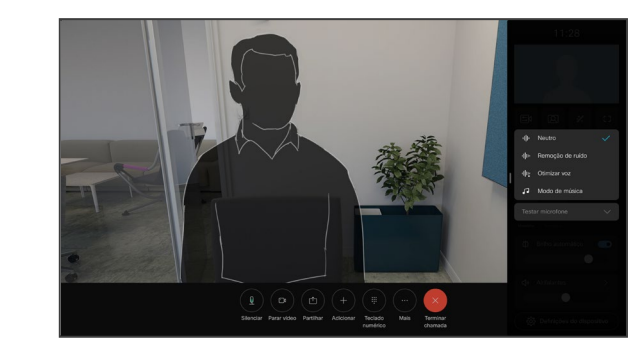

#### Remoção de ruído

Pode utilizar a remoção de ruído para filtrar do seu ambiente ruídos que podem provocar distrações numa chamada. A remoção de ruído é especialmente útil em espaços partilhados ou num escritório em casa.

 $\Xi$ k

လိ

 $\overline{\mathbb{D}}$ 

#### Otimizar para a minha voz

Remova os ruídos de fundo durante uma chamada selecionando apenas a sua própria voz e suprimindo as vozes de outras pessoas falam de perto.

#### Testar o microfone

Grave e reproduza a sua voz para verificar se o dispositivo Cisco está a captá-la corretamente e teste a eficácia da definição de remoção de ruído.

#### Modo de música

A utilização do Modo de música permite a transmissão da gama dinâmica de música numa chamada. Isto permite criar uma melhor experiência em configurações onde é importante ouvir as nuances na música.

O Modo de música é útil para aulas de música remotas, testar instrumentos musicais e outras situações em que é importante ouvir toda a gama de música. O dispositivo ainda utiliza as suas capacidades de cancelamento de eco e de redução de ruído de fundo ambiental para evitar a necessidade de equipamentos externos, sem comprometer o desempenho.

Quando o Modo de música não está a ser utilizado, o dispositivo filtra ruídos adicionais e reduz as variações do nível de som. Isto é ideal para configurações de reunião e ajuda a reduzir os ruídos que podem provocar distrações. A filtragem adicional também funciona bem ao reproduzir música gravada através do dispositivo.

Para utilizar o modo de música, ative-o primeiro no dispositivo: abra o painel de controlo e toque em Definições do dispositivo. Desloque-se até ao Modo de música e selecione-o. Ative-o ou desative-o.

NOTA: O Modo de música e a Remoção de ruído não podem ser utilizados em simultâneo.

#### Toque e volume

Para alterar o toque e ajustar o volume do toque, abra o painel de controlo e toque em Definições do dispositivo. Procure Toque e volume. Selecione um toque da lista e utilize o seletor deslizante para definir o nível de som.

<span id="page-16-0"></span> $\Omega$  .

#### Efetuar uma chamada a partir da lista de contactos Chamadas de vídeo

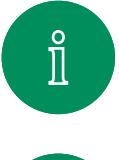

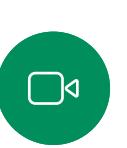

 $\widehat{\bigcirc}$ 

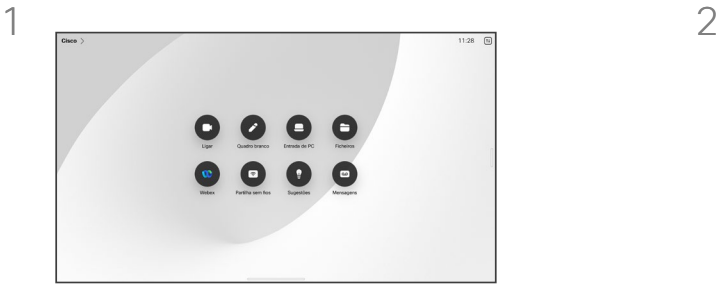

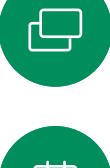

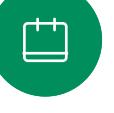

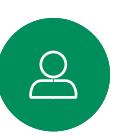

 $\Xi$ k

公

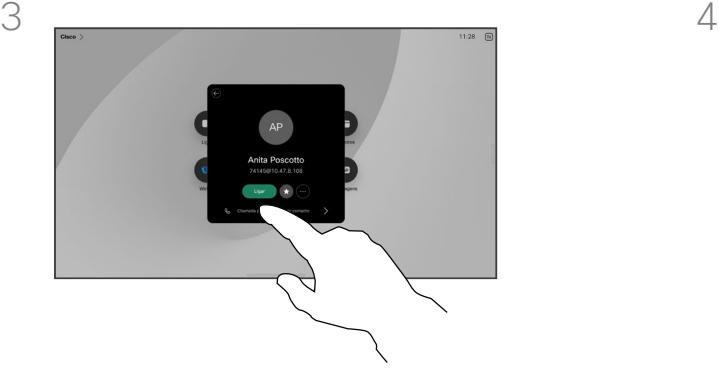

Toque no contacto e toque no botão verde Ligar.

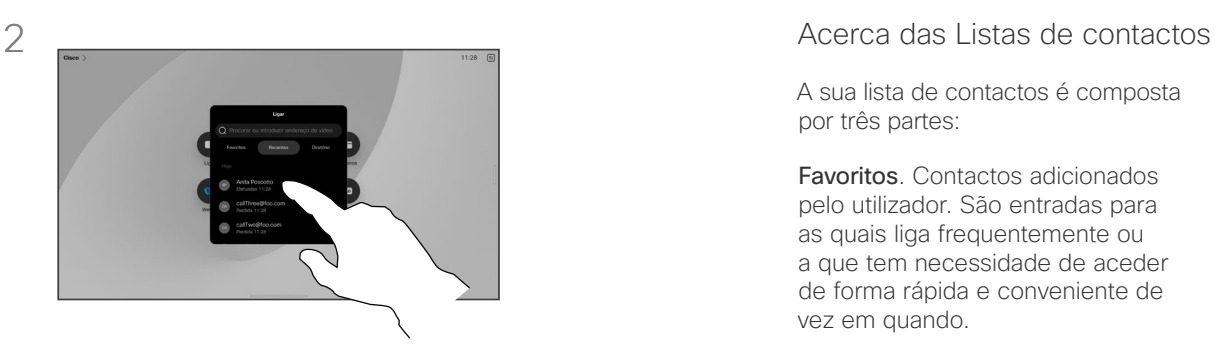

Toque no botão Ligar. Toque em Favoritos, Recentes ou Diretório e depois desloque-se para baixo para localizar um contacto.

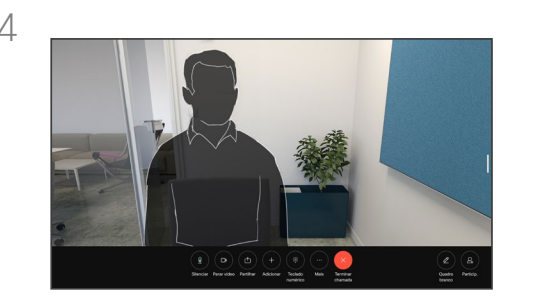

A chamada é efetuada. Para terminar a chamada, toque no botão vermelho Terminar chamada.

A sua lista de contactos é composta por três partes:

Favoritos. Contactos adicionados pelo utilizador. São entradas para as quais liga frequentemente ou a que tem necessidade de aceder de forma rápida e conveniente de vez em quando.

Diretório é, normalmente, um diretório corporativo instalado no dispositivo pela equipa de suporte de vídeo.

Recentes é uma lista de chamadas que efetuou, recebeu ou perdeu anteriormente.

#### As seguintes opções aplicam-se:

- Introduza um nome, número ou endereço IP e o dispositivo procura o mesmo em todas as listas.
- Adicione a entrada aos seus *Favoritos*; edite-a antes de a utilizar para chamadas e altere a capacidade de chamada.

A remoção de *Recentes* pode ser efetuada apenas na interface da Web.

<span id="page-17-0"></span>Q.

## Editar um contacto antes de efetuar uma chamada Chamadas de vídeo

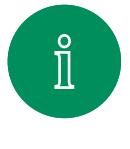

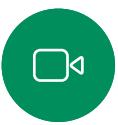

 $\widehat{\bigcirc}$ 

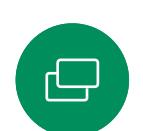

Toque no botão Ligar. Em seguida, localize o contacto que pretende

editar e toque nele.

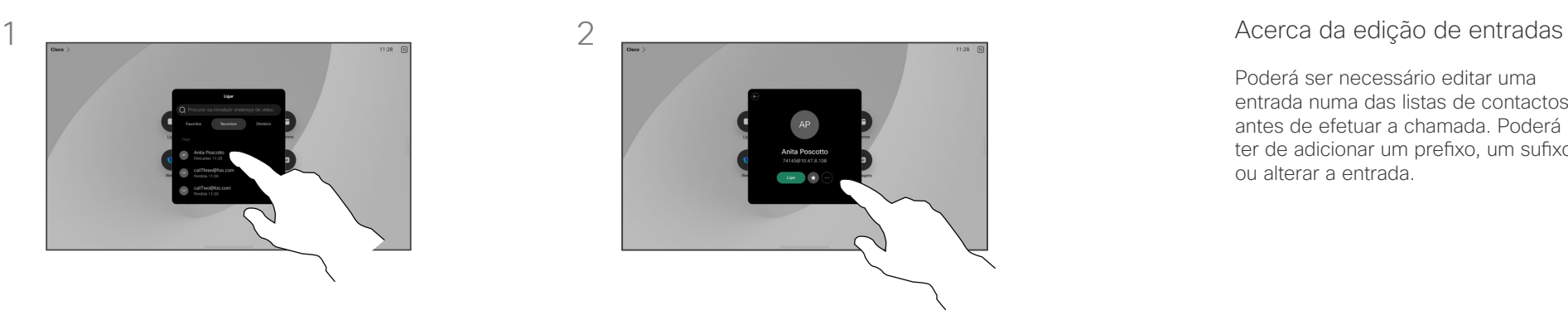

Toque no botão Mais (...) no cartão do contacto.

Poderá ser necessário editar uma entrada numa das listas de contactos antes de efetuar a chamada. Poderá ter de adicionar um prefixo, um sufixo ou alterar a entrada.

 $\Box$  $\sum\limits_{i=1}^{n}$ 

 $E$ 

资

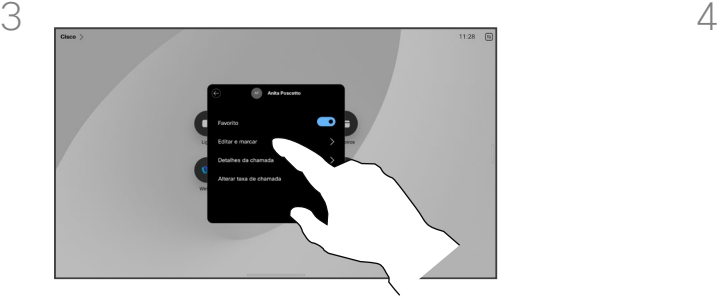

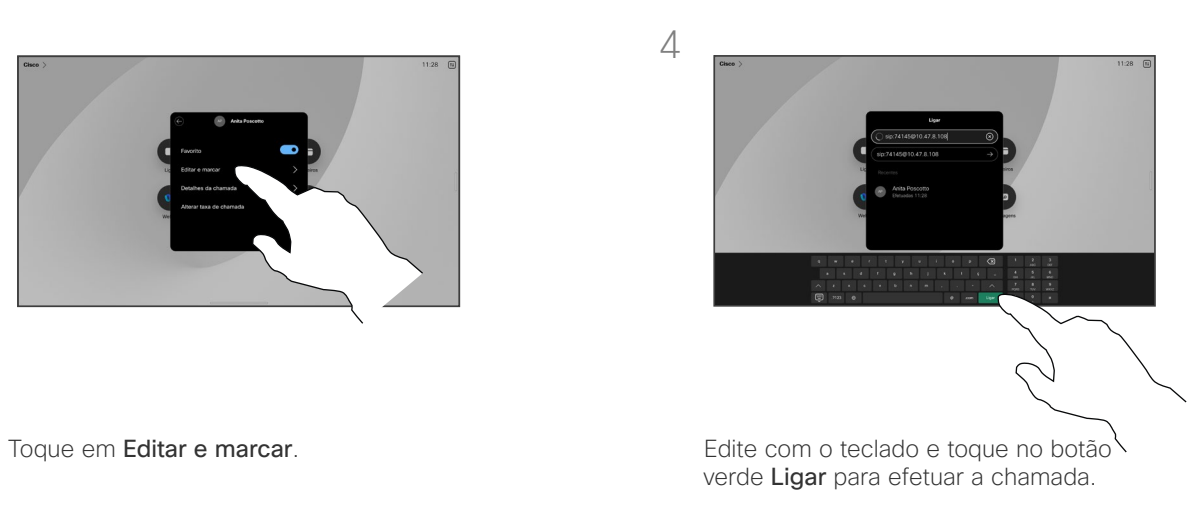

<span id="page-18-0"></span>

#### Efetuar uma chamada utilizando nome, número ou endereço Chamadas de vídeo

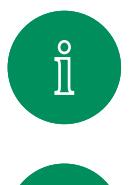

 $\Box$ d

 $\widehat{\bigcirc}$ 

 $\bigoplus$ 

曲

 $\beta$ 

 $\Xi$ k

<u> 101</u>

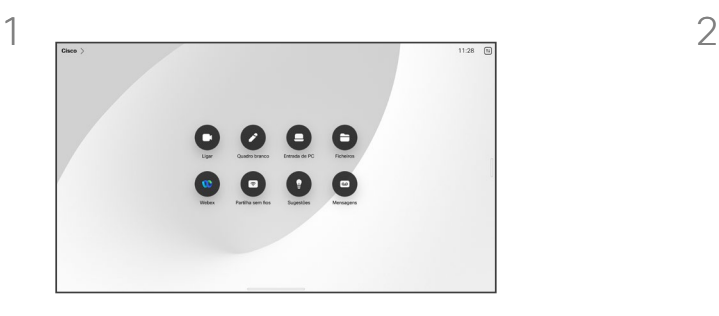

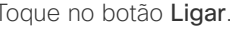

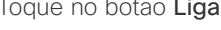

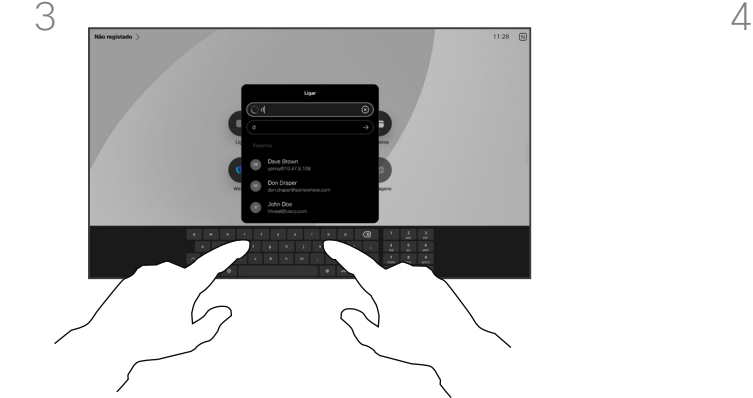

Introduza um nome, número ou endereço. São apresentadas correspondências e sugestões à medida que digita. Se a correspondência correta for apresentada, toque nessa correspondência; caso contrário, continue a digitar.

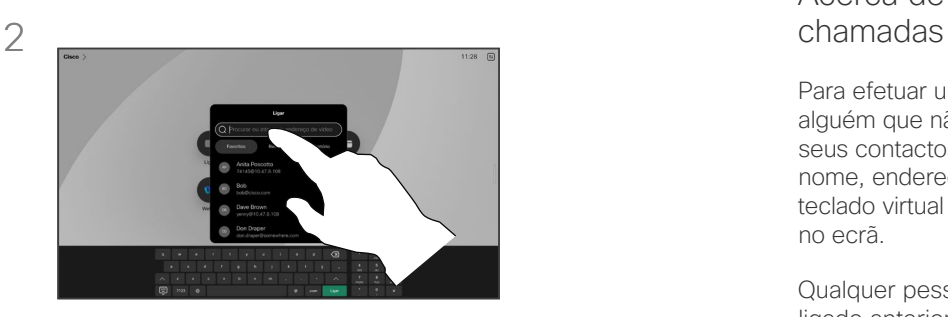

Toque no botão Ligar. The contract of the Toque no campo Procurar. Para abrir o teclado.

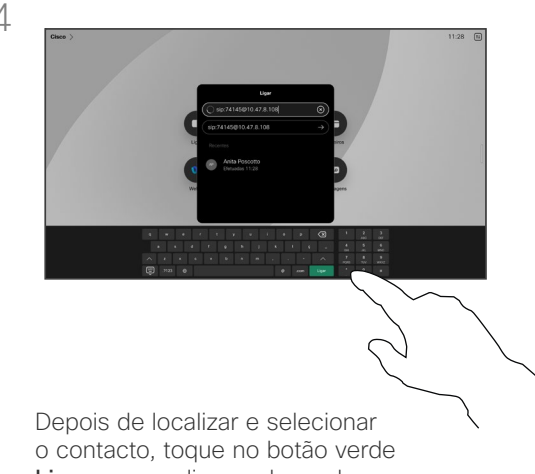

Ligar para realizar a chamada.

# Acerca de como efetuar

Para efetuar uma chamada para alguém que não está listado nos seus contactos, introduza o respetivo nome, endereço ou número num teclado virtual que é apresentado no ecrã.

Qualquer pessoa a quem tenha ligado anteriormente ou que tenha ligado para si aparece na lista *Recentes* e pode ser adicionada aos seus *Favoritos*. Este procedimento encontra-se descrito na secção *Contactos*.

Por vezes, é necessário introduzir números durante uma chamada, normalmente para aceder a extensões ou para fornecer um código PIN. Toque no botão Teclado nos controlos de chamada para abrir o teclado.

Tenha em atenção que a limpeza da lista *Recentes* pode ser efetuada apenas na interface da Web.

<span id="page-19-0"></span>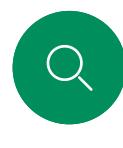

#### Chamadas recebidas Chamadas de vídeo

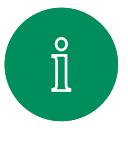

 $\bigcap$ 

 $\widehat{\bigcirc}$ 

 $\bigoplus$ 

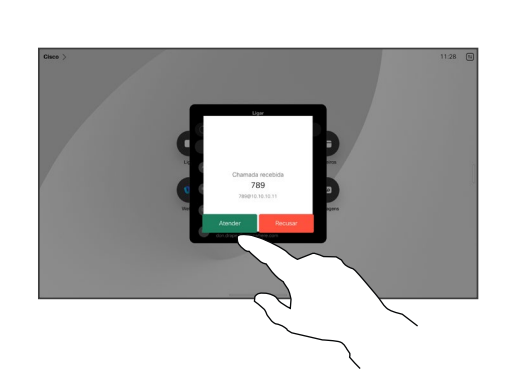

Toque para Atender ou Recusar uma chamada recebida.

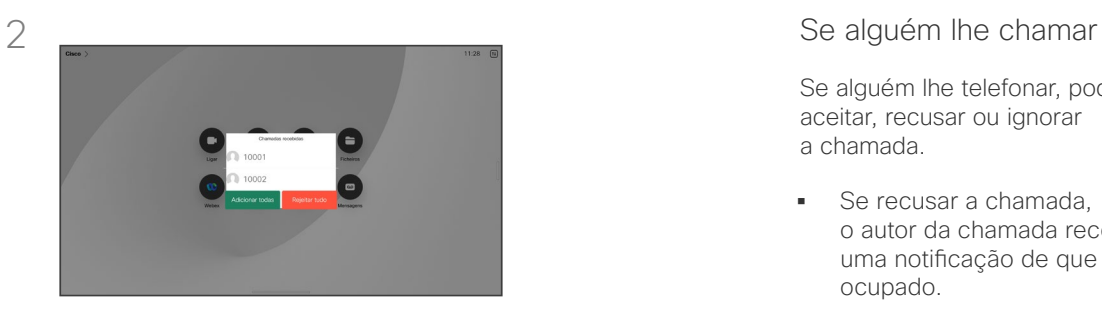

Caso a estrutura de vídeo o permita, poderá ser possível receber várias chamadas. Poderá então adicionar a uma chamada existente ou rejeitá-las todas.

Se alguém lhe telefonar, pode aceitar, recusar ou ignorar a chamada.

- Se recusar a chamada, o autor da chamada recebe uma notificação de que está ocupado.
- Se ignorar a chamada, o autor da chamada fica com a sensação de que está ausente (a chamada não foi atendida).
- A sua estrutura de vídeo poderá permitir receber várias chamadas. Caso seja necessário, consulte a equipa de suporte de vídeo.

 $\Box$ 

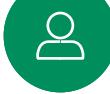

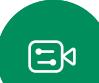

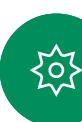

Chamadas de vídeo

<span id="page-20-0"></span> $Q$ 

 $\hat{\mathbb{I}}$ 

 $\Box$ 

 $\delta$ 

 $\bigoplus$ 

 $\Box$ 

 $\boxed{8}$ 

 $\begin{aligned} \boxed{\Xi} \Join \end{aligned}$ 

资

## Receber uma chamada enquanto está noutra chamada

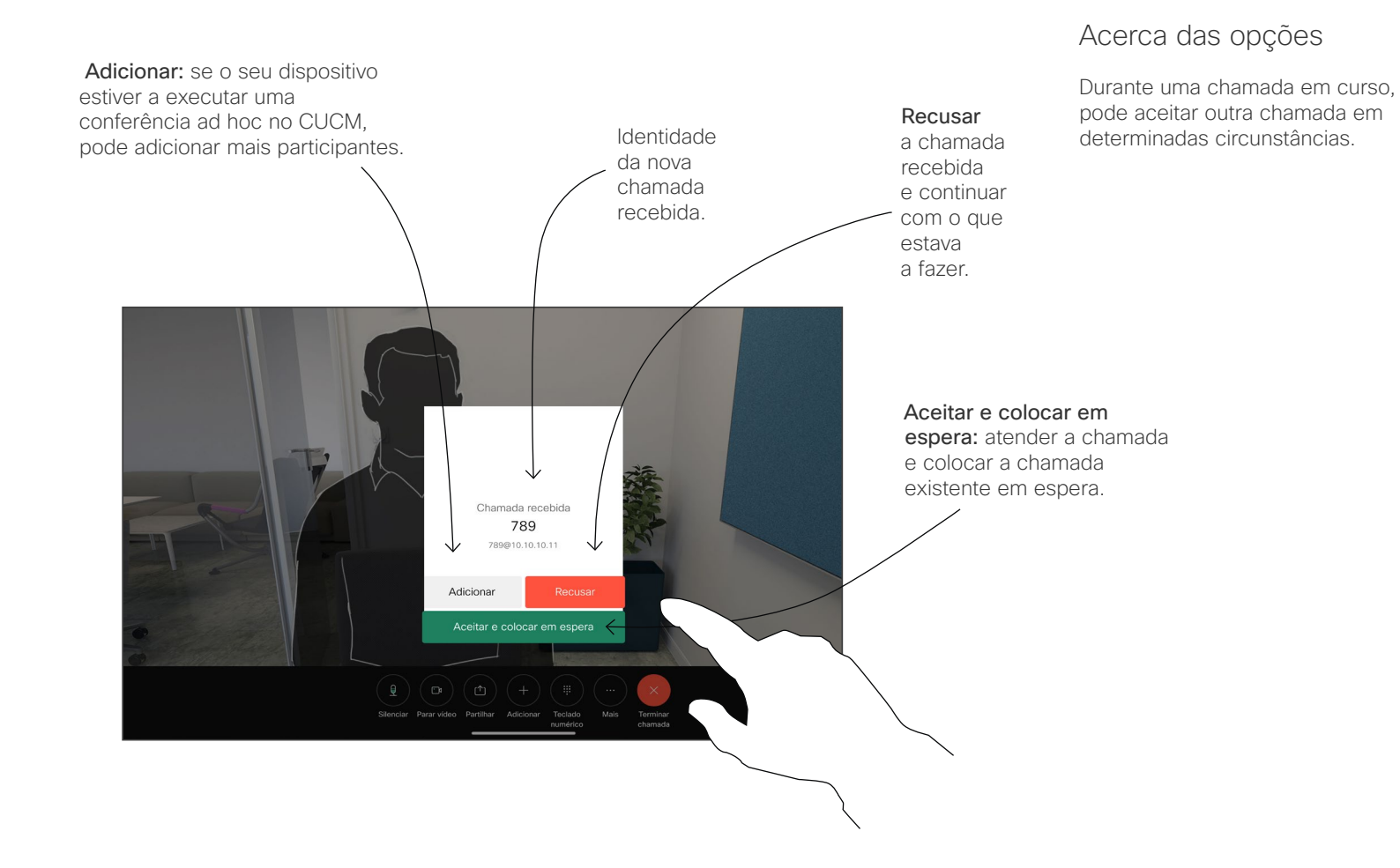

<span id="page-21-0"></span>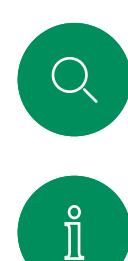

 $\Box$ 

 $\widehat{\bigcirc}$ 

 $\bigoplus$ 

 $\Box$ 

 $\sum_{i=1}^{n}$ 

 $E$ 

至

#### Desconectar-se de uma chamada Chamadas de vídeo

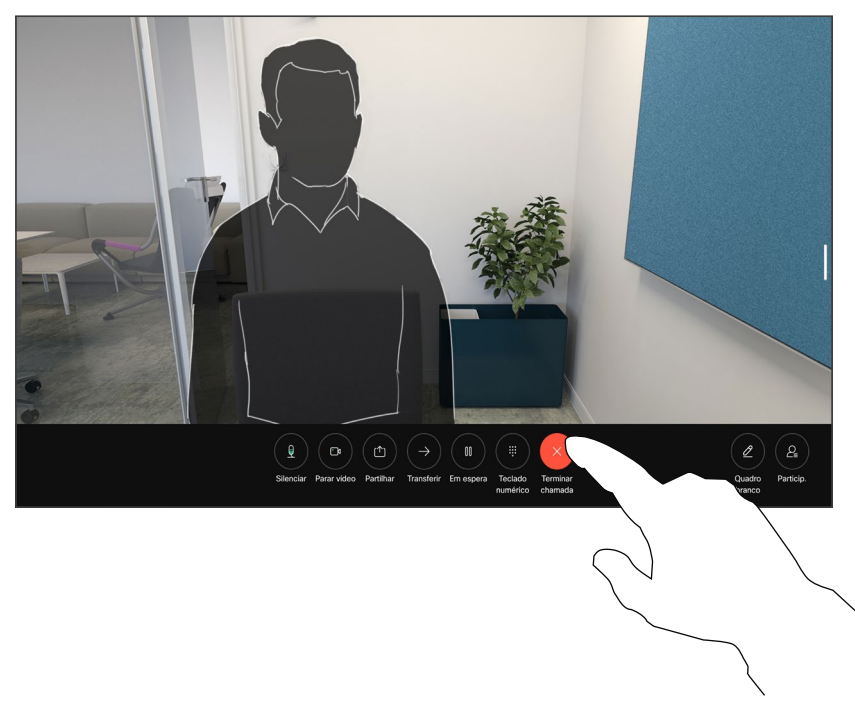

Para se desligar de uma chamada, toque em Terminar chamada.

#### Sobre desligar uma chamada

Se tocar em **Terminar** durante uma chamada, desliga-se da chamada. Durante uma chamada com apenas dois interlocutores, esta ação termina a chamada.

Durante uma chamada de conferência com vários participantes, tocar em Terminar chamada termina apenas a sua participação se for um participante normal.

Contudo, se for o organizador da conferência, tocar em Terminar chamada, em alguns tipos de conferência, terminará toda a conferência.

<span id="page-22-0"></span>Chamadas de vídeo Q.

## Colocar uma chamada em espera e retomar uma chamada em espera

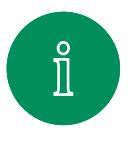

 $\Box$ 

 $\widehat{\bigcirc}$ 

 $\bigoplus$ 

 $\Box$ 

 $\sum\limits_{i=1}^{n}$ 

 $\Xi$ 

至

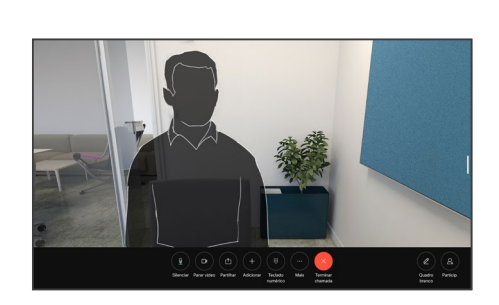

Durante uma chamada, toque em Em espera. Pode ser necessário tocar em Mais primeiro.

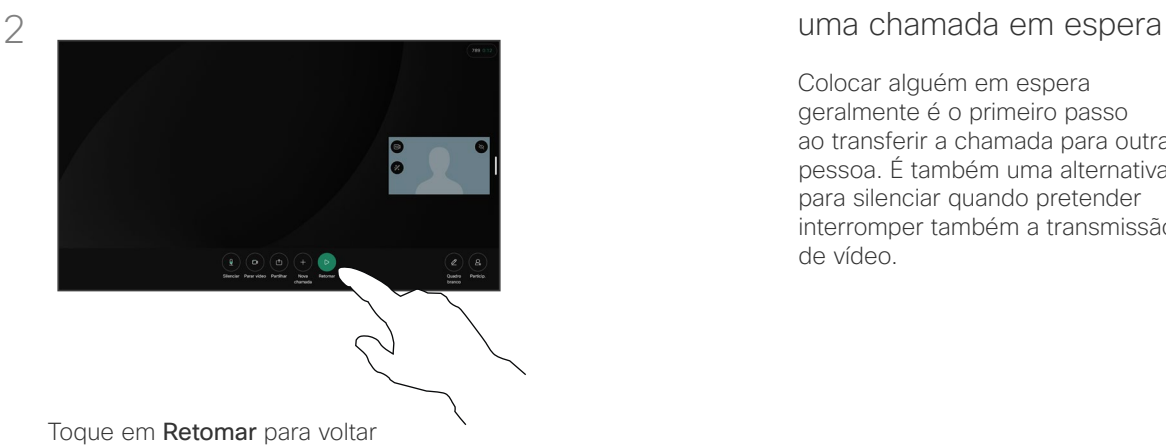

à chamada em espera.

# Acerca de como colocar

Colocar alguém em espera geralmente é o primeiro passo ao transferir a chamada para outra pessoa. É também uma alternativa para silenciar quando pretender interromper também a transmissão de vídeo.

<span id="page-23-0"></span>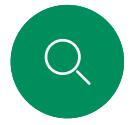

## Transferir uma chamada em curso Chamadas de vídeo

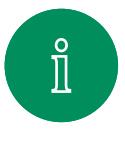

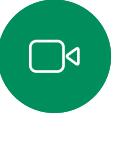

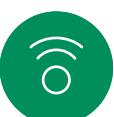

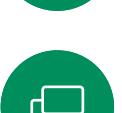

 $\bigoplus$ 

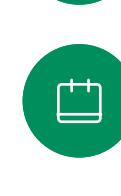

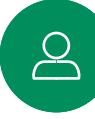

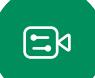

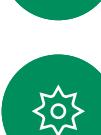

Toque no botão verde Transferir chamada. Confirme com a pessoa que a transferência está OK. A pessoa a ser transferida ainda se encontra em espera.

Toque em Mais e em Transferir. Esta ação coloca a chamada atual em espera.

 $3 \sim 4$ 

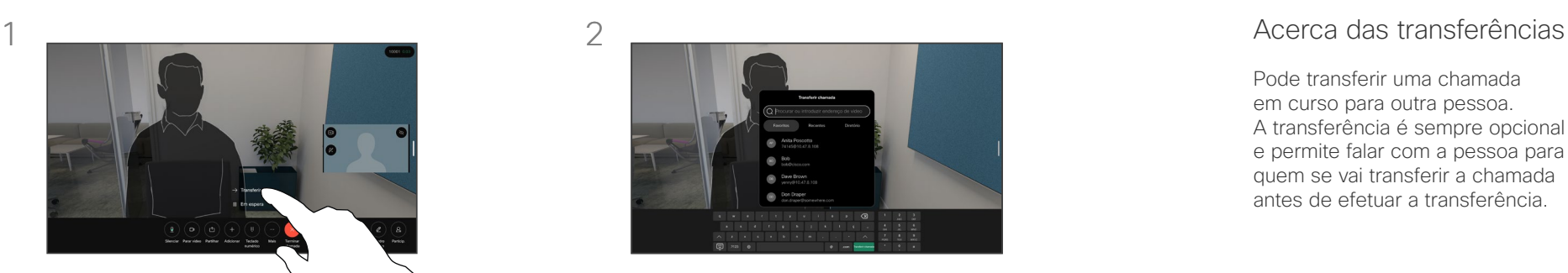

Procure um contacto.

Pode transferir uma chamada em curso para outra pessoa. A transferência é sempre opcional e permite falar com a pessoa para quem se vai transferir a chamada antes de efetuar a transferência.

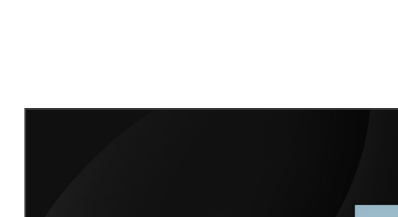

Toque em Concluir transferência.

<span id="page-24-0"></span>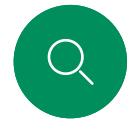

#### Alterar a capacidade de chamada Chamadas de vídeo

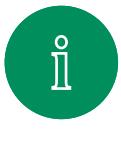

 $\Box$ d

 $\widehat{O}$ 

 $\overline{\ominus}$ 

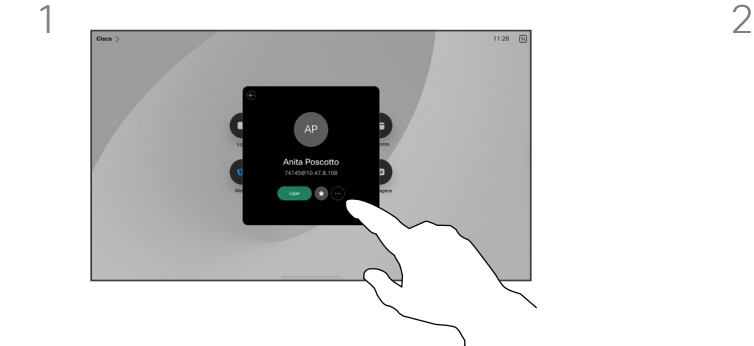

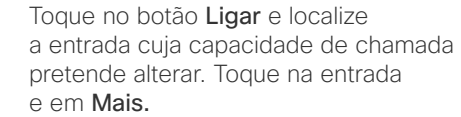

曲

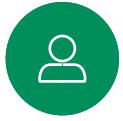

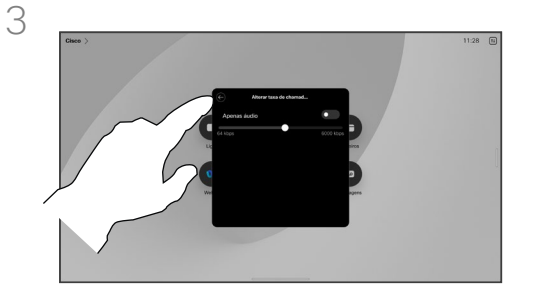

 $\Xi$ k

Toque no botão Anterior e em Ligar.

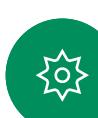

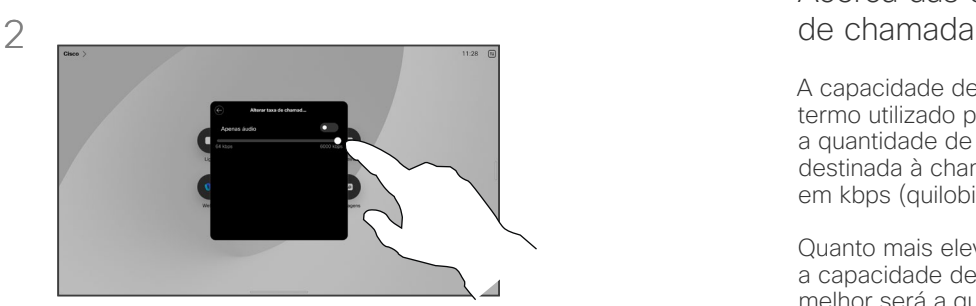

Toque em Alterar taxa de chamada. Desloque o cursor.

# Acerca das capacidades

A capacidade de chamada é o termo utilizado para expressar a quantidade de largura de banda destinada à chamada. É medida em kbps (quilobits por segundo).

Quanto mais elevada for a capacidade de chamada, melhor será a qualidade, mas o consumo de largura de banda também será superior.

O dispositivo é fornecido com uma capacidade de chamada predefinida. Normalmente, esta predefinição é efetuada pela equipa de suporte de vídeo. Em condições normais, a capacidade de chamada será ajustada automaticamente pelo dispositivo, sempre que for necessário. Este ajuste é efetuado para impedir que a chamada de vídeo seja bloqueada ao tentar ligar a alguém usando uma capacidade superior à suportada pelo dispositivo e pela ligação dessa pessoa.

Se, por algum motivo, ocorrer uma falha no ajuste automático da capacidade de chamada, também pode efetuar este ajuste manualmente como último recurso.

A capacidade de chamada não pode ser alterada durante uma chamada, mas é possível alterála mesmo antes de efetuar uma chamada, tal como demonstrado à esquerda.

<span id="page-25-0"></span><u>Q</u>

#### <span id="page-25-1"></span>Ativar a funcionalidade "Não incomodar" Chamadas de vídeo

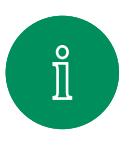

 $\Box$ 

 $\widehat{\bigcirc}$ 

 $\bigoplus$ 

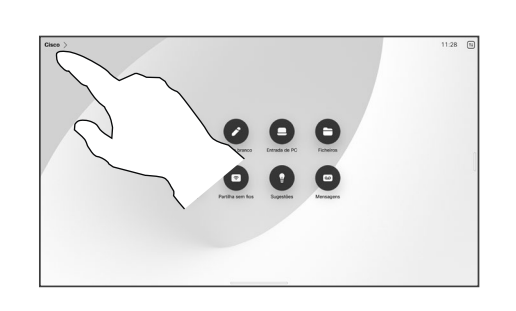

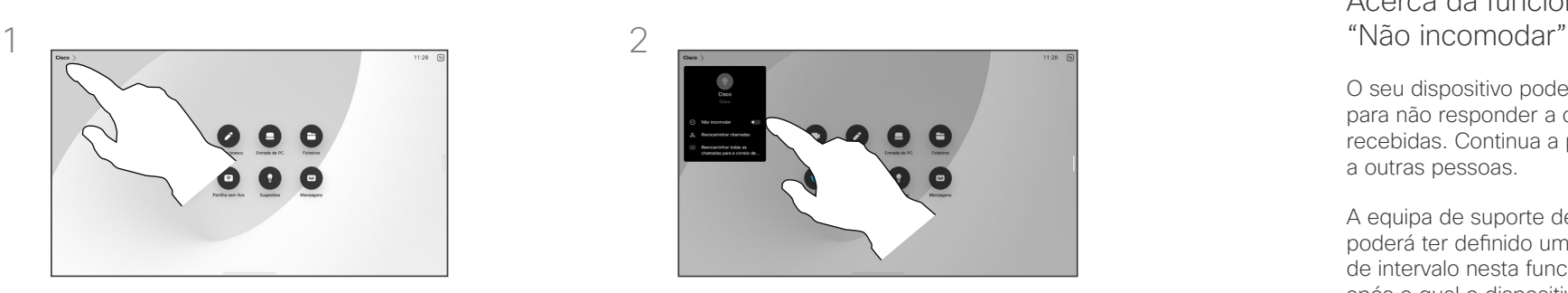

Toque no nome do dispositivo no canto superior esquerdo do ecrã inicial.

Muda o estado de Não incomodar. Toque novamente para desativar a definição.

# Acerca da funcionalidade<br>"Não incomodar"

O seu dispositivo pode ser definido para não responder a chamadas recebidas. Continua a poder ligar a outras pessoas.

A equipa de suporte de vídeo poderá ter definido um tempo de intervalo nesta funcionalidade, após o qual o dispositivo responde a chamadas recebidas da forma habitual. O tempo de intervalo predefinido é de 60 minutos.

Tenha em atenção que esta funcionalidade pode ter sido removida pela sua equipa de suporte de vídeo.

 $\sum_{i=1}^{n}$ 

 $\begin{tabular}{|c|c|} \hline \quad \quad & \quad \quad & \quad \quad \\ \hline \quad \quad & \quad \quad & \quad \quad \\ \hline \quad \quad & \quad \quad & \quad \quad \\ \hline \end{tabular}$ 

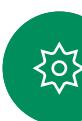

<span id="page-26-0"></span>Q.

#### Encaminhamento automatizado de todas as chamadas Chamadas de vídeo

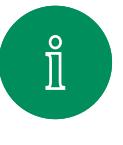

 $\widehat{\bigcirc}$ 

 $\bigoplus$ 

 $\begin{tabular}{|c|c|} \hline \quad \quad & \quad \quad & \quad \quad \\ \hline \quad \quad & \quad \quad & \quad \quad \\ \hline \quad \quad & \quad \quad & \quad \quad \\ \hline \end{tabular}$ 

 $\sum\limits_{i=1}^{n}$ 

 $\Xi$ 

至

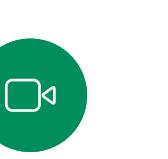

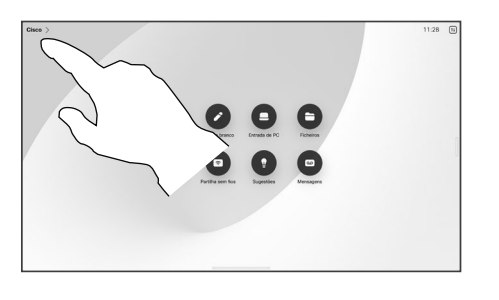

Toque no nome do dispositivo no canto superior esquerdo do ecrã inicial.

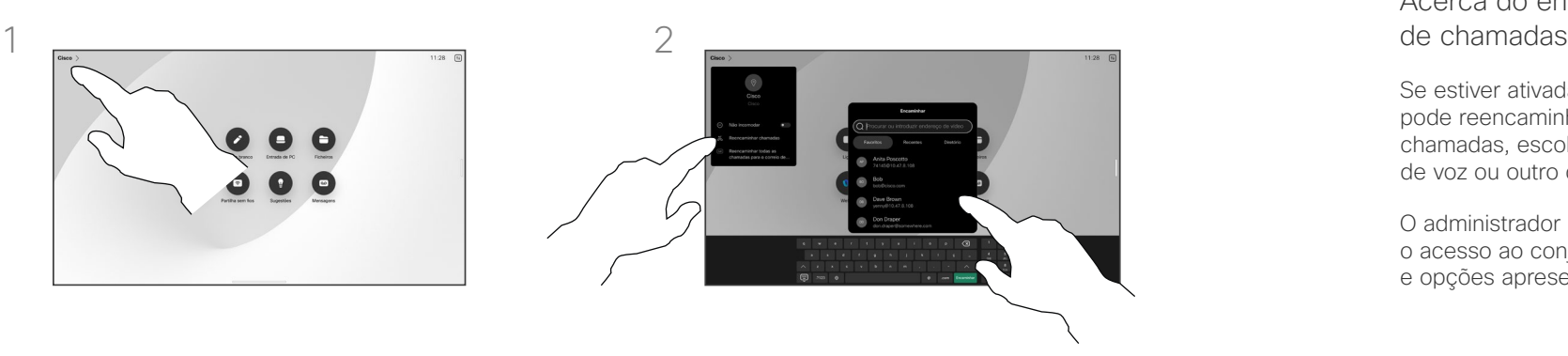

Selecione a entrada Reencaminhar chamadas ali. Procure e selecione um contacto. Em seguida, toque no botão verde Encaminhar.

Para deixar de encaminhar chamadas, abra o mesmo menu e selecione Parar de encaminhar.

# Acerca do encaminhamento

Se estiver ativada no dispositivo, pode reencaminhar todas as chamadas, escolher o correio de voz ou outro destinatário.

O administrador pode desativar o acesso ao conjunto de menus e opções apresentados.

<span id="page-27-0"></span>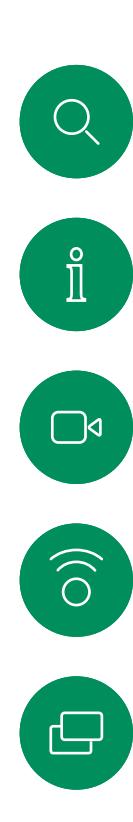

 $\Box$ 

 $\boxed{\underline{S}}$ 

 $\begin{aligned} \boxed{\Xi} \Join \end{aligned}$ 

捡

#### Abrir o teclado numa chamada Chamadas de vídeo

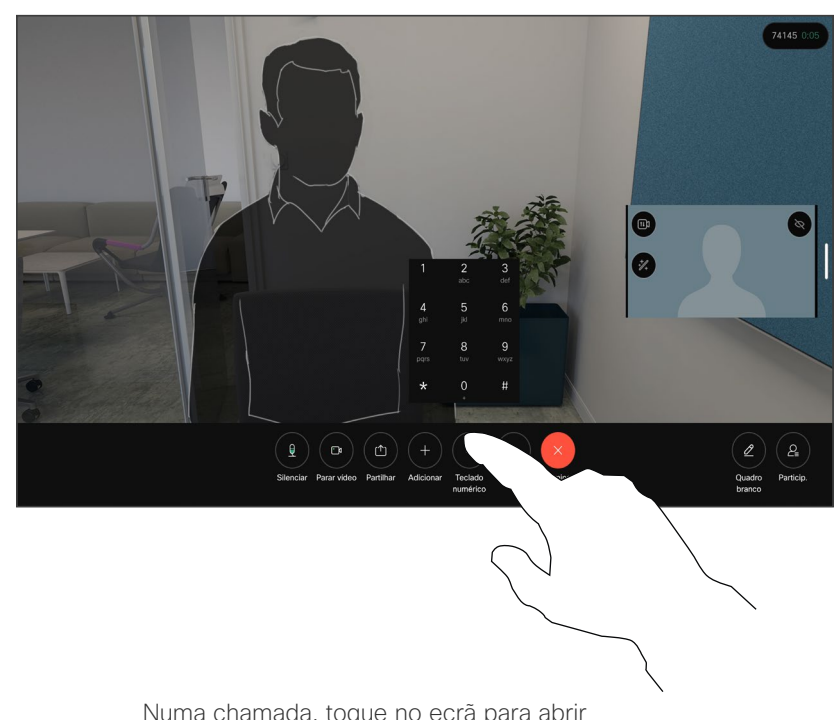

#### Utilizar o teclado durante uma chamada

Durante uma chamada, é possível que lhe peçam para digitar números, de modo a poder aceder a uma extensão ou para obter acesso a algo (por exemplo, através de um código PIN).

Para introduzir números, abra o teclado no ecrã tátil.

Numa chamada, toque no ecrã para abrir os controlos de chamadas. Em seguida, toque no botão Teclado.

<span id="page-28-0"></span> $\bigcirc$ 

#### Adicionar participantes a uma chamada em curso Chamadas de vídeo

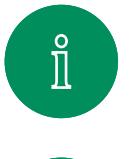

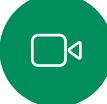

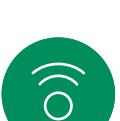

<u>an</u>

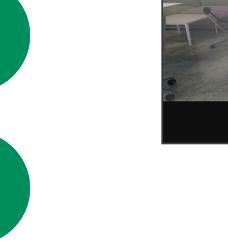

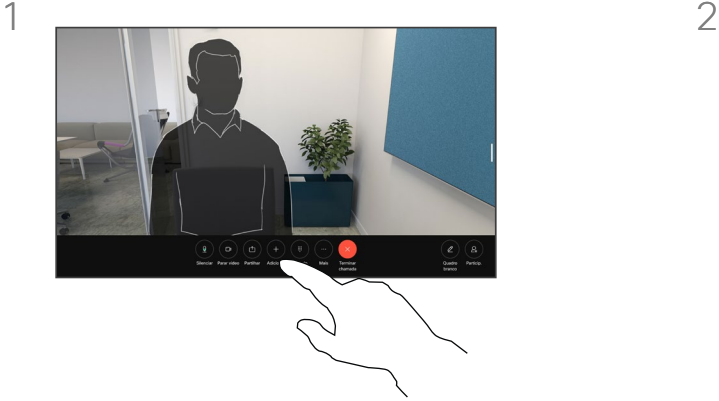

Toque no ecrã para aceder aos controlos de chamada durante uma chamada e toque em Adicionar.

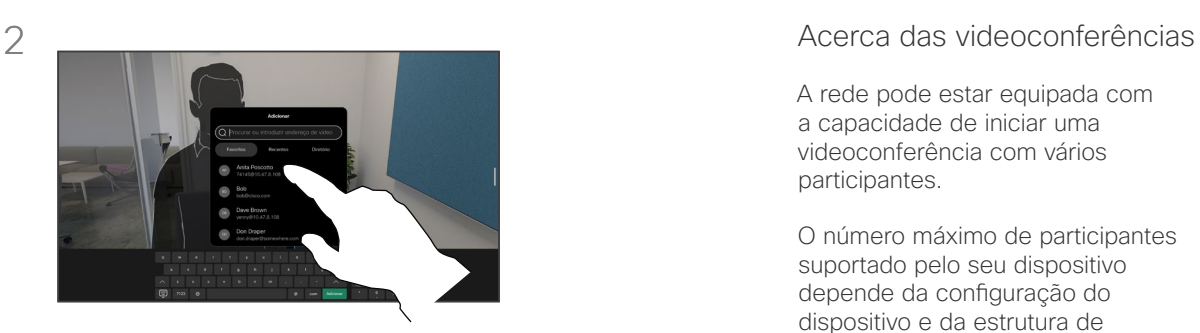

Localize e selecione a próxima pessoa para a qual pretende efetuar uma chamada.

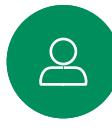

 $\Xi$ k

讼

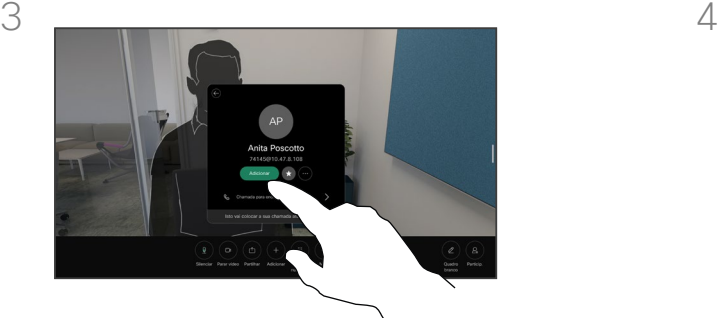

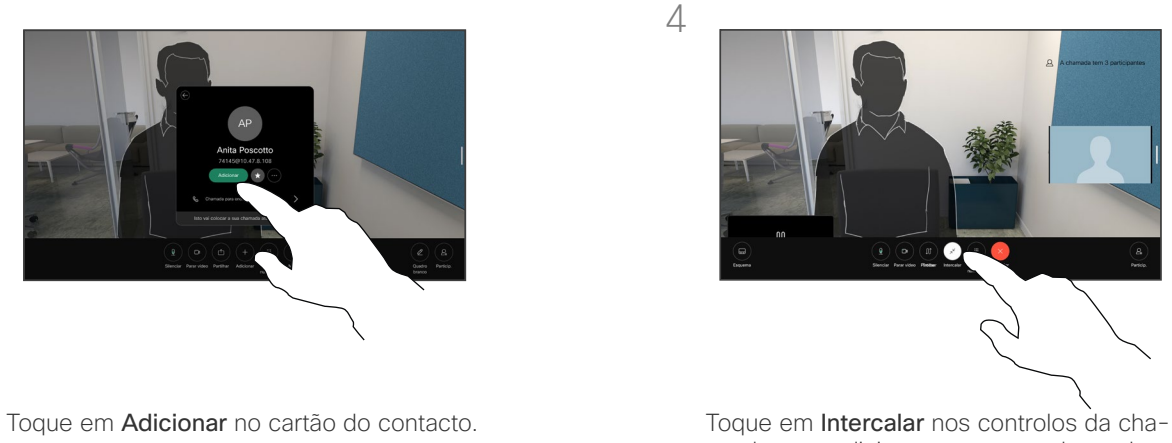

mada para adicionar uma nova chamada à chamada existente. A chamada em conferência fica assim ativa.

Pode repetir este procedimento dentro dos limites permitidos pela infraestrutura do seu vídeo.

A rede pode estar equipada com a capacidade de iniciar uma videoconferência com vários participantes.

O número máximo de participantes suportado pelo seu dispositivo depende da configuração do dispositivo e da estrutura de vídeo. Em caso de dúvida, contacte a equipa de suporte de vídeo.

Para iniciar uma videoconferência, tem de ligar a cada participante, um a um.

Caso seja a pessoa que iniciou a conferência, poderá terminar a conferência por completo. Os outros participantes apenas se podem desconectar a si mesmos da conferência.

<span id="page-29-0"></span>Q

#### Desconectar um participante de uma conferência Chamadas de vídeo

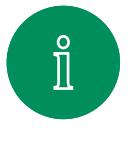

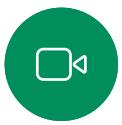

 $\widehat{\bigcirc}$ 

 $\ominus$ 

曲

 $\sum\limits_{i=1}^{n}$ 

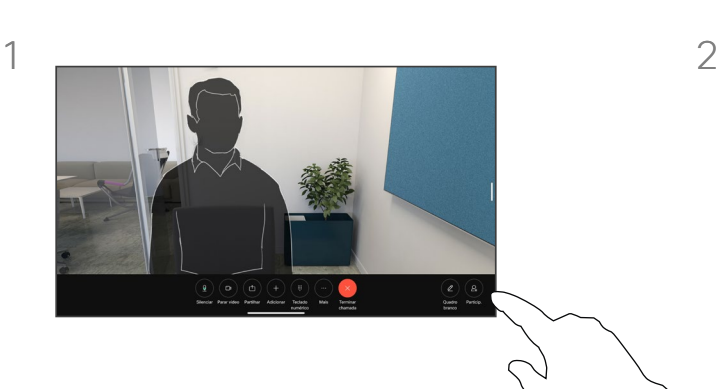

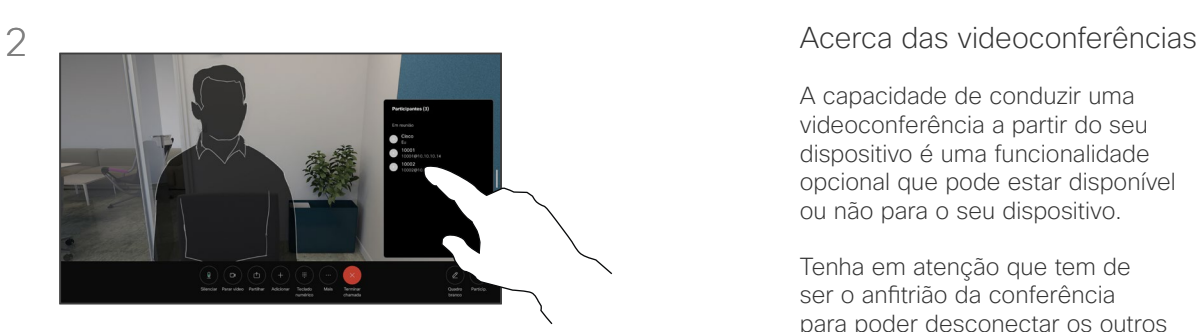

Numa chamada, toque no ecrã para obter os controlos de chamadas. Em seguida, toque no botão Participantes.

Toque no participante que pretende desligar da conferência.

A capacidade de conduzir uma videoconferência a partir do seu dispositivo é uma funcionalidade opcional que pode estar disponível ou não para o seu dispositivo.

Tenha em atenção que tem de ser o anfitrião da conferência para poder desconectar os outros participantes de uma conferência.

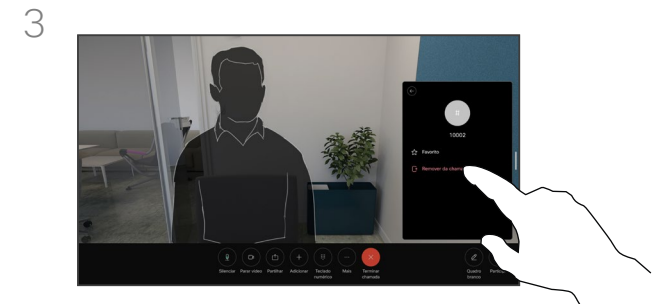

 $\mathbf{E}$ 

Toque em Remover da chamada.

<span id="page-30-0"></span>Q.

## Deixar entrar um participante numa reunião Chamadas de vídeo

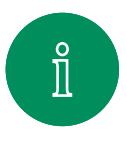

 $\bigcap$ 

 $\widehat{\bigcirc}$ 

 $\bigoplus$ 

 $\Box$ 

 $\sum_{i=1}^{n}$ 

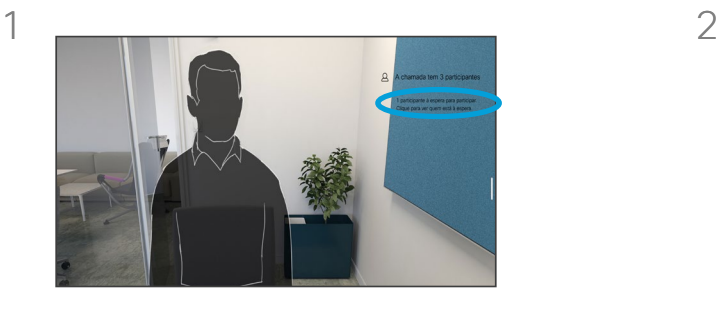

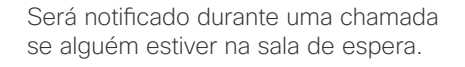

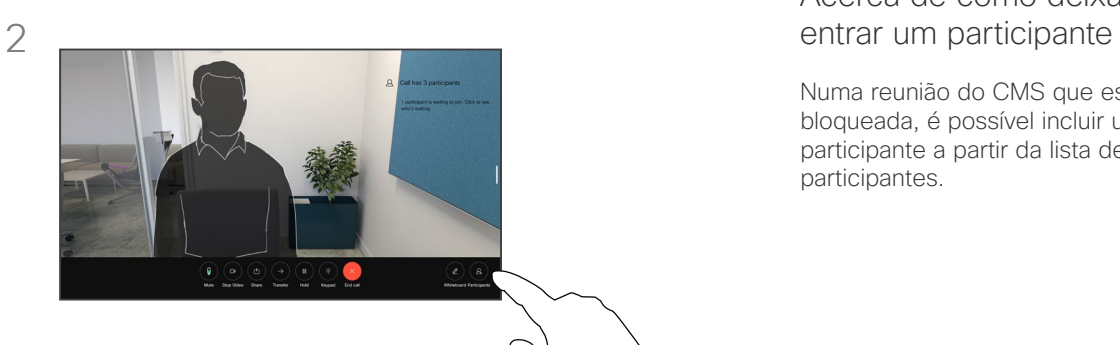

Acerca de como deixar

Numa reunião do CMS que está bloqueada, é possível incluir um participante a partir da lista de participantes.

Toque no ecrã para obter os controlos de chamadas. Em seguida, toque no botão Participantes.

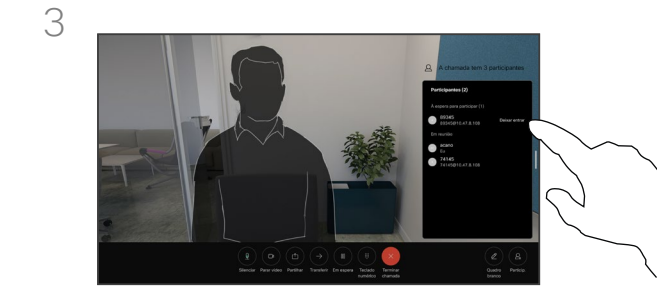

 $\mathbf{E}$ 

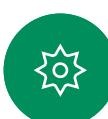

Toque em Deixar entrar para permitir que o participante que está a aguardar entre para a reunião.

<span id="page-31-0"></span>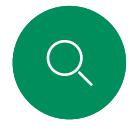

### Afixar um orador numa reunião Chamadas de vídeo

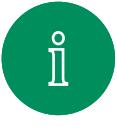

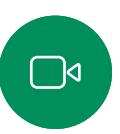

 $\widehat{\bigcirc}$ 

 $\boxminus$ 

曲

 $\sum\limits_{i=1}^{n}$ 

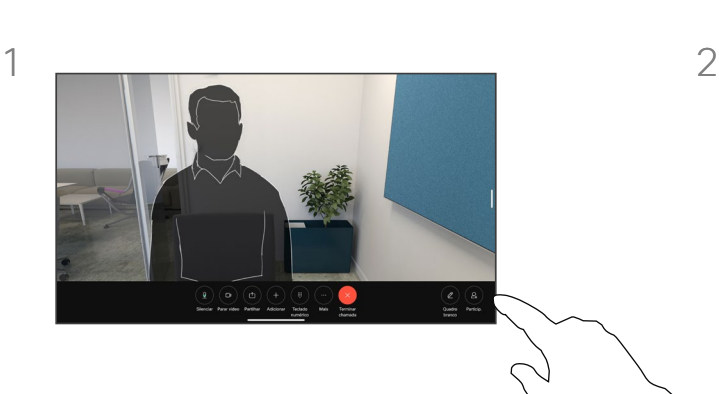

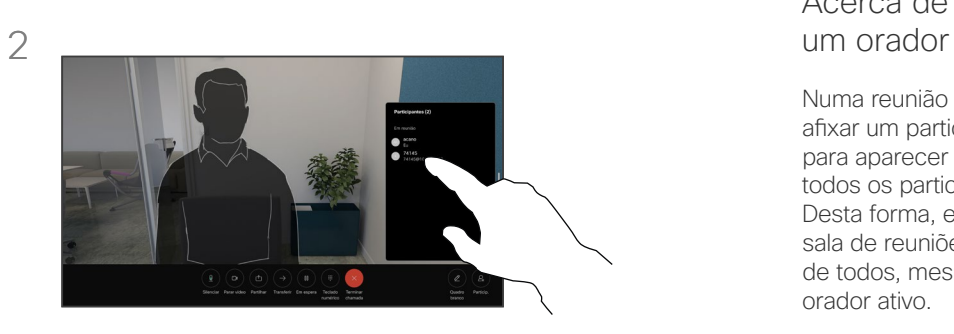

Numa chamada, toque no ecrã para obter os controlos de chamadas. Em seguida, toque no botão Participantes.

Toque no participante que pretende afixar.

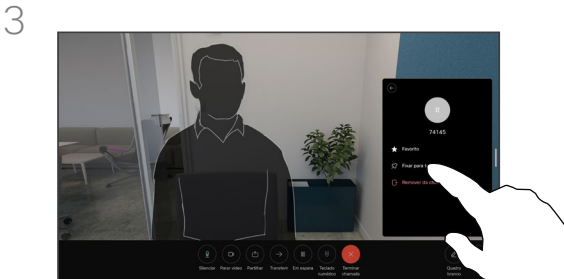

Toque em Fixar para todos.

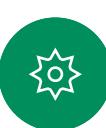

# Acerca de como afixar

Numa reunião do CMS é possível afixar um participante da reunião para aparecer como importante para todos os participantes da reunião. Desta forma, esse participante ou sala de reuniões aparece nos ecrãs de todos, mesmo quando não é o orador ativo.

Quando fixa um orador, aparece uma notificação de que foi fixado no respetivo ecrã. Da mesma forma, quando remove a afixação, esse orador vê uma notificação que indica que já não está afixado.

Se afixar um participante só de áudio, isso não afetará o layout.

Por predefinição, apenas o anfitrião pode afixar para todos, mas o organizador da reunião pode alterá-lo nas definições da reunião.

Apenas pode afixar um orador para toda a reunião nas reuniões do CMS.

<span id="page-32-0"></span>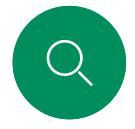

## Levantar a mão numa reunião Chamadas de vídeo

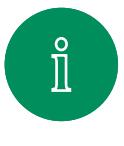

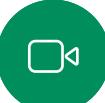

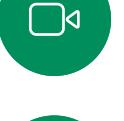

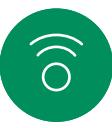

 $\ominus$ 

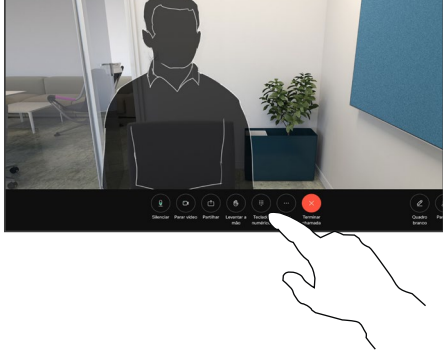

Numa reunião, toque no ecrã para abrir os controlos de chamadas. Em seguida, toque no botão Levantar a mão.

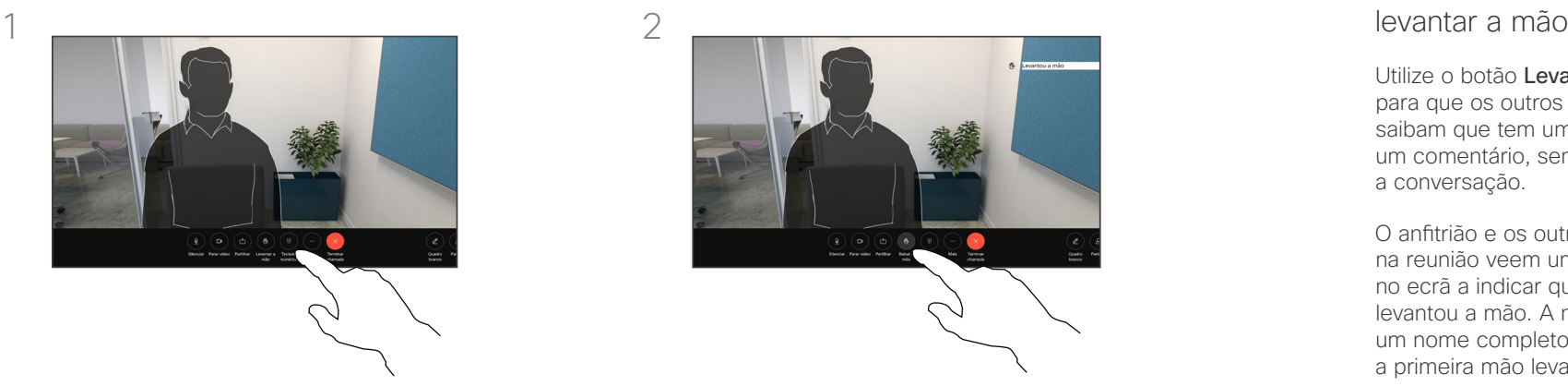

Toque no botão Baixar a mão para baixar a mão. Esta ação também remove o ícone da lista de participantes ao lado do seu nome.

# Acerca de como

Utilize o botão Levantar a mão para que os outros participantes saibam que tem uma dúvida ou um comentário, sem interromper a conversação.

O anfitrião e os outros participantes na reunião veem uma notificação no ecrã a indicar que alguém levantou a mão. A notificação com um nome completo aparece para a primeira mão levantada.

Em seguida, o ícone de levantar a mão mostra o número de mãos levantadas.

Abra a Lista de participantes para ver quem levantou a mão.

Levantar a mão está disponível em reuniões CMS com mais de dois participantes.

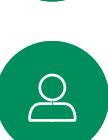

 $\Box$ 

 $\Xi$ 

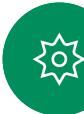

<span id="page-33-0"></span>Q.

#### Encontrar detalhes da chamada para chamadas recentes Chamadas de vídeo

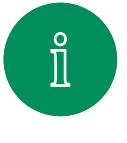

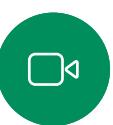

 $\widehat{\bigcirc}$ 

 $\bigoplus$ 

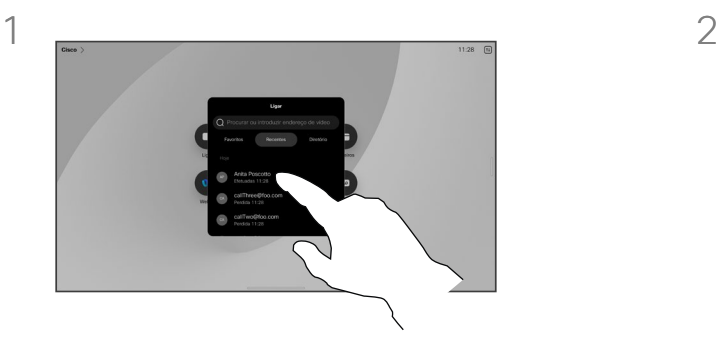

Toque em Ligar e selecione uma entrada na lista Recentes.

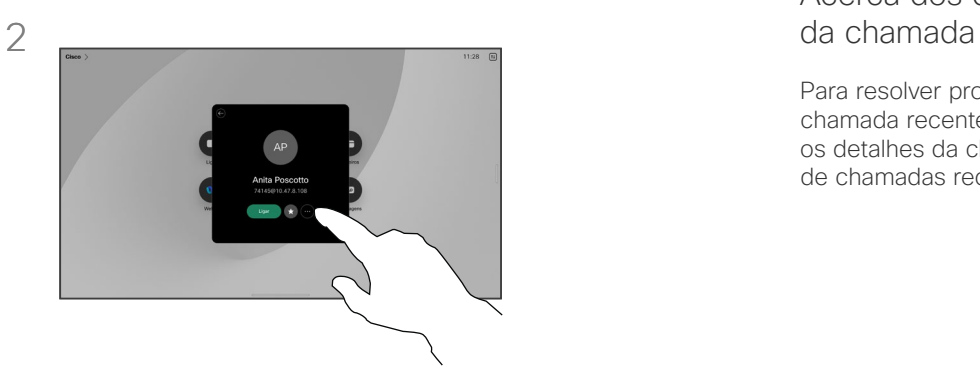

Toque em Mais.

Acerca dos detalhes

Para resolver problemas numa chamada recente, pode encontrar os detalhes da chamada na lista de chamadas recentes.

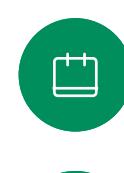

 $\sum_{i=1}^{n}$ 

 $\Xi$ 

资

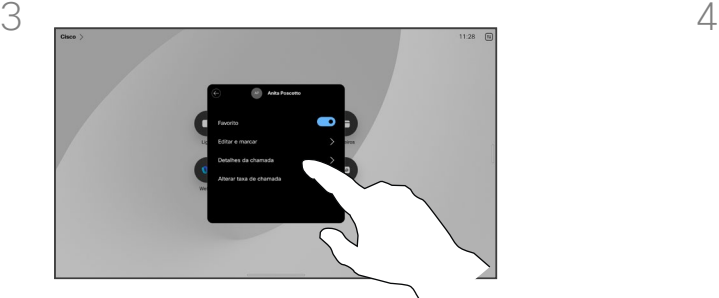

No ecrã sequinte, toque em Detalhes da chamada.

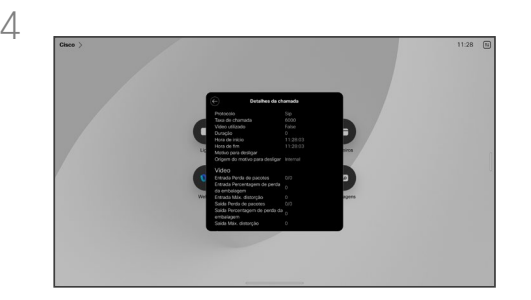

Percorra a lista para ver os detalhes da chamada. Toque na seta para trás para sair do ecrã de detalhes.

# $\rightarrow$

# Cisco Proximity

15513.01 Cisco Board e Desk Series Guia do utilizador JUNHO 2023<br>Todo o conteúdo © 2023 Cisco Systems, Inc. Todos os direitos reservados

<span id="page-34-0"></span> $Q$ 

 $\mathring{\mathbb{I}}$ 

 $\Box$ 

 $\left(\begin{matrix} \widehat{\sigma} \end{matrix}\right)$ 

 $\bigoplus$ 

 $\begin{tabular}{|c|c|} \hline \quad \quad & \quad \quad & \quad \quad \\ \hline \quad \quad & \quad \quad & \quad \quad \\ \hline \quad \quad & \quad \quad & \quad \quad \\ \hline \end{tabular}$ 

 $\sum\limits_{i=1}^{n}$ 

 $\Xi$ 

袋

<span id="page-35-0"></span>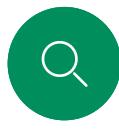

#### Sinal de ultrassom de proximidade Cisco Cisco Proximity

Os dispositivos Cisco emitem ultrassom como parte da funcionalidade Proximidade. A maioria das pessoas está exposta a ultrassons mais ou menos diariamente em muitos ambientes, incluindo na indústria, nas aplicações comerciais e nos eletrodomésticos.

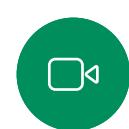

 $\widehat{\odot}$ 

 $\Xi$ k

Mesmo que o ultrassom transportado pelo ar possa causar efeitos subjetivos em alguns indivíduos, é pouco provável que ocorram quaisquer efeitos com níveis de pressão sonora inferiores a 75dB. As diretrizes para os limites de exposição a ultrassons variam muito de país para país, mas 75dB é o limite mais baixo atualmente encontrado para a banda de frequência de 20kHz aproximadamente, que é onde o sinal de proximidade da Cisco é emitido.

Uma boa referência para esta informação são as diretrizes da Health Canada, [http://www.hc-sc.gc.ca/ewh-semt/pubs/](http://www.hc-sc.gc.ca/ewh-semt/pubs/radiation/safety-code_24-securite/index-eng.php#a2.2.2) [radiation/safety-code\\_24-securite/index-eng.php#a2.2.2.](http://www.hc-sc.gc.ca/ewh-semt/pubs/radiation/safety-code_24-securite/index-eng.php#a2.2.2)

Estas diretrizes referem que os níveis de pressão sonora inferiores a 120dB não demonstraram provocar perdas de audição, quer permanentes quer temporárias.

No caso dos dispositivos Cisco para utilização pessoal, o nível de pressão sonora do ultrassom é inferior a 70dB a uma distância de 20cm ou mais do altifalante.

Em casos mais práticos, o nível no ouvido do utilizador será muito menor do que estes níveis máximos, devido à direcionalidade do altifalante, atenuação da distância e elevado grau de absorção de alta frequência em salas típicas. Os níveis irão desde o que seriam níveis de ruído de fundo/ ambiente típicos de som audível em espaços de reunião até aos chamados níveis de conversação de discurso normal.

Portanto, é considerado seguro para humanos serem continuamente submetidos ao sinal de proximidade. A maioria das pessoas não terá consciência da presença do sinal, nem sofrerá quaisquer efeitos provenientes do mesmo. Alguns indivíduos com uma audição de alta frequência especialmente aguda podem, no entanto, conseguir ouvi-lo. Tal situação é mais provável de acontecer diretamente à frente e perto do altifalante.

Animais, como cães, irão escutar o sinal de proximidade, uma vez que o seu intervalo de frequência de audição é muito mais amplo.

No entanto, o efeito do som depende também do nível e o alcance da audição de um cão não é significativamente diferente do alcance de um humano. O limite de audição dos cães a 20kHz pode ser tão baixo quanto 0 a 10dB, semelhante ao limite de um ouvido humano na sua faixa de frequência mais sensível.

A Cisco não efetuou testes ou qualificação dos possíveis efeitos do sinal em cães. Devido aos níveis limitados, acredita-se que, embora o sinal seja claramente audível, não é incómodo para os cães.

Um cão num escritório ou sala de reuniões será sujeito a ultrassons a níveis comparáveis ao ruído de fundo normal ou a níveis de conversação máximos. Não houve quaisquer relatórios sobre animais que tivessem ficado incomodados pelos sinais em todos os anos em que tivemos esta funcionalidade nos nossos produtos.

No entanto, a pergunta sobre o efeito dos ultrassons nos cães é válida, uma vez que existem repelentes de cães que utilizam ultrassons. Estes dispositivos alegam normalmente utilizar ultrassons incómodos, mas não prejudiciais. A Cisco não tem conhecimentos sobre a conceção de repelidores de cães, mas a análise das especificações de tais dispositivos revela normalmente que os níveis de exposição costumam ser de 100dB ou mais.

Para soluções que utilizem codecs de vídeo da Cisco com sistemas de altifalantes de terceiros, a Cisco não consegue controlar o nível de pressão sonora dos ultrassons. Na maioria dos casos, a sensibilidade e resposta de frequência do altifalante necessárias irão resultar em níveis inferiores ao limite de 75dB. No entanto, se for aplicada amplificação externa em excesso ou se o sistema de altifalante tiver uma resposta de alta frequência acentuada, podem ser gerados níveis superiores ao limite.

#### Acerca da Cisco Proximity

A funcionalidade Cisco Proximity permite-lhe partilhar, sem fios, conteúdo de um computador num dispositivo Cisco. Até pode utilizar o seu smartphone, tablet, PC ou MAC para controlar chamadas no dispositivo de vídeo.

#### Observe o seguinte:

Terá de transferir (gratuitamente) a aplicação Cisco Intelligent Proximity a partir da App Store ou do Google Play.

Os utilizadores do Windows ou OS X devem aceder a https://proximity.cisco.com/

A sua equipa de suporte ao vídeo pode não ter ativado qualquer funcionalidade ou ter ativado apenas algumas ou todas as funcionalidades disponíveis.

A aplicação Proximity recorre a ultrassons para ligar os utilizadores (mais à esquerda). Não bloqueie o microfone do seu computador, smartphone ou tablet.

A aplicação Proximity não funciona fora das salas de reunião quando as portas são fechadas. É necessário estar próximo do ponto final do vídeo para utilizar a aplicação Proximity.

Por motivos de privacidade, mantenha as portas da sala de reuniões fechadas para evitar ser escutado.

<span id="page-36-0"></span>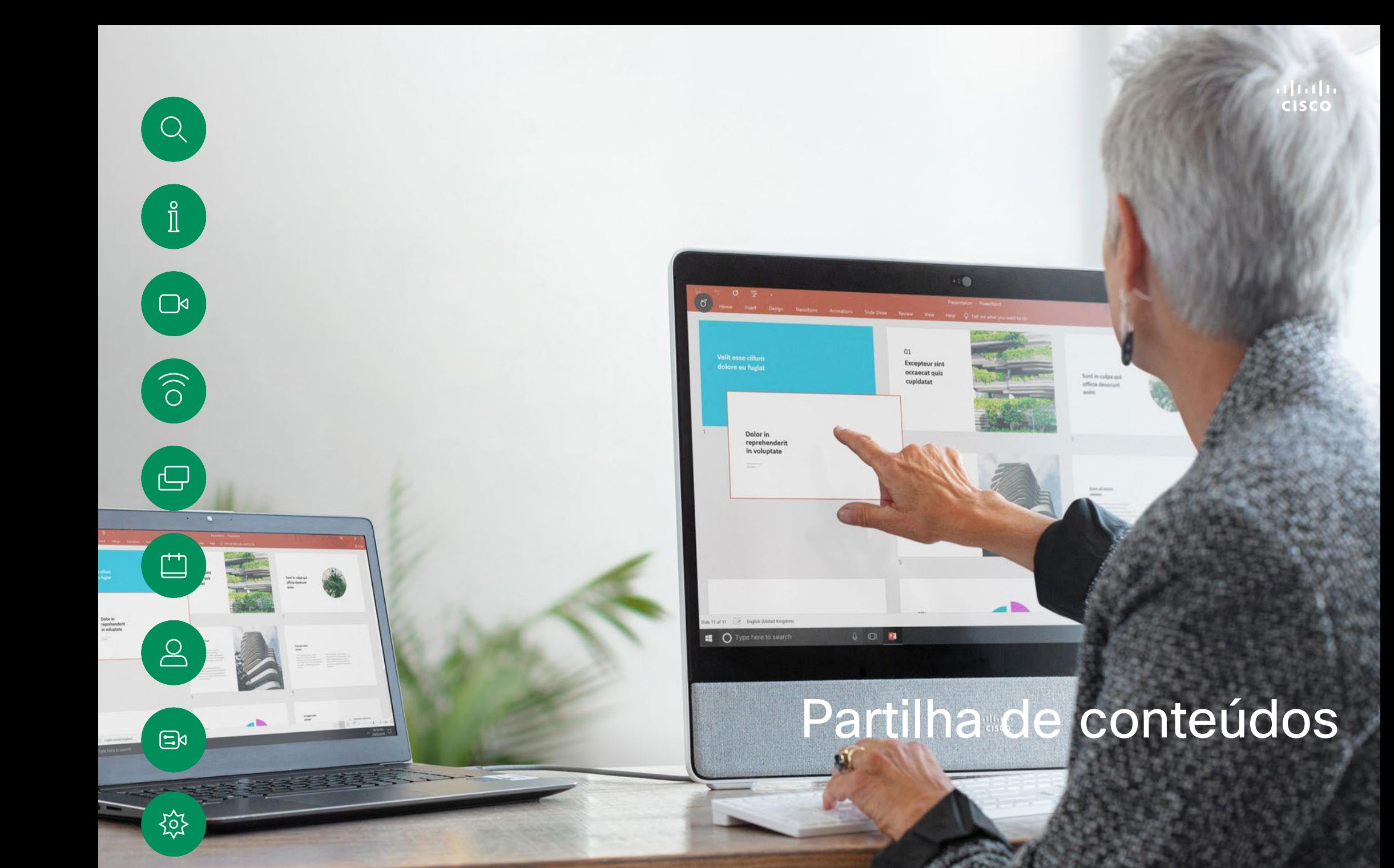

15513.01 Cisco Board e Desk Series Guia do utilizador JUNHO 2023<br>Todo o conteúdo © 2023 Cisco Systems, Inc. Todos os direitos reservados

<span id="page-37-0"></span>

#### Partilhar conteúdos durante uma chamada Partilha de conteúdos

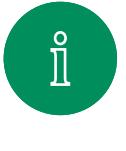

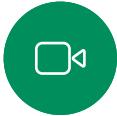

 $\widehat{\widehat{\bigcirc}}$ 

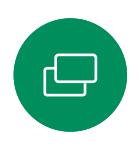

 $\infty$ 

 $\Xi$ k

707

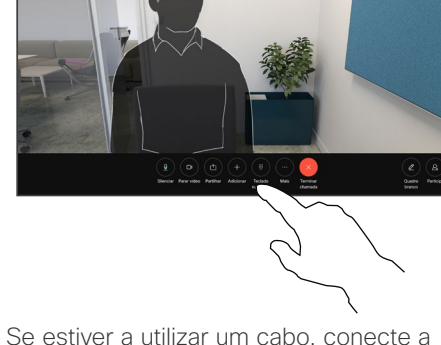

sua origem e certifique-se de que está ativada. Toque no ecrã para aceder aos controlos de chamada e toque no botão Partilhar.

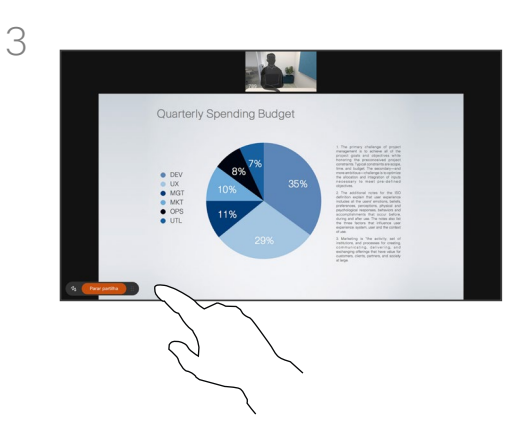

Para parar a partilha de conteúdo, toque em Parar partilha.

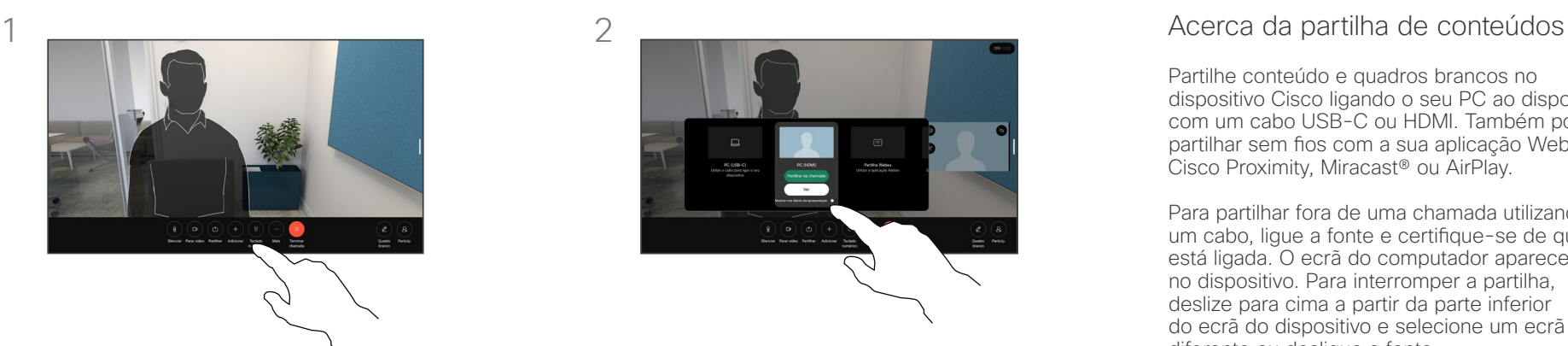

Selecione a sua fonte. Toque em Ver para uma pré-visualização. Ainda ninguém consegue ver o ecrã do seu computador; toque em Partilhar quando estiver pronto(a). Também pode tocar em Partilhar na chamada para partilhar imediatamente.

Partilhe conteúdo e quadros brancos no dispositivo Cisco ligando o seu PC ao dispositivo com um cabo USB-C ou HDMI. Também pode partilhar sem fios com a sua aplicação Webex, Cisco Proximity, Miracast® ou AirPlay.

Para partilhar fora de uma chamada utilizando um cabo, ligue a fonte e certifique-se de que está ligada. O ecrã do computador aparecerá no dispositivo. Para interromper a partilha, deslize para cima a partir da parte inferior do ecrã do dispositivo e selecione um ecrã diferente ou desligue a fonte.

Quando a sua câmara estiver ativa, pode apresentar-se à frente do conteúdo como se estivesse a fazer uma apresentação numa sala de reuniões. Basta ligar o seu portátil com o HDMI ou o cabo USB-C. Toque no botão Partilhar nos controlos de chamada. Ative a opção Mostrar-me diante da apresentação e toque em Partilhar na chamada. Arraste e largue a sua imagem no ecrã para a sua localização preferida, e belisque e amplie a sua imagem para alterar o seu tamanho.

Quando o Miracast estiver ativo, pode partilhar conteúdo sem fios do seu portátil com um dispositivo Cisco sem um cliente. Este processo funciona durante chamadas e fora delas: para partilhar na chamada, inicie a chamada primeiro. [Saiba mais](https://help.webex.com/en-us/article/kfdwufb/Wireless-sharing-with-Miracast%c2%ae) sobre o Miracast aqui.

Quando o AirPlay estiver ativo, pode ligar o iPhone, iPad ou Mac por comunicação sem fios para partilhar o seu ecrã, colaborar e reproduzir conteúdo de áudio e vídeo. Saiba mais sobre o AirPlay neste artigo do [Centro de Ajuda](https://help.webex.com/en-us/article/ndlsg3c/Wireless-sharing-with-AirPlay).

<span id="page-38-0"></span>Q.

#### Partilha de conteúdos

## Mudar o esquema de apresentação numa chamada

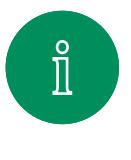

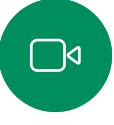

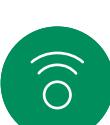

 $\ominus$ 

 $\overline{\Box}$ 

 $\infty$ 

 $\Xi$ k

203

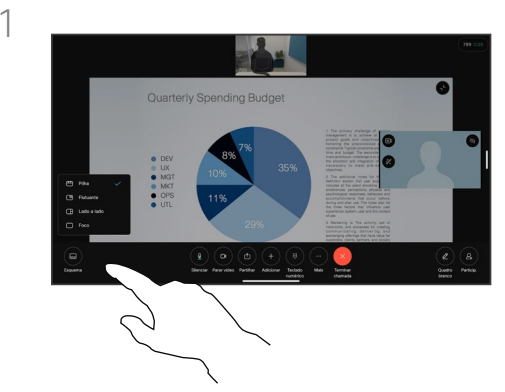

Durante uma chamada, toque no ecrã para aceder aos controlos da chamada e, em seguida, toque no botão Esquema.

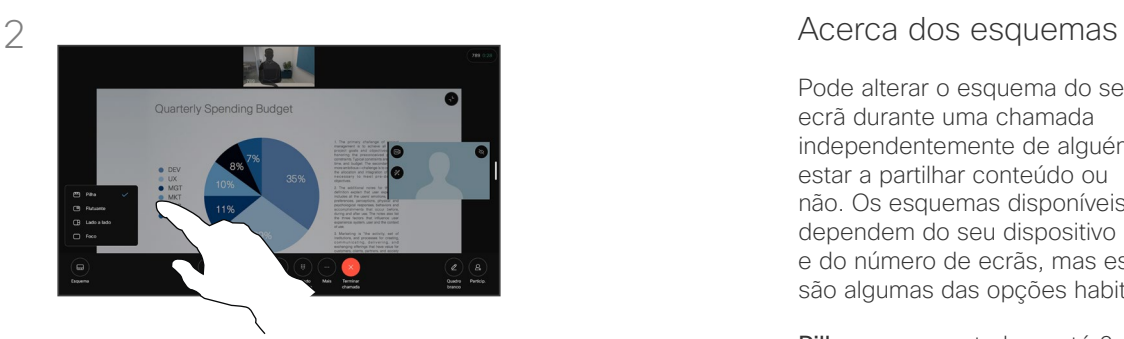

Selecione o esquema preferido a partir do menu que é aberto.

Pode alterar o esquema do seu ecrã durante uma chamada independentemente de alguém estar a partilhar conteúdo ou não. Os esquemas disponíveis dependem do seu dispositivo e do número de ecrãs, mas estas são algumas das opções habituais:

Pilha: o apresentador e até 6 participantes são empilhados acima do conteúdo.

Flutuante: o apresentador flutua por cima do conteúdo.

Lado a lado: o apresentador e o conteúdo partilham o ecrã.

Foco: o conteúdo ocupa o ecrã inteiro.

<span id="page-39-0"></span>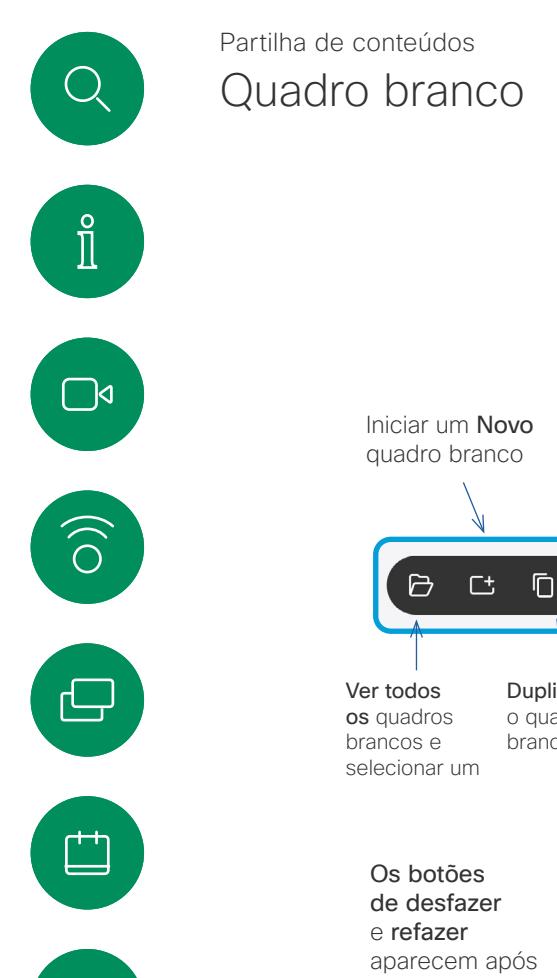

 $\overline{\mathcal{Q}}$ 

 $\Xi$ k

讼

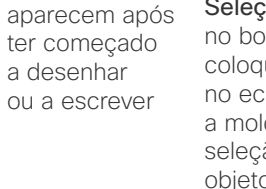

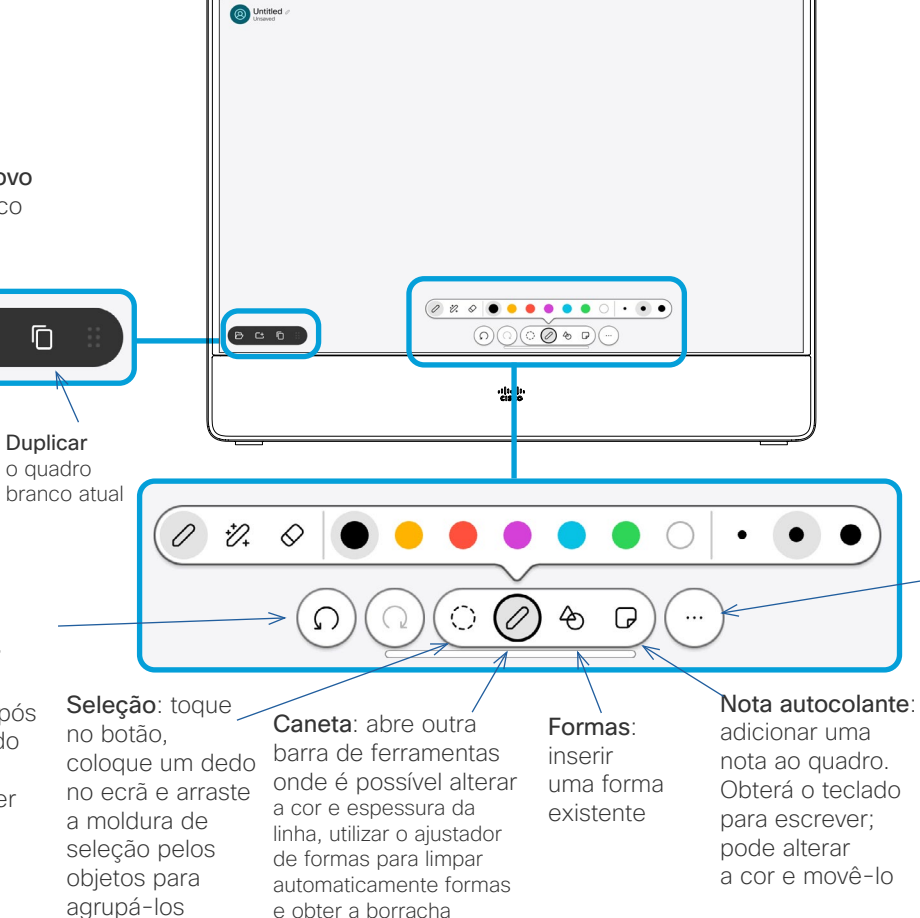

 $\circ$ 

#### Mais: abre um menu onde é possível selecionar as ações Guardar, E-mail, Eliminar ou Mudar o nome para o seu quadro branco. Também pode criar um novo quadro branco a partir daqui

#### Acerca dos quadros brancos

Pode utilizar o seu dispositivo Board ou Desk Series como quadro branco digital.

Para abrir o quadro branco, toque no botão Quadro branco no ecrã inicial e utilize a caneta ou um dedo para escrever e desenhar.

O tamanho de uma página do quadro branco é tão grande quanto o pretendido. Utilize dois dedos para arrastar o quadro branco e aperte os dedos para utilizar o zoom.

Para guardar os seus desenhos do quadro branco, poderá enviálos como e-mails. Se o dispositivo estiver configurado para fazê-lo, toque no botão Mais e selecione Enviar como e-mail. Os quadros brancos são enviados no formato PDF.

Lembre-se de que deslizar para cima a partir da parte inferior do ecrã abre o seletor de tarefas. Verá as aplicações abertas, outros quadros brancos atuais e o ecrã inicial, e poderá alternar entre eles.

Para eliminar todos os quadros brancos, abra o painel de controlo e toque em Terminar sessão.

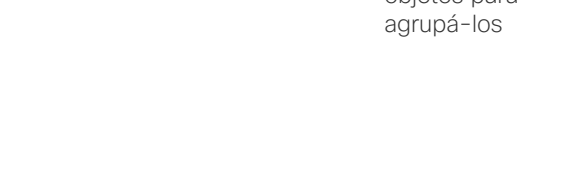

<span id="page-40-0"></span>Q.

#### Partilha de conteúdos

## Terminar a sua sessão para limpar o dispositivo

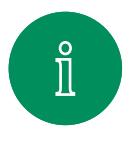

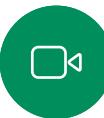

 $\widehat{O}$ 

 $\boxminus$ 

 $\Box$ 

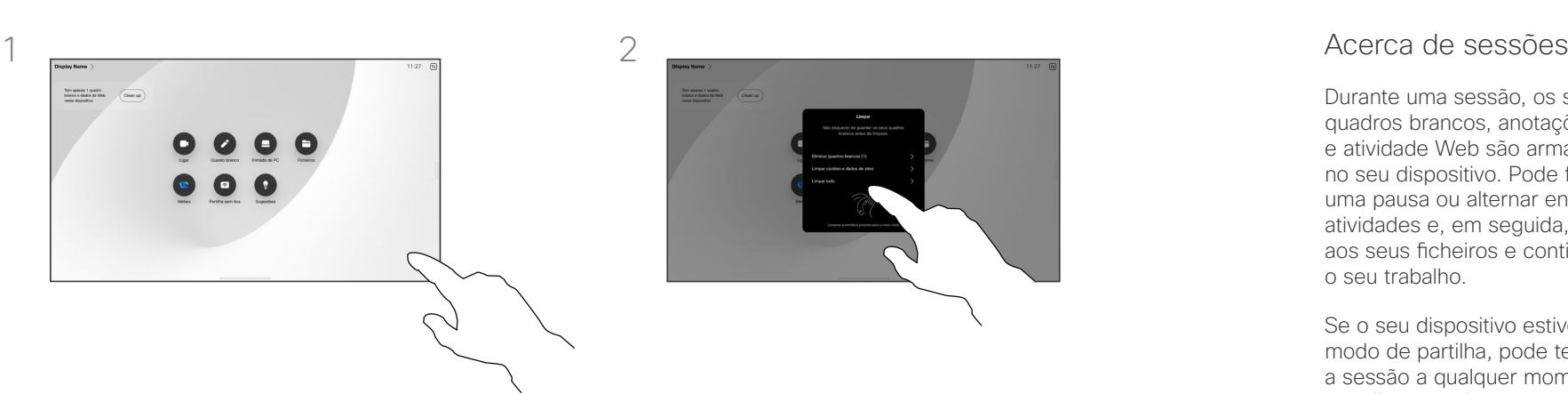

Quando tiver terminado de trabalhar, abra o painel de controlo e toque em Terminar sessão.

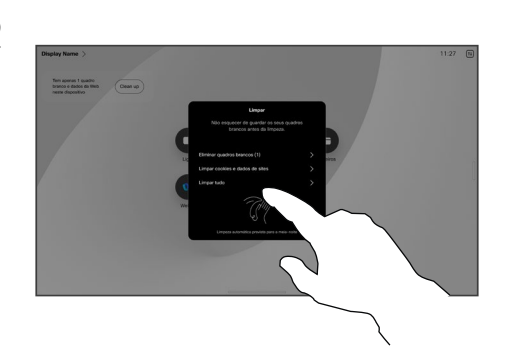

Decida se pretende limpar todos os quadros brancos, todos os dados do site, ou ambos. A opção para eliminar os dados do site só aparece se o motor da Web estiver ativado.

Durante uma sessão, os seus quadros brancos, anotações e atividade Web são armazenados no seu dispositivo. Pode fazer uma pausa ou alternar entre as atividades e, em seguida, voltar aos seus ficheiros e continuar o seu trabalho.

Se o seu dispositivo estiver no modo de partilha, pode terminar a sessão a qualquer momento para limpar todos os quadros brancos e dados de navegação para o próximo utilizador.

Por predefinição, os seus quadros brancos e dados da Web são eliminados automaticamente todos os dias à meia-noite. Pergunte ao administrador do sistema se a limpeza automática está desativada ou programada para ocorrer a uma hora diferente.

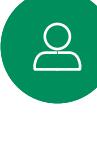

 $\mathbf{E}$ 

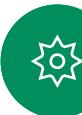

#### Anotar conteúdos partilhados Partilha de conteúdos

<span id="page-41-0"></span>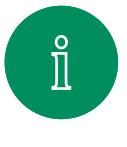

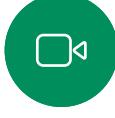

 $\widehat{O}$ 

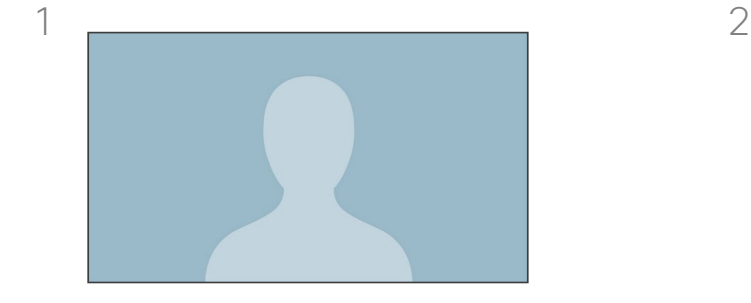

Fora das chamadas, partilhe o ecrã do seu computador, com a imagem em que pretende anotar apresentada, com o seu dispositivo. Toque no botão **Anotação**.

马

 $\beta$ 

3

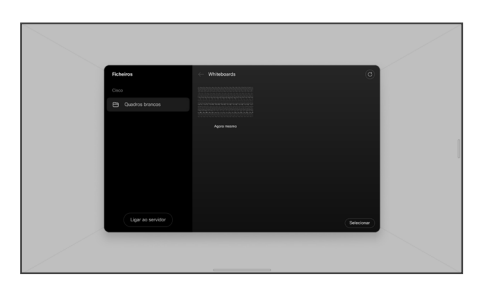

202

 $\Xi$ k

A imagem anotada é guardada como um quadro branco. Deslize para cima para ver todos os seus quadros brancos atuais. Pode adicionar outro quadro branco ou eliminar qualquer um dos quadros brancos existentes. Os quadros brancos serão eliminados quando a sessão terminar.

15513.01 Cisco Board e Desk Series Guia do utilizador JUNHO 2023 Todo o conteúdo © 2023 Cisco Systems, Inc. Todos os direitos reservados

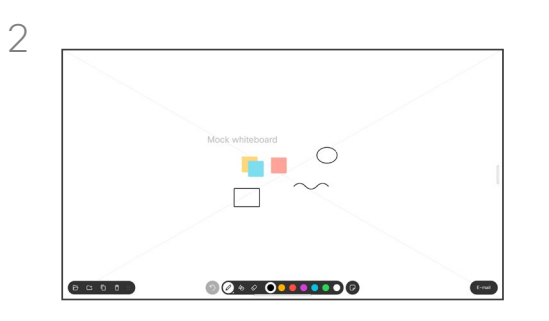

Faça as anotações com as ferramentas que aparecem na parte inferior do ecrã. Em seguida, já pode retomar uma apresentação ou desligar a fonte completamente.

#### Acerca da anotação

Pode anotar uma apresentação fora das chamadas.

Ao optar por anotar uma imagem, um instantâneo dessa imagem será gerado, de forma que as suas alterações não afetem a apresentação.

Quando tiver terminado, a imagem anotada continuará a existir como um quadro branco. Repare que os quadros brancos são apagados do dispositivo após algum tempo por razões de privacidade.

Para guardar as suas anotações, envie-as por e-mail se o seu dispositivo estiver configurado para isso.

As anotações são enviadas como PDF.

<span id="page-42-0"></span>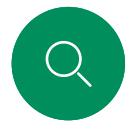

#### Partilha de conteúdos

## Enviar anotações ou desenhos por e-mail

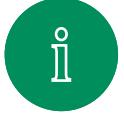

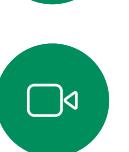

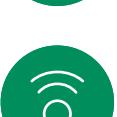

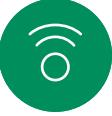

 $\ominus$ 

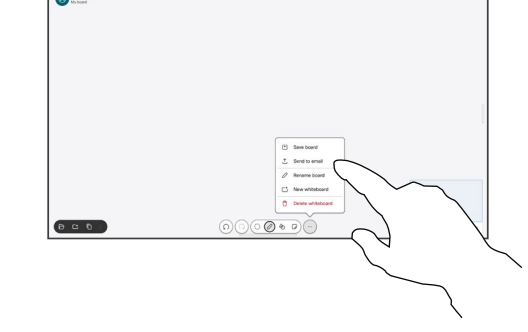

No quadro branco, toque em Mais e, em seguida, toque em Enviar para e-mail.

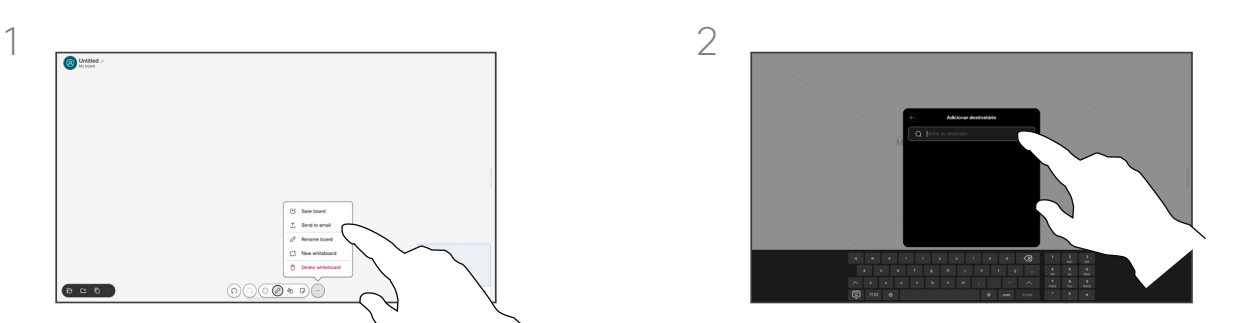

Comece a digitar um nome ou endereço de um destinatário. Selecione a pessoa e toque na seta para a direita.

#### Acerca da anotação

Pode enviar um ou mais quadros brancos como anexos de e-mail para os destinatários que pretender, desde que o seu dispositivo esteja configurado para isso.

Os quadros brancos são enviados no formato PDF.

Num dispositivo partilhado, esta é a única forma de manter um quadro branco depois de terminar a sessão do mesmo.

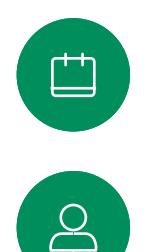

 $\Xi$ k

资

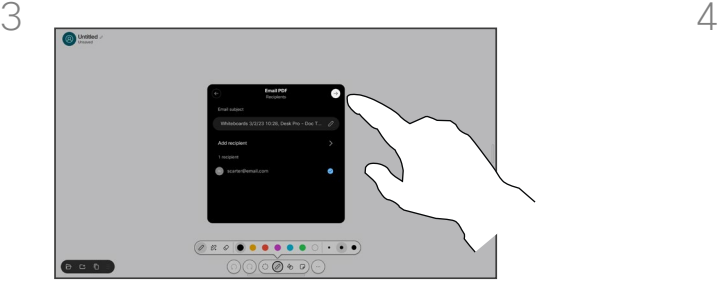

Se quiser, adicione mais destinatários e toque na seta branca quando tiver terminado.

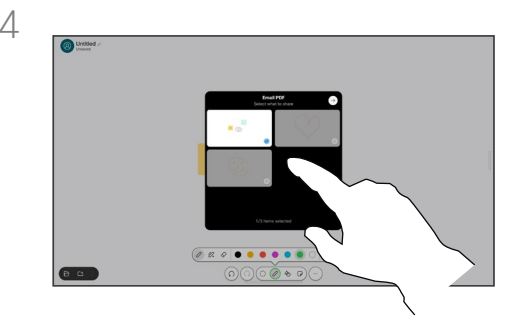

Selecione os quadros brancos que pretende enviar. Toque na seta branca novamente e os quadros brancos serão enviados.

<span id="page-43-0"></span>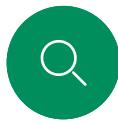

#### Partilha de conteúdos

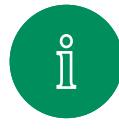

 $\Box$ d

 $\widehat{\bigcirc}$ 

 $\overline{\ominus}$ 

 $\Box$ 

 $\beta$ 

 $\Xi$ k

203

Pode controlar o seu computador portátil a partir do ecrã de um dispositivo Cisco. Isto funciona se tiver ligado um computador portátil com Windows 10 ao dispositivo através de um cabo HDMI e/ou de um cabo USB-C. É uma opção excelente para

tarefas que envolvam arrastar e largar, programas de desenho

Redirecionamento por toque com fios

O redirecionamento de toque está disponível se estiver a partilhar localmente ou a partilhar uma chamada.

O recurso é testado e verificado com o Windows 10. A funcionalidade básica também tem de funcionar com outro sistema operacional.

**(Board Series)** NOTA: Esta funcionalidade está disponível apenas nos Boards S-series e no Board Pro.

#### Limitações:

e mapas.

- Quando utiliza o redirecionamento de toque, não é possível anotar no ecrã que está a partilhar.
- O controlo de volume do dispositivo Cisco não está disponível quando o redirecionamento de toque está a ser utilizado. Utilize o controlo de volume do seu computador portátil.
- *(Board Series)* Se o seu dispositivo tiver um controlador Touch 10 ou Room Navigator ligado, não é possível mover a visualização própria enquanto o cabo USB-C estiver ligado ao Board.

#### Ativar a funcionalidade de arrastar e largar no browser

Para utilizar o redirecionamento de toque para arrastar e largar no browser, tem de ativar esta funcionalidade no browser.

- Chrome: aceda a chrome://flags/#touch-events e defina para Ativado.
- Firefox: aceda a about:config e defina Dom.w3c\_touch events.legacy apis.enabled = true.
- Edge: aceda a about:flags e defina Enable Touch Events = always on.

#### Utilizar o redirecionamento de toque em computadores portáteis Windows 10

- 1. Ative o modo tablet no seu portátil selecionando o centro de ações na barra de tarefas, junto à data e à hora, e selecione Modo tablet para o ativar.
- 2. Ligue o seu portátil a um dispositivo Cisco através de um cabo HDMI e/ou um cabo USB-C. Pode utilizar um cabo USB-C-USB-C ou um cabo USB-C-USB-A. Nota: os cabos USB-C-USB-A permitem comprimentos maiores.
- 3. Toque em Partilhar no ecrã do dispositivo e toque no botão Redirecionamento de toque.

Se pretender mudar para outras atividades no dispositivo enquanto estiver a utilizar o redirecionamento de toque, deslize para cima a partir da parte inferior do ecrã e abra outro ecrã ou outra aplicação.

<span id="page-44-0"></span>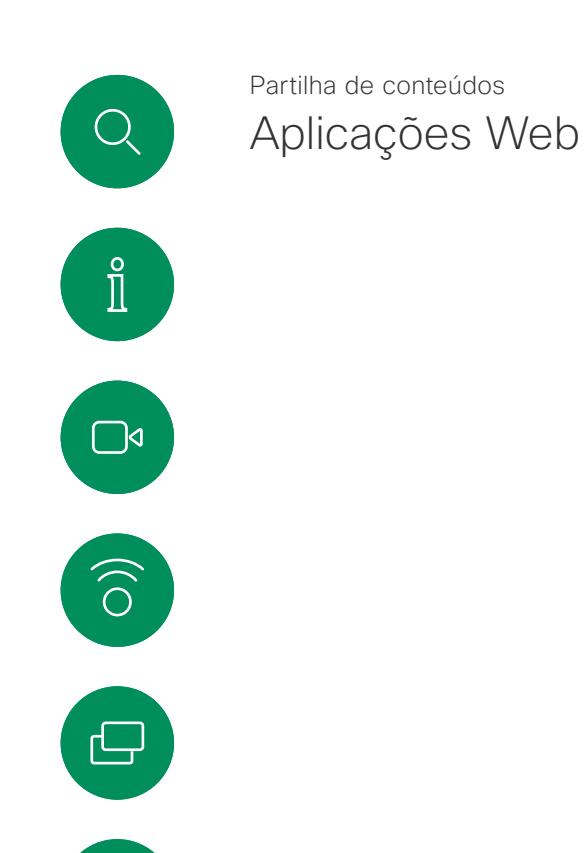

 $\overline{\Box}$ 

 $\beta$ 

 $\mathbf{E}$ 

公

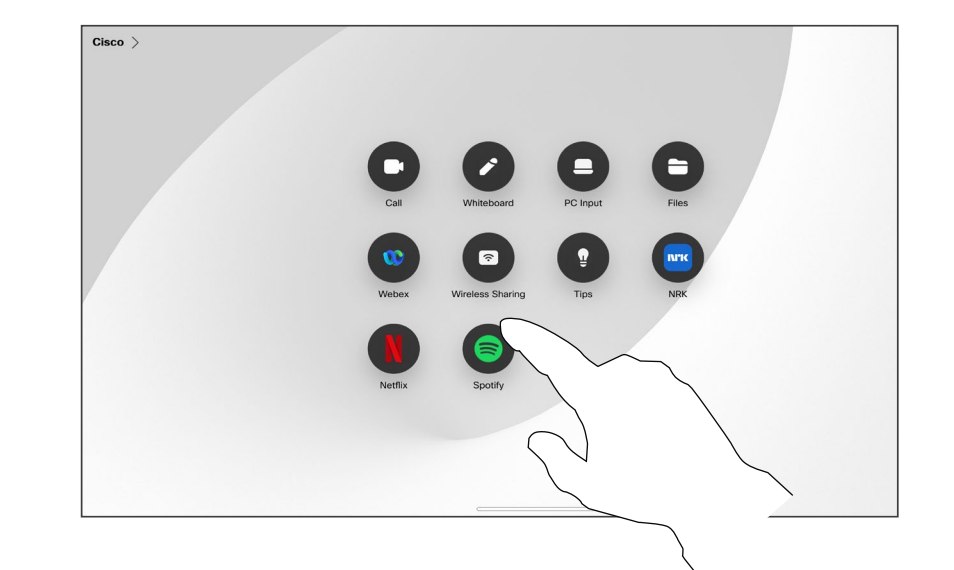

#### Sobre as aplicações Web

Uma aplicação Web é uma página da Web ou aplicação à qual acede a partir do ecrã inicial do dispositivo. Pode partilhar e trabalhar numa aplicação Web localmente ou numa chamada.

As aplicações Web iniciam em ecrã inteiro e expiram ao fim de 15 minutos, se não estiverem a ser utilizadas. A aplicação Web pode ser interativa.

Quando abrir uma aplicação Web numa chamada, esta será partilhada automaticamente. Não é possível prévisualizar a aplicação Web enquanto estiver numa chamada.

Ao apresentar uma aplicação Web que reproduz áudio mas não permite o controlo de volume, não é possível ajustar o áudio partilhado para os participantes. Os dados, tais como cache, cookies e armazenamento local, são eliminados automaticamente quando a sessão é encerrada.

Pode adicionar, eliminar e editar aplicações Web diretamente a partir do menu de definições do seu dispositivo.

Abra o painel de controlo e toque em Definições do dispositivo. Procure e toque em Gerir aplicações Web. Pode adicionar uma aplicação Web e editar ou eliminar já existentes.

As aplicações Web configuradas no editor de extensão da interface do utilizador estão visíveis na lista de aplicações Web em Aplicações Web com gestão externa mas não é possível editar ou eliminá-las do dispositivo.

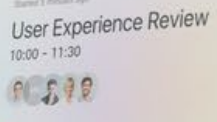

**C** Scott Ferrigi 1500

 $\frac{1}{\sqrt{2}}$  . Inside Settl

# Reuniões agendadas

 $= -$ 

 $\overline{(-)}$ 

<span id="page-45-0"></span> $\overline{Q}$ 

 $\hat{\mathbb{I}}$ 

 $\Box$ 

 $\widehat{O}$ 

 $\bigoplus$ 

 $\overline{\Box}$ 

 $\infty$ 

 $\bigoplus$ 

袋

<span id="page-46-0"></span>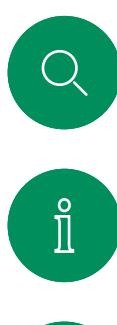

#### Participar numa reunião agendada Reuniões agendadas

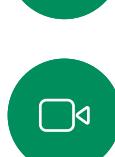

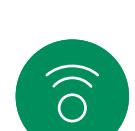

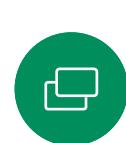

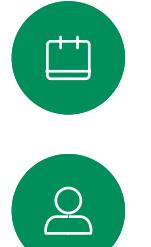

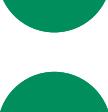

 $\Xi$ 

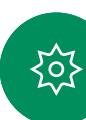

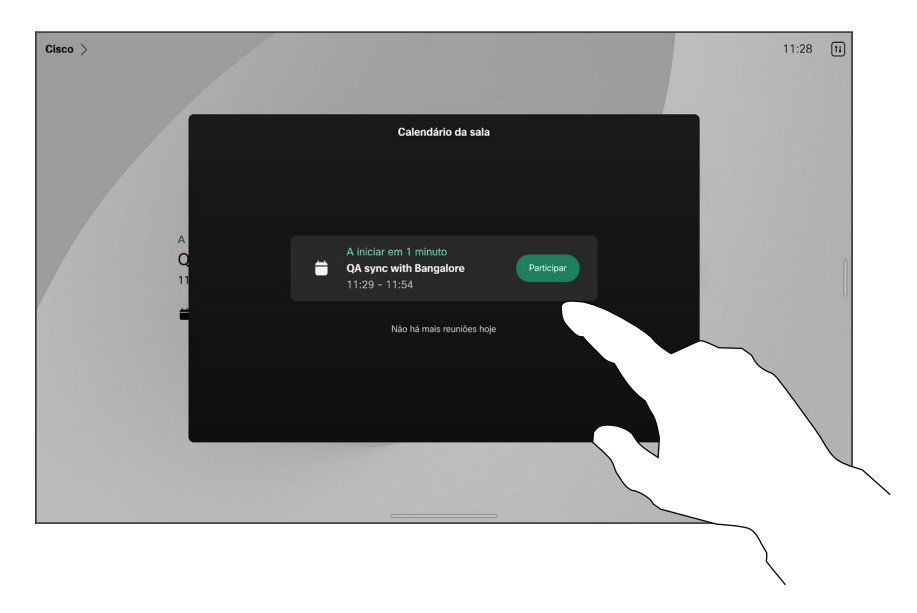

Quando uma reunião estiver prestes a começar, ser-lhe-á perguntado se pretende participar. Toque em Participar.

#### Participar numa reunião

Pode ligar o seu dispositivo a um sistema de gestão com capacidade para agendar reuniões em vídeo. Quaisquer reuniões agendadas aparecem tal como apresentado à esquerda.

Toque em **Participar** para participar na reunião.

Se a reunião já tiver começado, ainda pode participar.

Quando uma reunião agendada aparece no ecrã do dispositivo, o dispositivo acorda de stand-by.

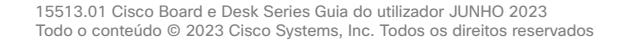

<span id="page-47-0"></span> $Q_{\rm c}$  $\hat{\mathbb{I}}$ 

## Participar numa reunião do Webex Reuniões agendadas

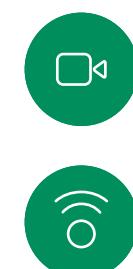

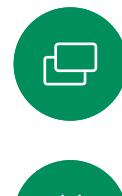

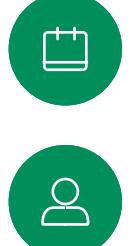

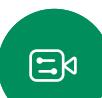

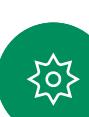

 $Cisco$  >  $11:28$  [1]  $\boxed{\omega}$ 

> Toque em Webex. Receberá uma mensagem a solicitar a introdução do número de reunião que recebeu no seu convite. Toque em Participar para participar na reunião.

#### Participar numa reunião

O dispositivo pode estar ligado a um sistema de gestão ligado ao Webex.

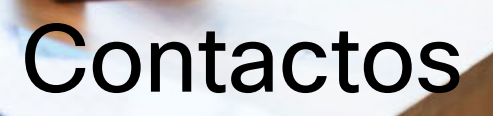

 $: 0$ 

Ð

aluth.<br>Cisco

15513.01 Cisco Board e Desk Series Guia do utilizador JUNHO 2023<br>Todo o conteúdo © 2023 Cisco Systems, Inc. Todos os direitos reservados

<span id="page-48-0"></span> $\begin{array}{c} \mathbf{Q} \end{array}$ 

 $\hat{\mathbb{I}}$ 

 $\Box$ 

 $\widehat{\delta}$ 

 $\bigoplus$ 

 $\begin{array}{c} \square \\ \square \end{array}$ 

 $\begin{array}{c} 2 \end{array}$ 

 $\mathbf{B}$ 

 $\begin{picture}(120,15) \put(0,0){\vector(0,15){10}} \put(15,0){\vector(0,15){10}} \put(15,0){\vector(0,15){10}} \put(15,0){\vector(0,15){10}} \put(15,0){\vector(0,15){10}} \put(15,0){\vector(0,15){10}} \put(15,0){\vector(0,15){10}} \put(15,0){\vector(0,15){10}} \put(15,0){\vector(0,15){10}} \put(15,0){\vector(0,15){10}} \put(15,0){\vector(0,15){10}}$ 

<span id="page-49-0"></span>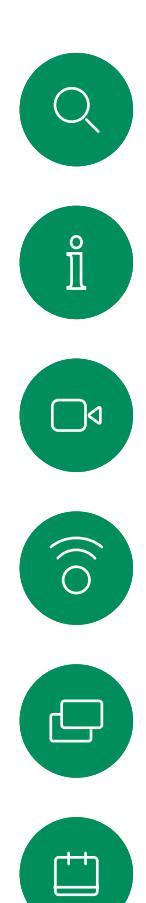

#### Favoritos, Recentes e Diretório Contactos

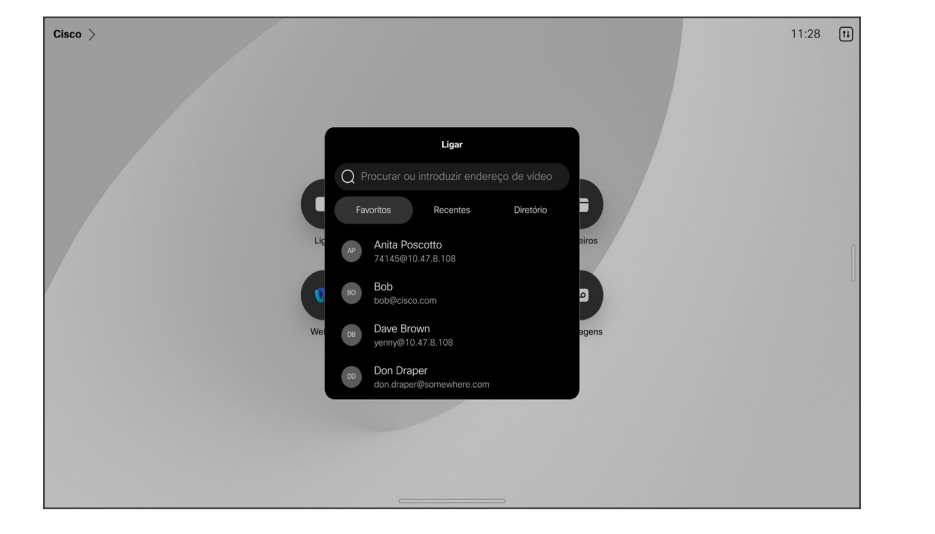

#### Acerca das Listas de contactos

Toque no botão Ligar para abrir as suas listas de contactos. A lista de contactos é constituída por três partes:

Favoritos. Contactos adicionados pelo utilizador. Estas entradas são alguém a quem liga frequentemente ou alguém a quem tem necessidade de aceder de forma rápida e conveniente de vez em quando.

Diretório é, normalmente, um diretório corporativo instalado no dispositivo pela equipa de suporte de vídeo.

Recentes é uma lista de chamadas que efetuou, recebeu ou perdeu anteriormente.

Tenha em consideração que a remoção de entradas de *Recentes* apenas pode ser efetuada através da interface da Web.

 $\sum_{i=1}^{n}$ 

 $\Xi$ 

至

<span id="page-50-0"></span>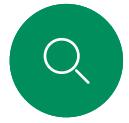

#### Contactos

## Adicionar alguém aos Favoritos durante uma chamada

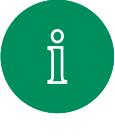

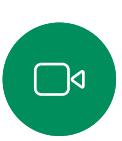

 $\widehat{\bigcirc}$ 

 $\ominus$ 

曲

 $\sum_{i=1}^{n}$ 

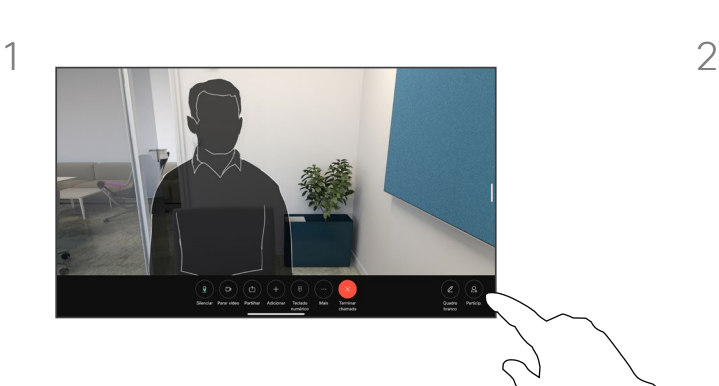

Durante uma chamada, toque no ecrã para obter os controlos de chamada e toque no botão Participantes.

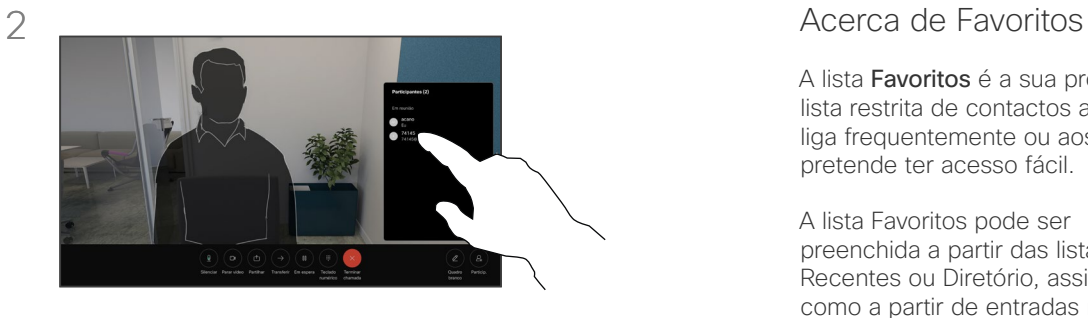

Toque no participante para o adicionar aos Favoritos*.*

A lista Favoritos é a sua própria lista restrita de contactos aos quais liga frequentemente ou aos quais pretende ter acesso fácil.

A lista Favoritos pode ser preenchida a partir das listas Recentes ou Diretório, assim como a partir de entradas manuais.

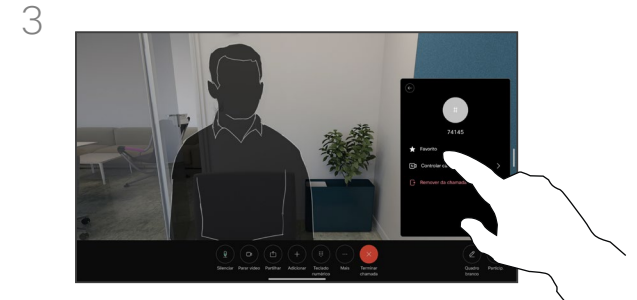

 $\Xi$ k

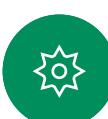

Toque em Favorito. Toque fora do menu para o fechar. Proceda da mesma forma para remover pessoas dos Favoritos.

<span id="page-51-0"></span>Q.

#### Adicionar alguém aos Favoritos, fora de uma chamada Contactos

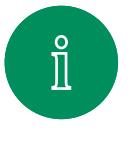

 $\Box$ d

 $\widehat{\bigcirc}$ 

 $\bigoplus$ 

马

 $\Delta$ 

 $\mathbf{E}$ 

讼

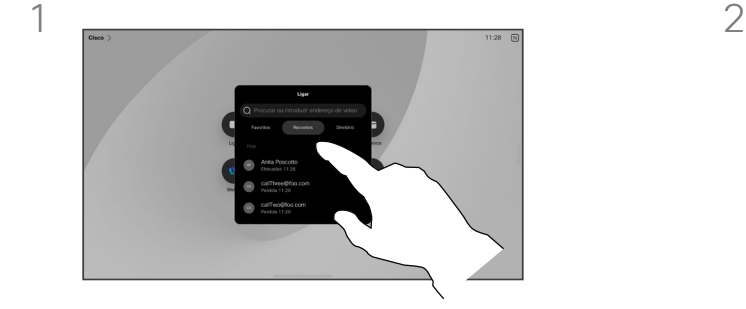

Sem estar numa chamada, toque em Ligar para abrir a lista de contactos. Toque em Recentes ou Diretório e procure a entrada a adicionar aos seus Favoritos e toque nela para abrir o cartão do contacto.

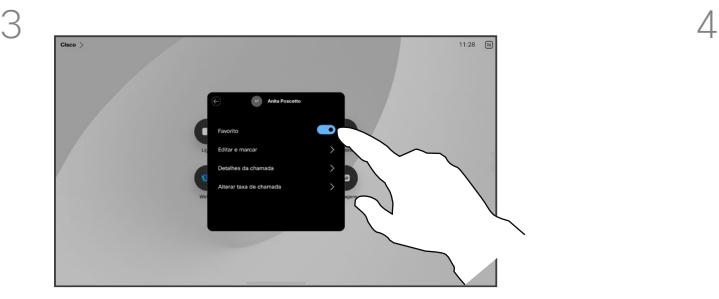

Ativar ou desativar o Favorito. Toque em qualquer parte fora do menu para sair.

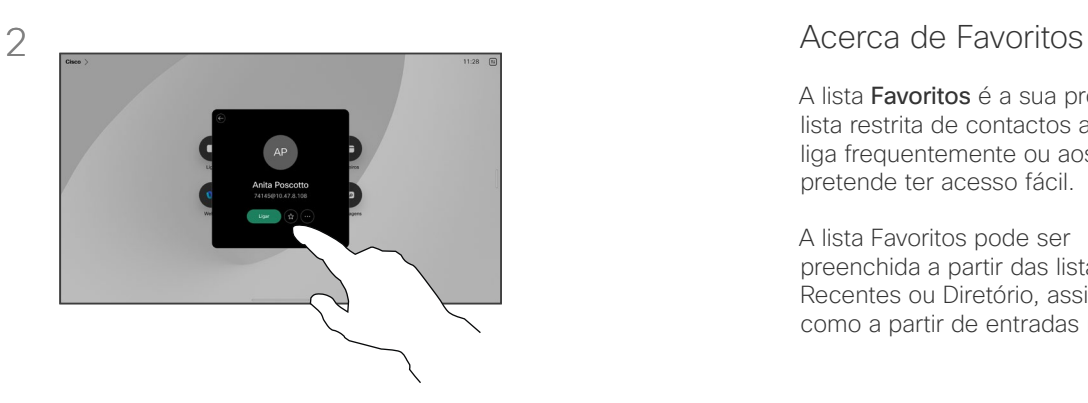

Toque no botão da estrela do cartão do contacto para que esta pessoa passe logo a favorita. Também pode tocar no botão Mais.

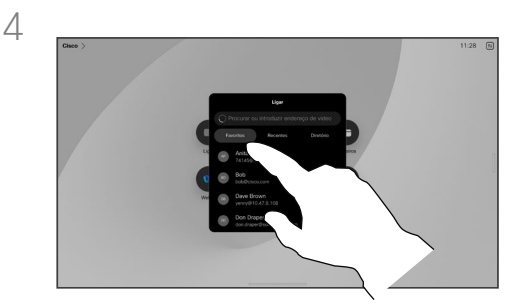

Para remover uma entrada dos Favoritos, aceda aos Favoritos na lista de contactos e repita o procedimento.

A lista Favoritos é a sua própria lista restrita de contactos aos quais liga frequentemente ou aos quais pretende ter acesso fácil.

A lista Favoritos pode ser preenchida a partir das listas Recentes ou Diretório, assim como a partir de entradas manuais.

<span id="page-52-0"></span>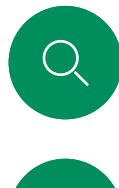

#### Editar um Favorito Contactos

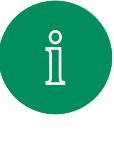

 $\Box$ 

 $\widehat{O}$ 

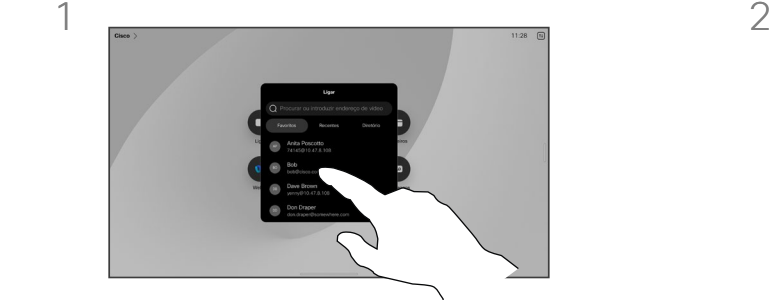

Toque em Ligar para abrir a lista de contactos. Em seguida, toque em Favoritos.

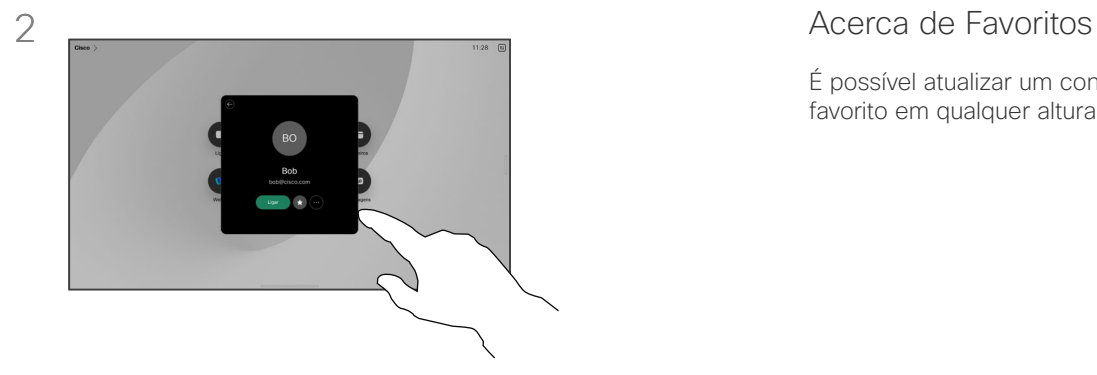

Toque na pessoa a ser editada. Em seguida, toque em Mais.

É possível atualizar um contacto favorito em qualquer altura.

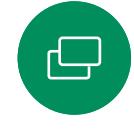

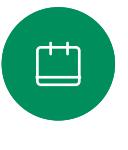

3

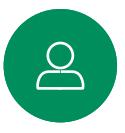

 $\mathbf{E}$ 

资

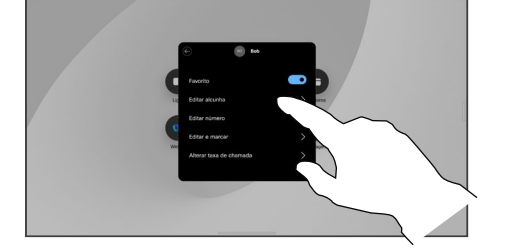

Edite a entrada e toque em Guardar no teclado para sair. Caso contrário, toque na seta voltar no cartão do contacto ou em qualquer lugar fora do cartão para sair.

<span id="page-53-0"></span>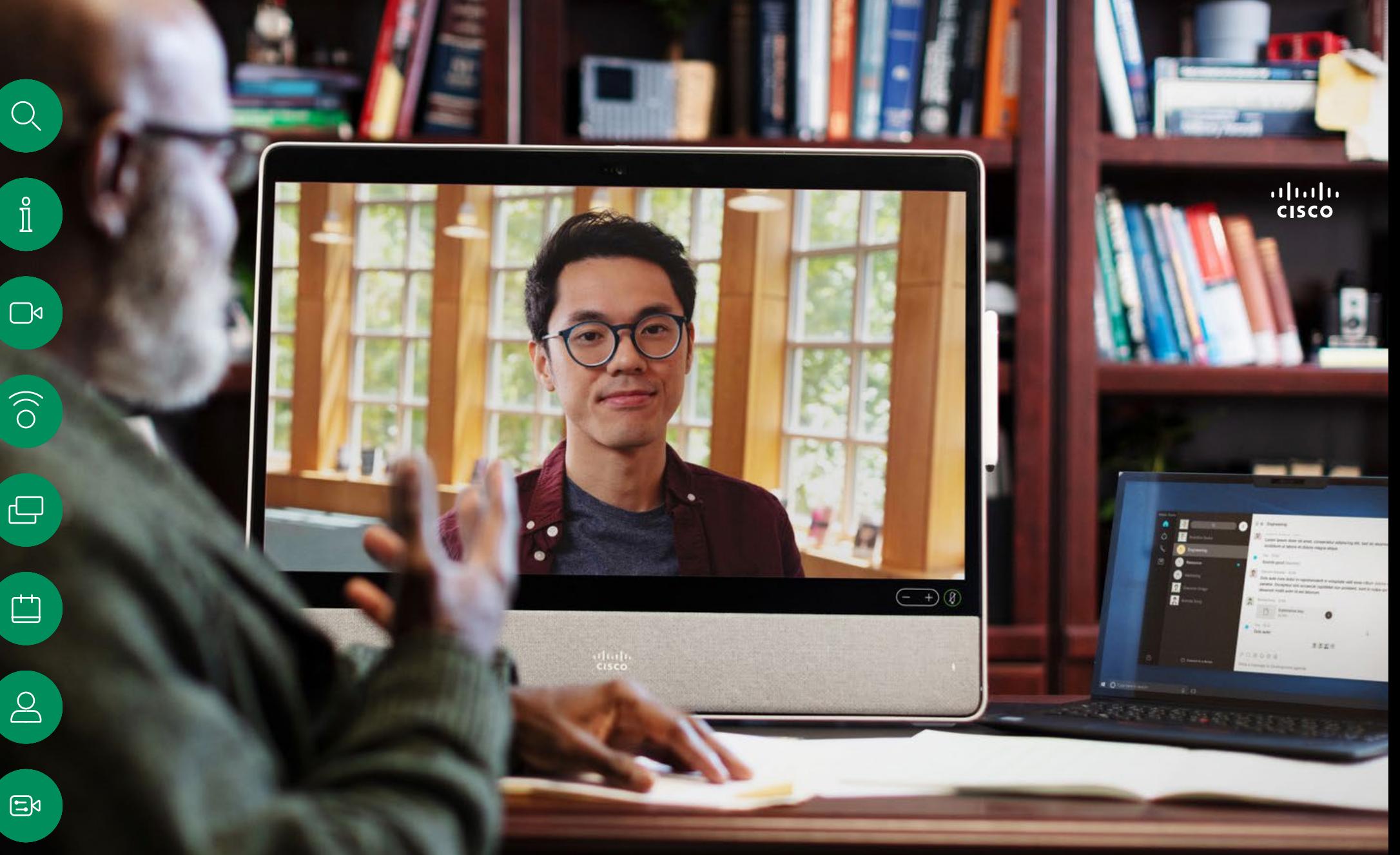

# Controlo da câmara

铰

<span id="page-54-0"></span>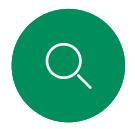

### Ligar e desligar a câmara Controlo da câmara

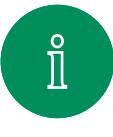

 $\widehat{O}$ 

 $\bigoplus$ 

 $\Box$ 

 $\boxed{\mathcal{Q}}$ 

 $E$ 

资

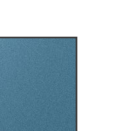

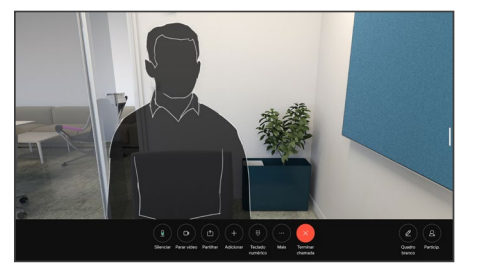

Durante uma chamada, toque no ecrã para aceder aos controlos de chamada.

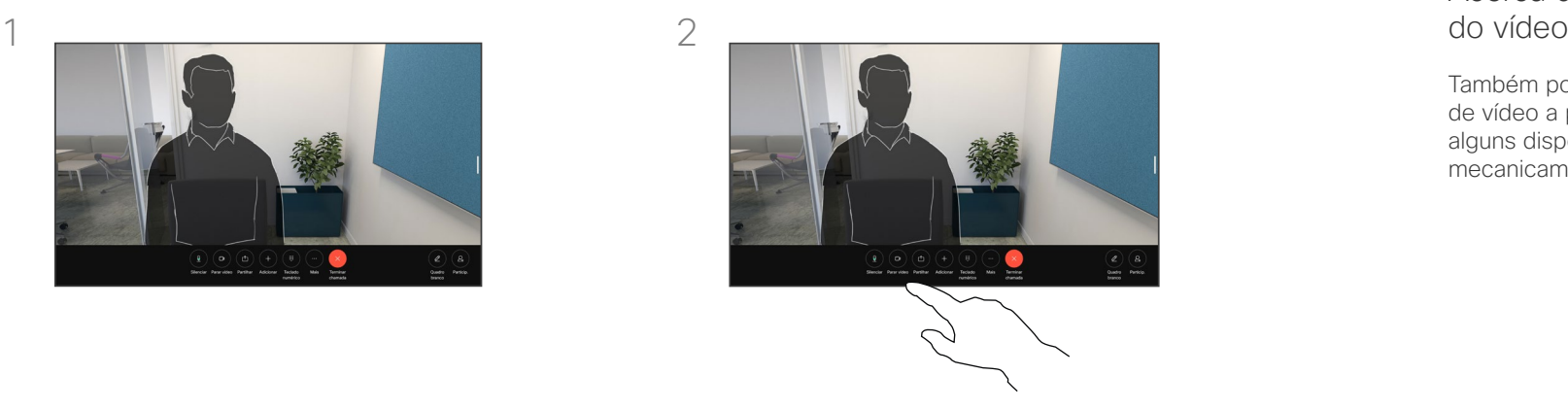

Toque no botão Parar vídeo. Toque em Iniciar vídeo para ativar novamente o vídeo de saída.

# Acerca da desativação<br>do vídeo

Também pode controlar a transmissão de vídeo a partir da câmara em alguns dispositivos, bloqueando mecanicamente a câmara.

<span id="page-55-0"></span>

#### Controlo da câmara

## Aceder e ajustar a visualização própria dentro e fora da chamada

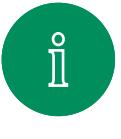

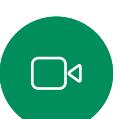

 $\widehat{O}$ 

 $\ominus$ 

 $\overline{\Box}$ 

 $\overline{\mathcal{Q}}$ 

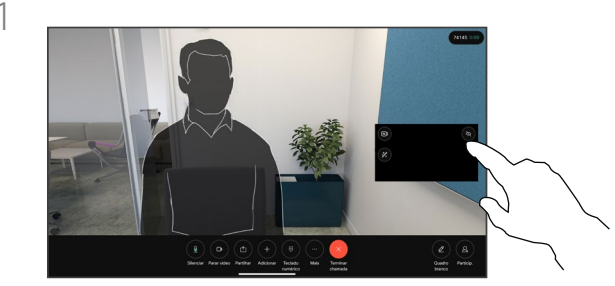

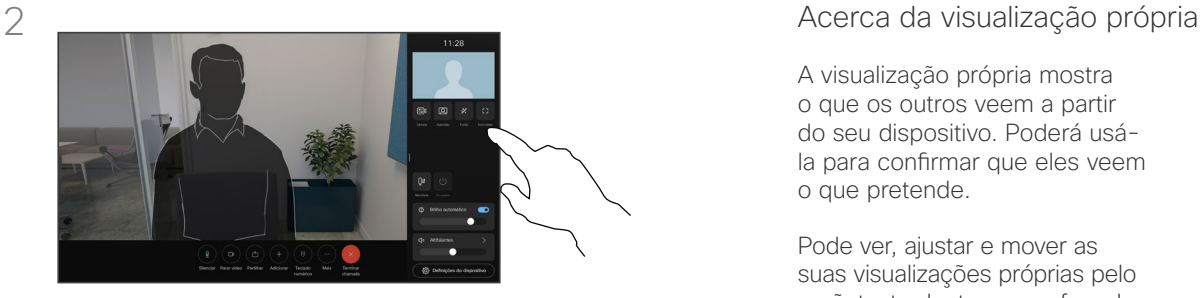

Certifique-se de que a câmara está ligada. Durante uma chamada, toque no ecrã para abrir a visualização própria por cima da chamada. Em seguida, toque no botão no canto direito da visualização própria e altere a visibilidade para Ocultar, Mostrar na chamada ou Mostrar sempre.

Com uma chamada ativa ou não, abra o painel de controlo e toque no botão Autovisão para obter as mesmas definições.

Mesmo se optar por ocultá-la, a visualização própria ainda aparecerá no painel de controlo com as mesmas opções disponíveis ali.

A visualização própria mostra o que os outros veem a partir do seu dispositivo. Poderá usála para confirmar que eles veem o que pretende.

Pode ver, ajustar e mover as suas visualizações próprias pelo ecrã, tanto dentro como fora da chamada.

Para verificar a sua visualização própria a qualquer momento, abra o painel de controlo. Desde que a câmara esteja aberta/ligada, verá a sua visualização própria e poderá expandi-la para Ecrã inteiro se pretender. Para sair do ecrã inteiro, abra o painel de controlo e toque em Ecrã inteiro novamente.

Toque no botão Autovisão no painel de controlo para definir a visibilidade da visualização própria para Ocultar, Mostrar na chamada ou Mostrar sempre.

 $\mathbf{E}$ 

公

<span id="page-56-0"></span>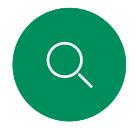

## Mover a visualização própria Controlo da câmara

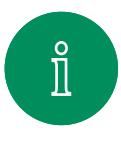

 $\bigcap$ 

 $\widehat{\bigcirc}$ 

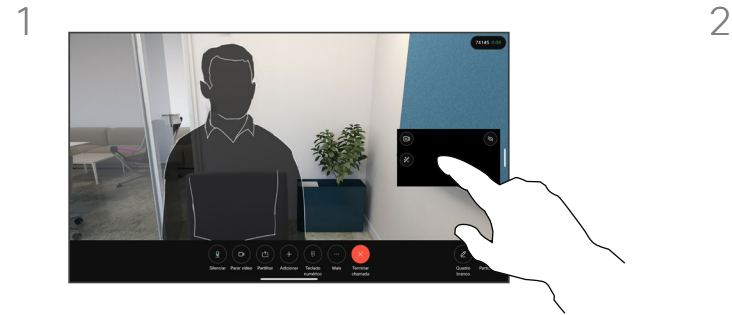

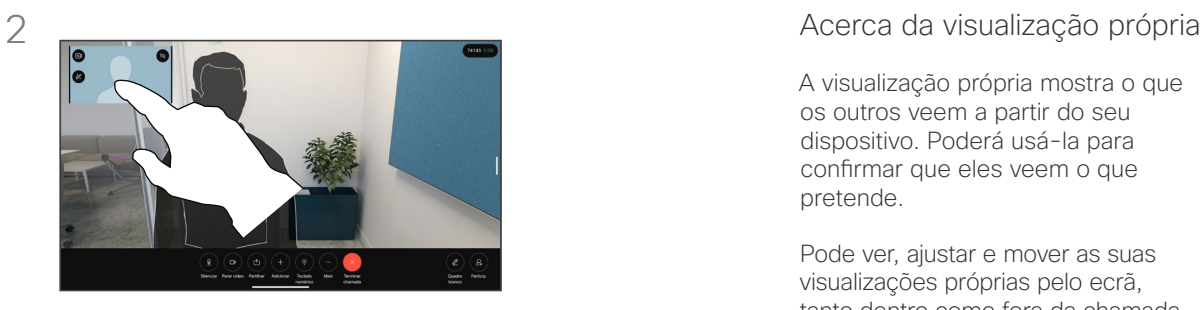

Toque e retenha a imagem da visualização própria. Arraste e solte-a numa nova posição no ecrã.

Levante o dedo para libertar a imagem no novo local.

A visualização própria mostra o que os outros veem a partir do seu dispositivo. Poderá usá-la para confirmar que eles veem o que pretende.

Pode ver, ajustar e mover as suas visualizações próprias pelo ecrã, tanto dentro como fora da chamada.

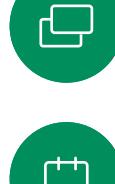

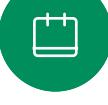

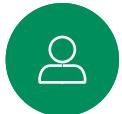

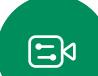

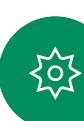

<span id="page-57-0"></span> $\bigcirc$ 

#### Fundos virtuais *(Desk Series)* Controlo da câmara

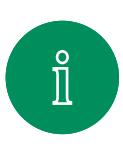

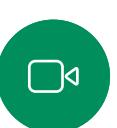

 $\widehat{O}$ 

 $\boxminus$ 

 $\overline{\Box}$ 

 $\infty$ 

 $\mathbf{E}$ 

公

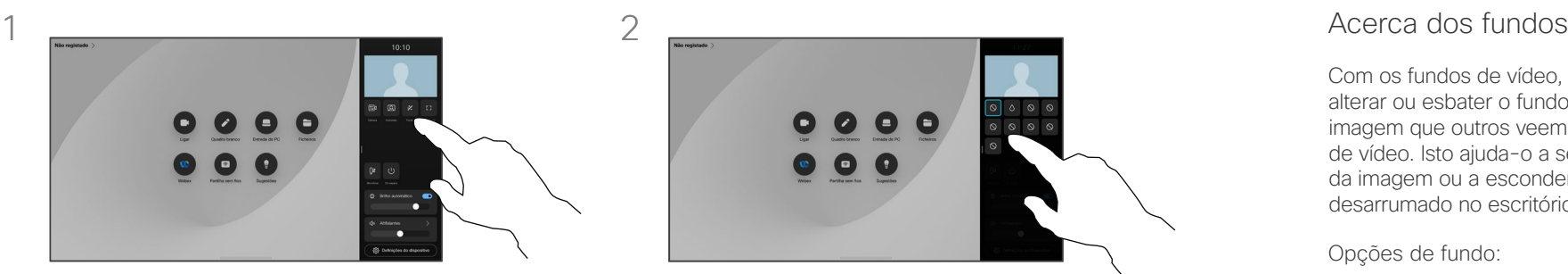

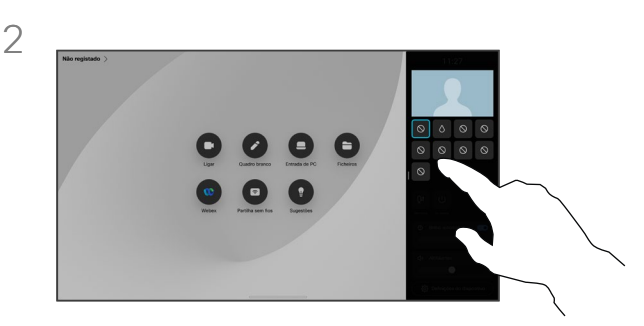

Abra o painel de controlo e toque no botão Fundo ou toque numa imagem de visualização própria e toque aí no botão Fundo.

Isso irá abrir as opções de fundo e pode escolher uma. Toque em qualquer parte fora do painel de controlo ou da visualização própria quando terminar.

Com os fundos de vídeo, pode alterar ou esbater o fundo da imagem que outros veem na reunião de vídeo. Isto ajuda-o a ser o foco da imagem ou a esconder um fundo desarrumado no escritório.

Opções de fundo:

- Desfocagem do fundo
- Partilha de ecrã de computador como fundo (se o seu computador estiver ligado ao dispositivo Desk)
- Imagens de fundo padrão
- Imagem de fundo personalizada (se tiverem sido carregadas imagens personalizadas pelo seu administrador)

NOTA: A desfocagem pode não cobrir inteiramente o fundo e podem ser visíveis eventuais informações sensíveis para outros na reunião de vídeo.

<span id="page-58-0"></span>

#### Controlo da câmara

## Controlar a sua câmara manualmente

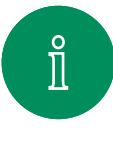

 $\widehat{\odot}$ 

 $\ominus$ 

马

 $\overline{Q}$ 

 $\Xi$ k

१०१

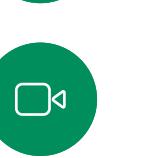

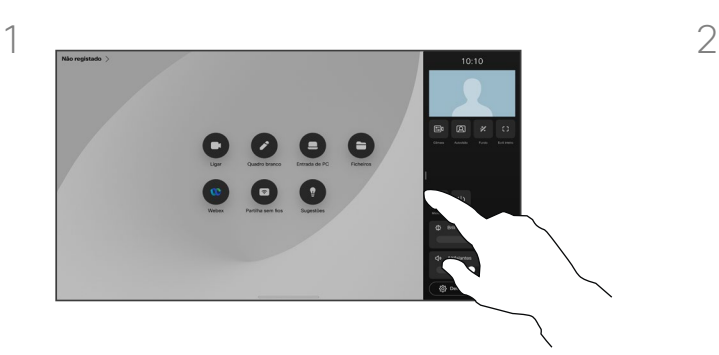

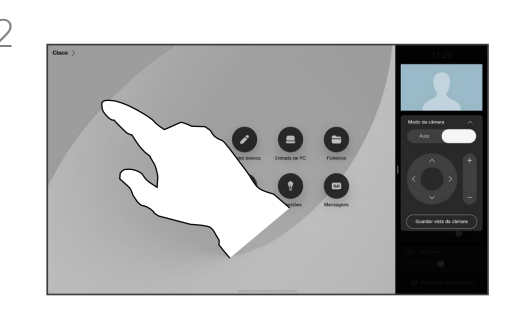

Com uma chamada ativa ou não, abra o painel de controlo e toque no botão Câmara. Também pode tocar na imagem de visualização própria e tocar no botão Câmara.

Selecione Manual em Modo da câmara.

Utilize os controlos da câmara para ajustar o deslocamento, a inclinação e o zoom. Toque em qualquer outro local no ecrã para sair.

#### Acerca do controlo manual da câmara

Os dispositivos Desk enquadram o utilizador automaticamente com a opção Melhor vista. No entanto, em algumas situações e com qualquer dispositivo, poderá pretender ajustar o enquadramento.

Pode controlar manualmente o zoom, a rotação e a inclinação da câmara tendo uma chamada ativa ou não.

*(Board Series)* Quando ajustar a câmara manualmente, poderá pretender guardar uma vista de que goste para utilizar futuramente. Para criar e guardar visualizações personalizadas com o zoom predefinido e a direção da câmara, tem de utilizar um controlador tátil, ligado ao seu Board. Se tiver um controlador táctil ligado ao seu Board, consulte o *Guia do utilizador do RoomOS 11.1 Room Series* para obter mais detalhes.

Selecionar um modo de câmara automático *(Board Series)* Controlo da câmara

<span id="page-59-0"></span>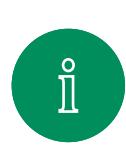

 $\Box$ d

 $\widehat{\odot}$ 

 $\overline{\Box}$ 

 $\overline{\mathbb{S}}$ 

 $\Xi$ k

29

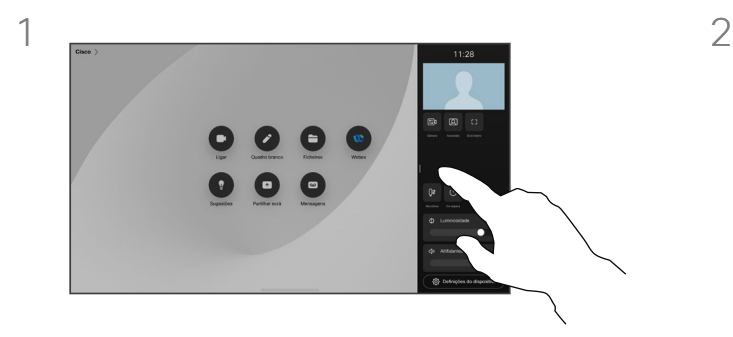

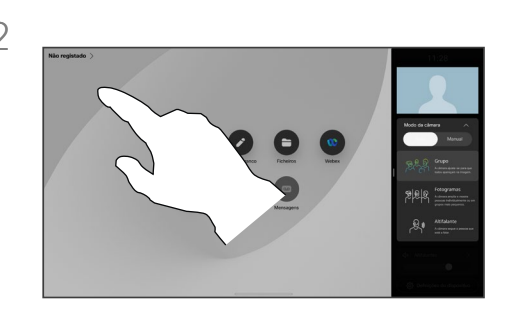

Com uma chamada ativa ou não, abra o painel de controlo e toque no botão Câmara. Selecione Auto em Modo da câmara.

Escolha um modo de câmara. Toque fora do painel de controlo para sair.

#### Acerca dos modos de câmara

Ao selecionar um modo de câmara automático, terá a melhor vista para o seu dispositivo e a sua reunião, sem ter de controlar manualmente as câmaras durante as reuniões. Pode alterar os modos de câmara, esteja ou não numa chamada.

Os modos automáticos disponíveis para si dependem das configurações definidas pelo administrador:

- **Grupo**. A câmara ajustar-se-á para mostrar todos os participantes.
- **Fotogramas**. Recorta o espaço desnecessário à volta dos participantes e compõe uma vista onde as pessoas aparecem mais próximas, dimensionadas uniformemente e no mesmo nível de olhos, em até quatro molduras.
- **Altifalante**. A câmara seguirá a pessoa que tomar a palavra. A distância máxima de acompanhamento do orador é 7,5 metros.

Se tiver um Touch 10 ou Room Navigator ligado ao seu Board, também pode utilizálo para controlar a vista da câmara.

<span id="page-60-0"></span>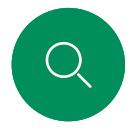

## Controlar uma câmara remota Controlo da câmara

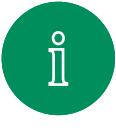

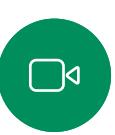

 $\widehat{\bigcirc}$ 

 $\boxminus$ 

马

 $\beta$ 

 $\Xi$ k

捡

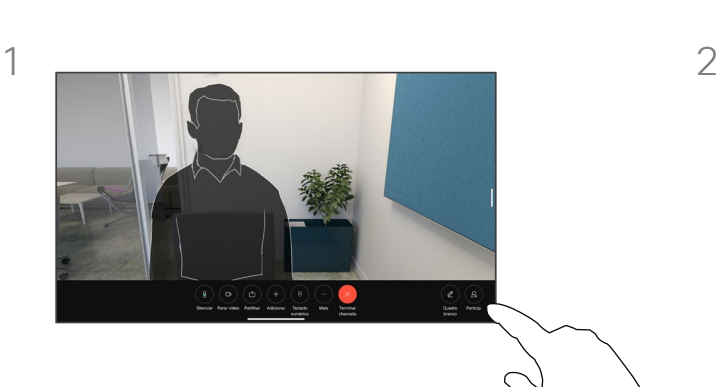

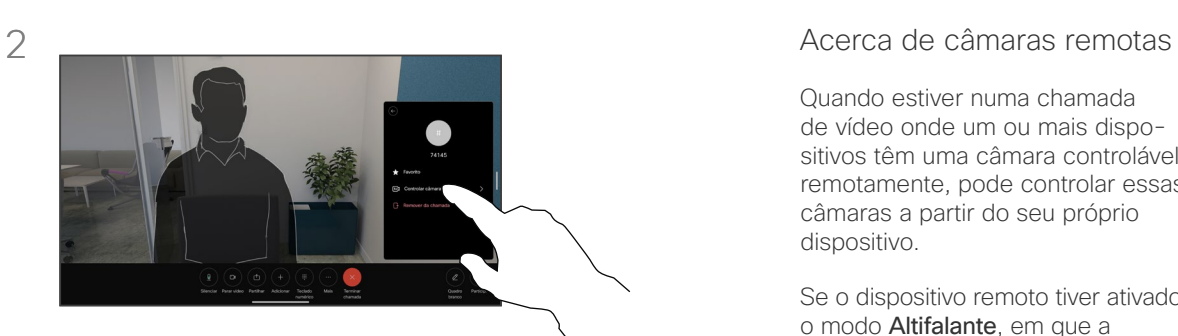

Durante uma chamada, toque no ecrã para aceder aos controlos de chamada. Em seguida, toque no botão Participantes. Toque no participante cuja câmara pretende controlar e toque em Controlar câmara.

Quando estiver numa chamada de vídeo onde um ou mais dispositivos têm uma câmara controlável remotamente, pode controlar essas câmaras a partir do seu próprio dispositivo.

Se o dispositivo remoto tiver ativado o modo Altifalante, em que a câmara segue o orador ativo, ou estiver a utilizar a opção Melhor vista, não é possível controlar a câmara remotamente.

Não tem acesso remoto a quaisquer predefinições da câmara.

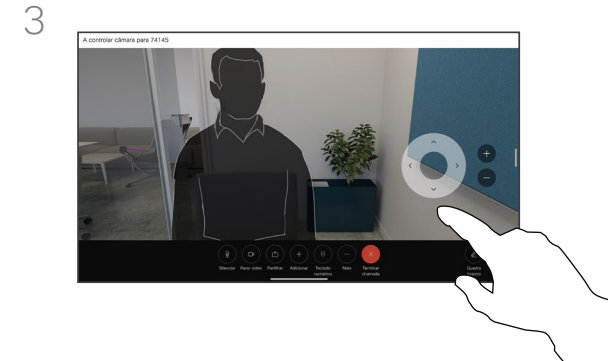

Ajuste a inclinação, a rotação e o zoom da câmara remota com os botões de controlo da câmara. Toque em qualquer lugar fora dos controlos quando terminar.

<span id="page-61-0"></span>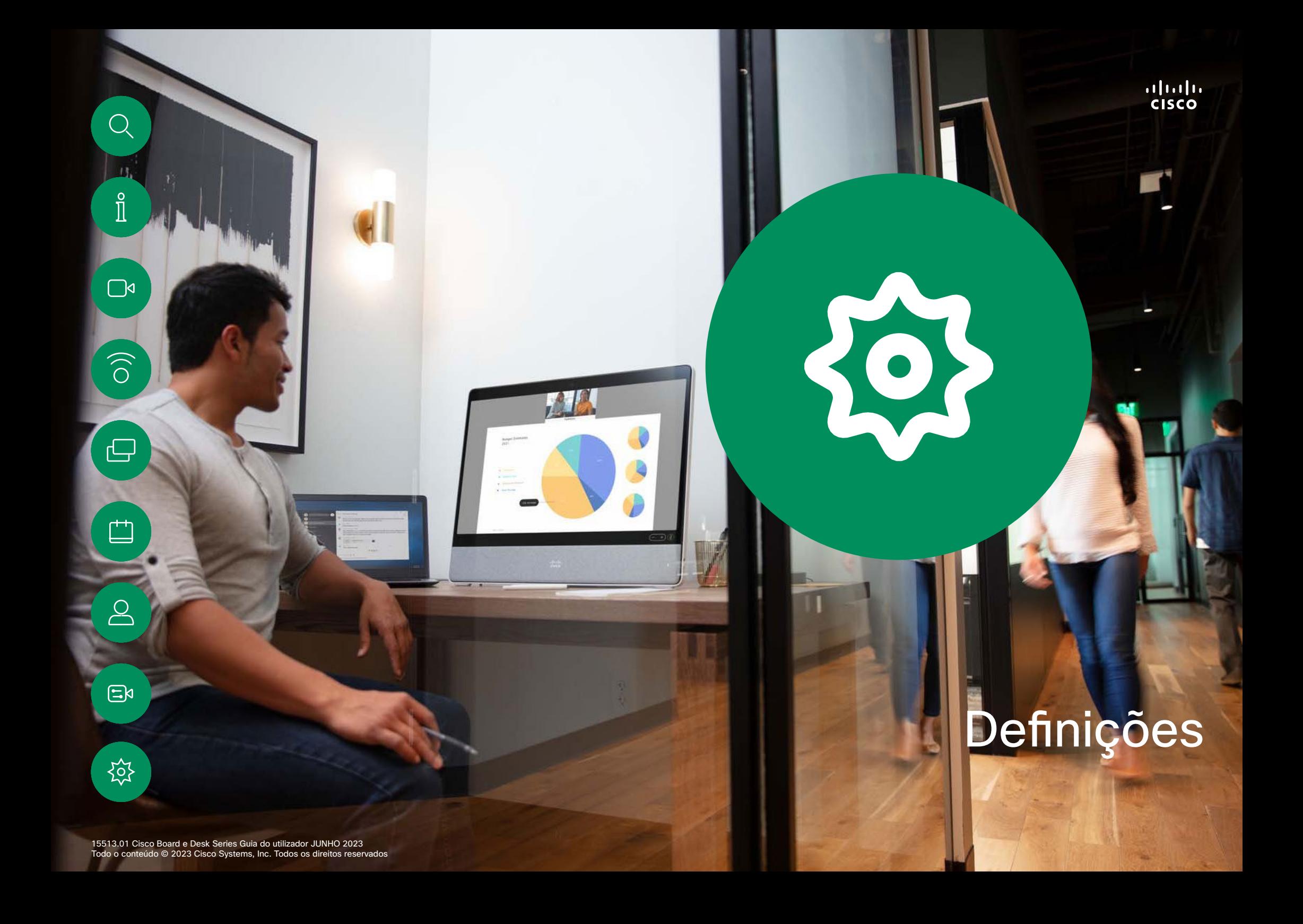

<span id="page-62-0"></span>Q.

 $\hat{\mathbb{I}}$ 

 $\Box$ d

 $\widehat{O}$ 

 $\ominus$ 

马

 $\Delta$ 

 $\Xi$ k

707

#### Definições

## Painel de controlo e definições do dispositivo

No menu Definições, pode verificar a informação do dispositivo e alterar várias definições.

- Acerca de fornece informações de endereço de vídeo, endereço IP e MAC, Proxy SIP e a versão atual do software.
- Problemas e diagnóstico
- Ativar e desativar o Bluetooth
- Selecionar o toque e definir o respetivo volume
- Ativar ou desativar o modo de música.
- Alternar aspeto do quadro branco
- Escolher um serviço de chamadas
- Selecionar entre ligação com fios e sem fios (Wi-Fi)
- Reiniciar o dispositivo
- Execute uma reposição de fábrica para retornar às predefinições de fábrica. Ao fazê-lo, perde o seu registo atual. Não é possível desfazer uma reposição de fábrica

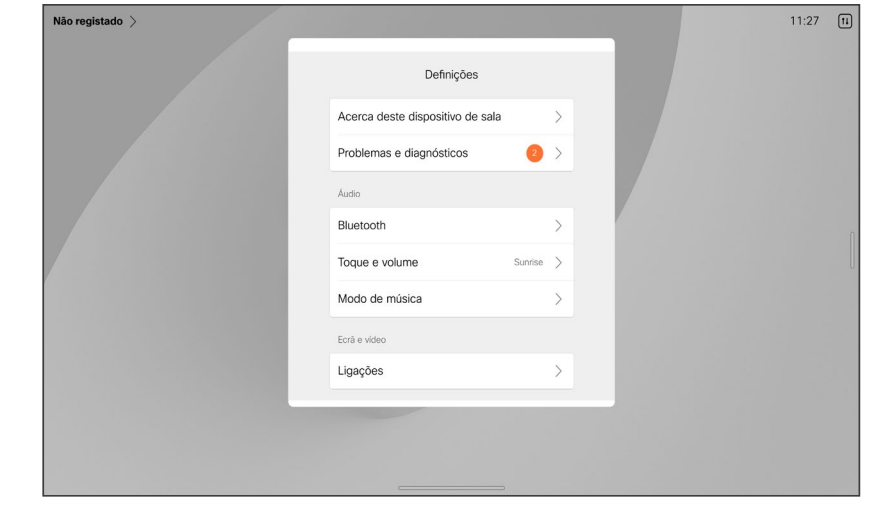

#### Aceder às definições

Para abrir o painel de controlo passe o dedo a partir da lateral direita do ecrã ou toque no botão no canto superior direito do ecrã principal. Desde que a câmara esteja aberta, poderá ver a sua visualização própria na parte superior. No painel de controlo, pode encontrar:

- Controlos da câmara
- Autovisão
- *(Desk Series)* Fundos
- Opções de microfone
- **Suspender**
- Luminosidade do ecrã
- Volume/altifalantes do dispositivo
- Acesso às definições do dispositivo
- Terminar sessão (quando tiver criado quadros de comunicações ou anotações)

Para abrir o menu Definições, abra o painel de controlo. Em seguida, toque em Definições do dispositivo. O menu abre e é possível deslocarse através dele. Se estiver a realizar uma chamada, o menu é aberto como uma caixa de diálogo na parte superior da chamada.

Que definições disponíveis podem ter sido restringidas pelo seu administrador.

#### almh **CISCO**

Sede nas Américas Cisco Systems, Inc. San Jose, CA

Sede na Ásia-Pacífico Cisco Systems (USA) Pte. Ltd. Singapura

**Sede na Europa**<br>Cisco Systems International BV Amsterdam,<br>Países Baixos

A Cisco tem mais de 200 escritórios em todo o mundo. Os endereços, números de telefone e números de fax encontram-se numa lista no site da Cisco em www.cisco.com/go/offices.

Cisco e o logótipo da Cisco são marcas comerciais ou marcas registadas da Cisco e/ou das respetivas empresas afiliadas nos EUA e noutros países. Para ver uma lista de marcas<br>comerciais da Cisco, aceda a este URL: www.cisco